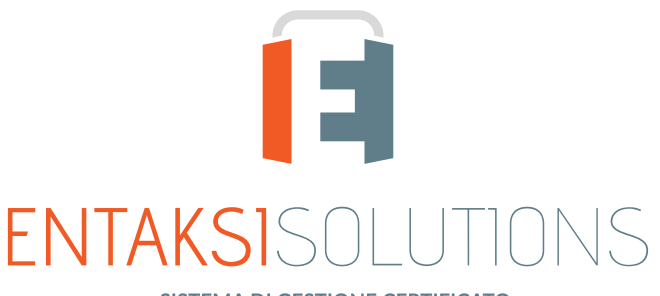

SISTEMA DI GESTIONE CERTIFICATO ISO 9001 | ISO 20000-1 | ISO 22301 | ISO 37001 ISO 27001 | ISO 27017 | ISO 27018 | ISO 27035 SERVIZI FIDUCIARI QUALIFICATI ETSI 319 401 | ETSI 319 411-1 e 2 | ETSI 319 421 | ETSI 119 511<br>FIRME E SIGILLI ELETTRONICI - MARCHE TEMPORALI **CONSERVAZIONE A LUNGO TERMINE** 

# Manuale Utente UM ePRI 20211227 Manuale utente

Entaksi Solutions SpA

# Indice

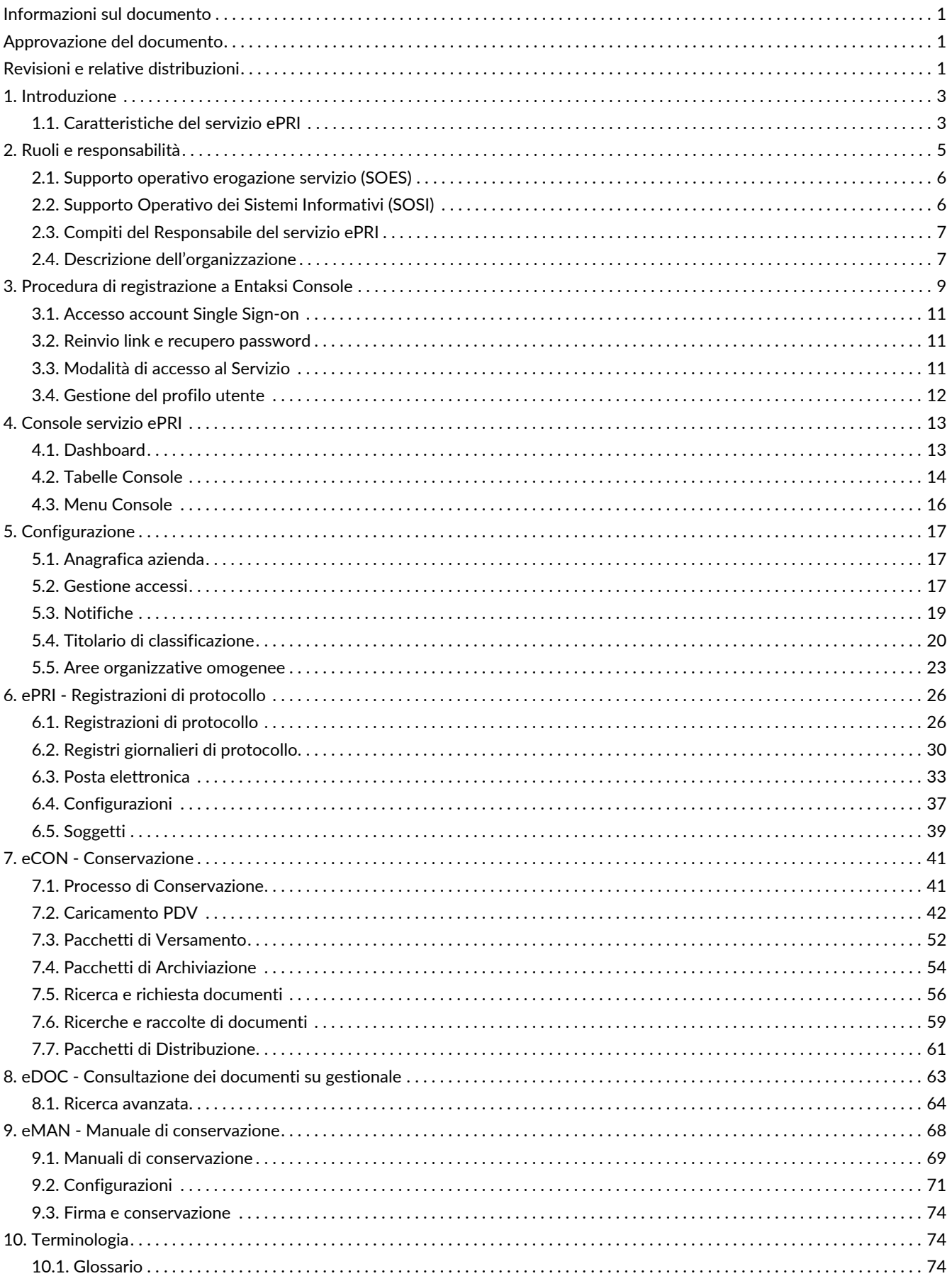

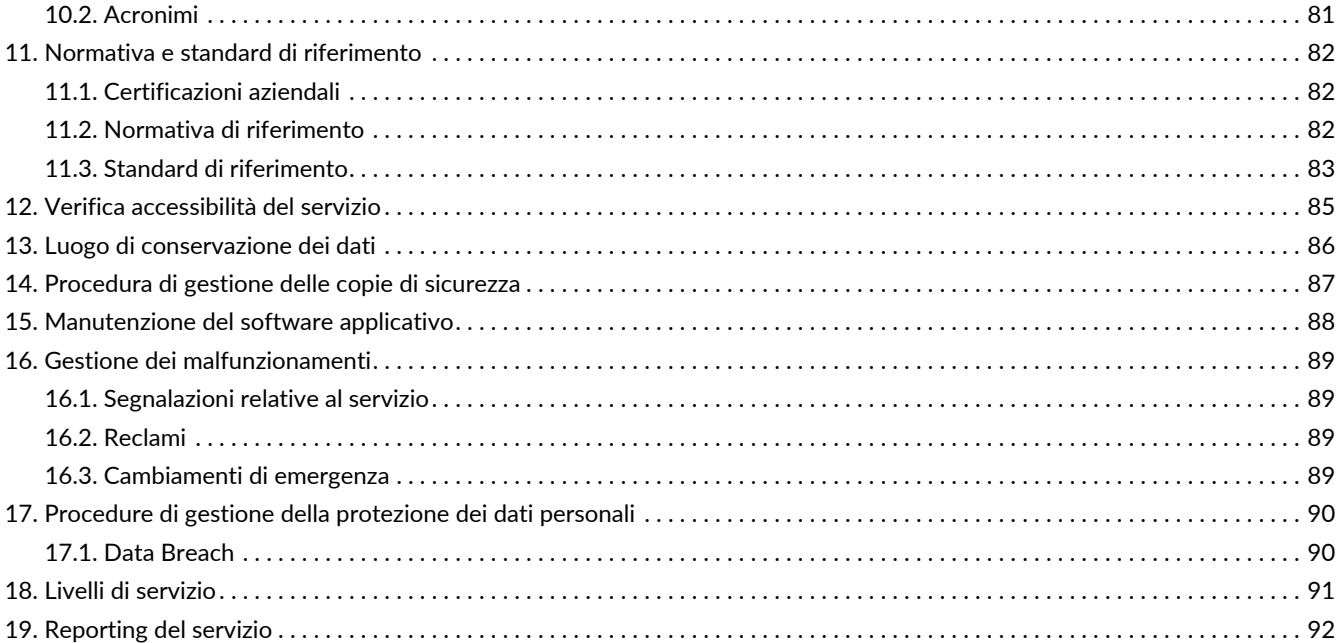

# <span id="page-3-0"></span>**Informazioni sul documento**

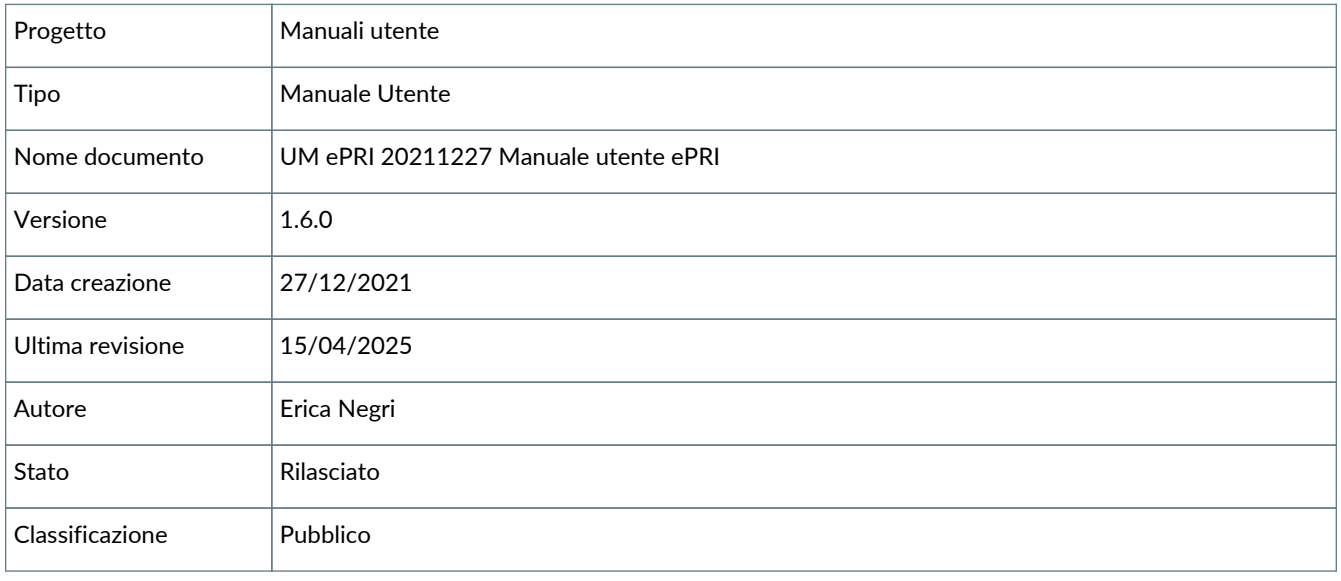

Riproduzioni cartacee di questo documento sono da considerarsi copie di lavoro non censite dal SIG.

# <span id="page-3-1"></span>**Approvazione del documento**

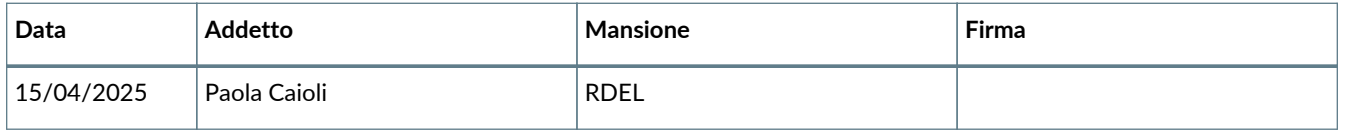

# <span id="page-3-2"></span>**Revisioni e relative distribuzioni**

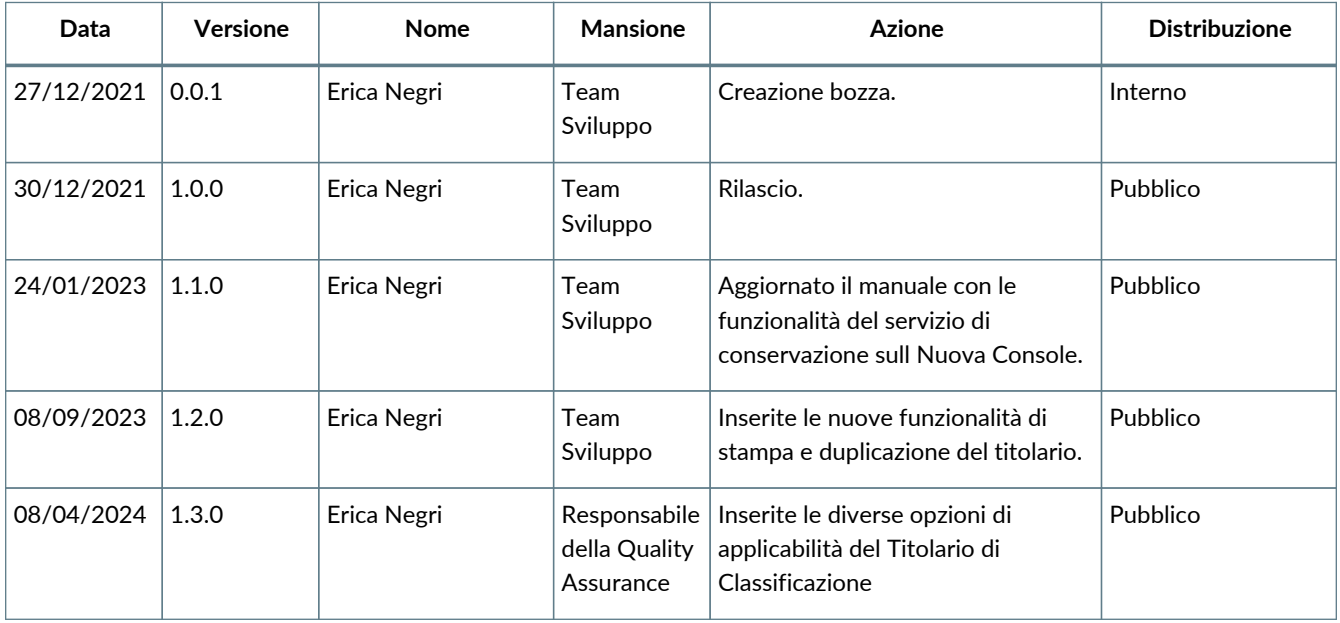

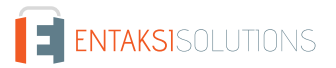

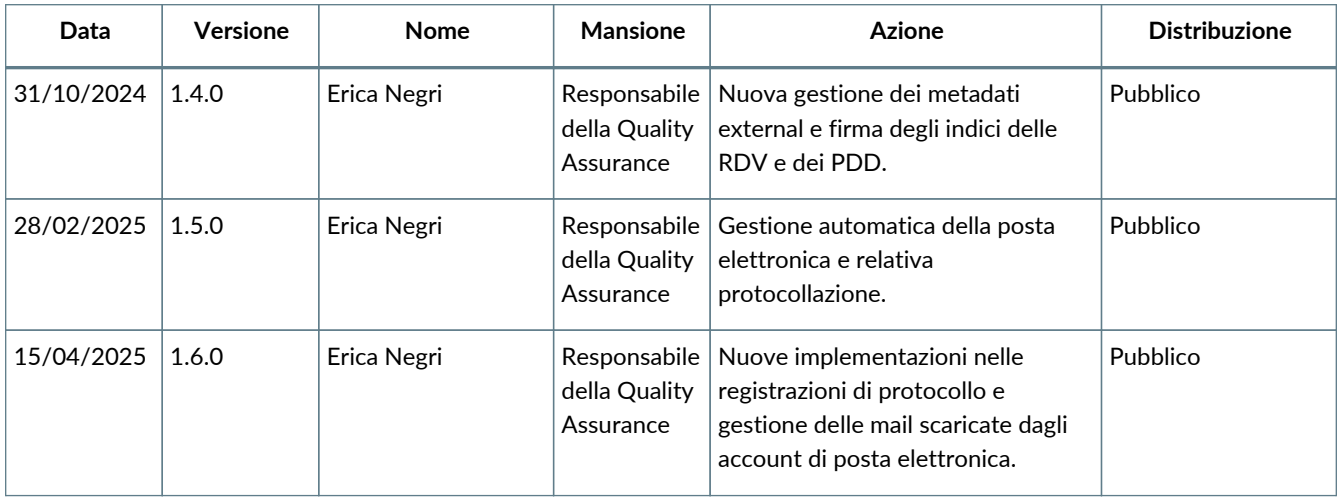

#### **Copyright © 2025 Entaksi Solutions SpA**

Le informazioni contenute nel presente documento sono di proprietà di Entaksi Solutions SpA. Sono fornite ai destinatari in via riservata e confidenziale e non possono essere usate per fini produttivi, né comunicate a terzi o riprodotte, per intero o in parte, pubblicate o ridistribuite senza il consenso scritto di Entaksi.

# <span id="page-5-0"></span>**1. Introduzione**

Il presente manuale descrive il servizio **ePRI** erogato da Entaksi Solutions SpA, denominata di seguito Entaksi.

Attraverso **ePRI** è possibile attribuire il numero di protocollo ai documenti in entrata, uscita e interni permettendo la generazione, la gestione e la conservazione del registro giornaliero di protocollo dematerializzato e firmato digitalmente.

ePRI si basa sul **servizio eCON per la conservazione digitale a norma dei documenti informatici**. Entaksi figura nella lista dei **Conservatori qualificati** secondo i requisiti definiti dall'Agenzia per l'Italia Digitale (AgID) e il servizio è iscritto nel catalogo dei Servizi Cloud istituito e gestito dall'Agenzia per la Cybersicurezza Nazionale (ACN).

Il Sistema di Conservazione è conforme alle direttive dell'Agenzia per l'Italia Digitale (AgID) in materia di affidabilità, sicurezza e protezione dei dati e presenta le seguenti caratteristiche generali:

- **Completezza** presenza di qualsiasi documento caricato.
- **Robustezza** garanzia di consistenza dei dati inseriti.
- **Scalabilità** capacità di gestire un numero crescente di utenti e documenti
- **Sicurezza** protezione dall'accesso e la manipolazione non autorizzata dei dati.
- **Affidabilità** indipendenza dai guasti dell'hardware.
- **Chiarezza** facilità di consultazione secondo diversi criteri di ricerca.

La conservazione avviene su supporti con caratteristiche di alta affidabilità e alta permanenza del dato, ed ha una durata stabilita nel contratto di servizio.

Entaksi inoltre è registrata, tramite la sua filiale Entaksi Solutions SpA Irish Branch, come **fornitore di servizi fiduciari (QTSP)** ai sensi del regolamento europeo EU 910/2014 - eIDAS dal DCCAE - Dipartimento delle comunicazioni, dell'azione per il clima e Ambiente, Irlanda.

Entaksi è un fornitore di servizi fiduciari per:

- **Emissione di certificati qualificati per firme e sigilli elettronici**;
- **Creazione di marche temporali elettroniche**;
- **Conservazione a lungo termine delle firme e dei sigilli elettronici**.

Entaksi rilascia certificati qualificati per i seguenti utilizzi:

- **Certificati qualificati per le firme elettroniche**.
- **Certificati qualificati per sigilli elettronici**.
- **Certificati qualificati per le unità di marcatura temporale che emettono marche temporali qualificate**.

Tali certificati qualificati vengono impiegati anche all'interno del servizio ePRI.

Per la descrizione puntuale di tutte le caratteristiche dei servizi qualificati offerti da Entaksi è possibile consultare la [pagina](https://www.entaksi.eu/documentation.html) ["Documentazione" all'interno del sito internet aziendale](https://www.entaksi.eu/documentation.html).

Questo manuale, in generale, ha lo scopo di descrivere:

- le funzionalità assicurate dal servizio;
- le modalità di accesso al servizio e di fruizione dello stesso;
- le procedure per la sicurezza delle informazioni.

Inoltre il presente documento rappresenta il principale riferimento per la descrizione e regolamentazione di ogni aspetto del servizio, compresa la gestione della comunicazione fra Entaksi e il Cliente.

ePRI viene erogato in modalità SaaS (Software as a Service) attraverso l'interfaccia web ospitata sulla **Console** fornita da Entaksi. Non è dunque necessario installare nessun software per usufruire delle funzionalità del servizio.

Entaksi si riserva di apportare al documento le modifiche e gli aggiornamenti che si renderanno necessari per l'adeguamento del servizio alle evoluzioni normative e organizzative, riportandone gli estremi nel cartiglio iniziale.

# <span id="page-5-1"></span>**1.1. Caratteristiche del servizio ePRI**

ePRI è il servizio Entaksi che permette la gestione del protocollo integrandolo con il sistema di conservazione e producendo quotidianamente un pacchetto di versamento contenente il registro di protocollo.

ePRI consente, inoltre, la protocollazione di documenti analogici e la formazione della relativa copia informatica da inviare in conservazione insieme al registro di protocollo giornaliero in cui il documento è stato protocollato.

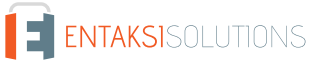

La soluzione proposta da Entaksi integra le specifiche tecniche richieste dalla normativa con le esigenze archivistiche, quindi con la necessità di poter inserire, registrare, archiviare e recuperare un dato documento in qualsiasi momento, interfacciandosi con il sistema di gestione documentale, con il sistema di conservazione e con i moduli per la gestione delle PEC e delle email.

Il servizio comprende:

- attribuzione numero di protocollo ai documenti in entrata, uscita e interni;
- classificazione dei documenti e assegnazione alla UOA di riferimento;
- gestione integrata della Posta Elettronica Certificata (PEC) con protocollazione informatica dei messaggi ricevuti e inviati;
- generazione, gestione e conservazione del registro giornaliero di protocollo dematerializzato, firmato digitalmente;
- profilazione delle utenze con possibilità di segmentazione e segregazione delle funzionalità in base alla tipologia di utente;
- integrazione con il sistema di gestione documentale e relativa classificazione dei documenti;
- funzionalità di ricerca dei documenti per numero di protocollo e per metadato associato;
- gestione del log delle attività svolte.

La fase di conservazione a norma dei documenti è gestita tramite il servizio **eCON**, per il quale Entaksi utilizza infrastrutture tecnologiche che soddisfano i requisiti di alta affidabilità richiesti dalla normativa (in particolare per quanto riguarda il DPCM 3 dicembre 2013 concernente le Regole tecniche in materia di sistema di conservazione).

Attraverso il servizio eCON è possibile per il cliente caricare nel sistema documenti informatici, firmarli digitalmente e marcarli temporalmente, e assicurare la loro conservazione nel tempo desiderato. Tramite l'interfaccia del servizio è possibile conoscere lo stato dei documenti, e attraverso la funzione di consultazione si possono ricercare i dati d'interesse e ottenere in distribuzione i documenti indicati.

Per quanto concerne la fase di pubblicazione e di consultazione dei documenti, il servizio è integrato da un **gestionale eDOC** personalizzato basato su Alfresco Community Edition.

#### Il **servizio ePRI**, è dunque così strutturato:

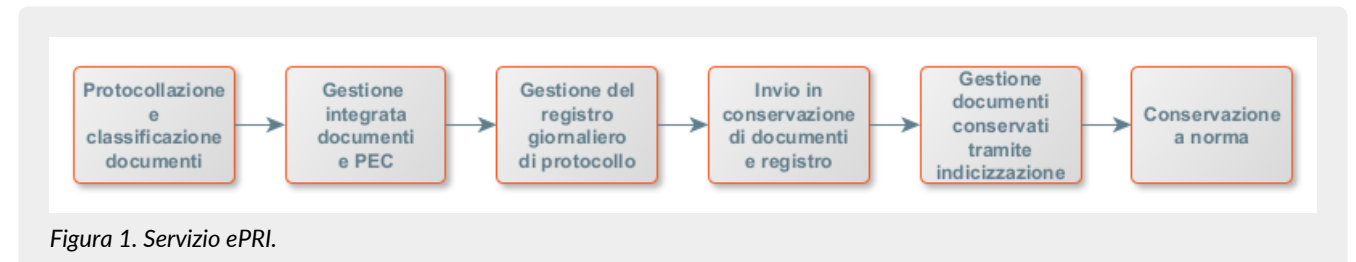

Tutte le fasi operative del servizio ePRI sono descritte nei successivi capitoli.

#### [Torna all'indice.](#page-3-0)

# <span id="page-7-0"></span>**2. Ruoli e responsabilità**

Viene in questo capitolo definita la comunità di riferimento del Sistema di Conservazione, così come caratterizzata nello Standard ISO/IEC 14721:2012 OAIS (Open Archival Information System). Questo standard definisce un modello di sistema informativo aperto per la gestione e l'archiviazione a lungo termine di contenuti informativi, ed è applicabile a ogni tipo di archivio. Vengono inoltre definiti i ruoli e le attività di ogni responsabile all'interno del servizio.

Il Servizio di Conservazione erogato da Entaksi prevede i ruoli definiti in seguito, in conformità al documento "Elenco profili professionali per la conservazione" pubblicato da AgID in base alla Circolare n. 65/2014 (G.U. n. 89 del 16/04/2014). Il ruolo di Responsabile della Conservazione è altresì specificato nel D.P.C.M. 3 dicembre 2013, artt. 6-7.

La normativa definisce "**Produttore**" la persona fisica o giuridica responsabile della creazione del Pacchetto di Versamento (PDV) e del suo invio verso il sistema di conservazione. Verifica l'esito della presa in carico da parte del Servizio di Conservazione tramite il controllo del Rapporto di Versamento (RDV).

La normativa definisce "**Responsabile della conservazione**" la persona fisica che definisce e attua le politiche necessarie alla conservazione documentaria, ed è responsabile della conservazione dei documenti. Il Responsabile della Conservazione affida ad Entaksi il servizio di conservazione digitale a norma dei documenti informatici, così come definito nel contratto. Nelle pubbliche amministrazioni, il ruolo del responsabile della conservazione è svolto da un dirigente o da un funzionario formalmente designato.

Secondo quanto stabilito dalle Linee Guida AgID, cap. 4.5 - Responsabile della Conservazione, "Per i soggetti diversi dalla Pubblica Amministrazione, il ruolo del responsabile della conservazione può essere svolto da un soggetto esterno all'organizzazione, in possesso di idonee competenze giuridiche, informatiche ed archivistiche, purché terzo rispetto al Conservatore, al fine di garantire la funzione del Titolare dell'oggetto di conservazione rispetto al sistema di conservazione.".

Si definisce come "**Utente**" la persona, ente o sistema in grado di richiedere al Sistema di Conservazione, nei limiti indicati nelle Condizioni Generali del Servizio e consentiti dalla legge, l'esibizione del Pacchetto di Distribuzione (PDD), ovvero di fruire delle informazioni di interesse.

Il Servizio di Conservazione di Entaksi è formato da vari "**Responsabili**", ognuno dei quali ricopre nell'azienda e in particolare nel servizio un ruolo ben preciso, al fine di garantire al meglio l'affidabilità del sistema, senza sovrapposizioni di attività e con compartimentazione dei ruoli.

Il servizio ePRI è basato sul Sistema di Conservazione eCON, e pertanto prevede gli stessi ruoli e responsabilità.

- **Responsabile del servizio di conservazione**.
- **Responsabile della funzione archivistica di conservazione**.
- **Responsabile del trattamento dei dati personali**.
- **Responsabile della sicurezza dei sistemi per la conservazione**.
- **Responsabile dei sistemi informativi per la conservazione**.
- **Responsabile dello sviluppo e della manutenzione del sistema di conservazione**.

Il servizio ePRI è gestito dal Responsabile del Servizio. I suoi compiti sono descritti nel paragrafo [Compiti del Responsabile del](#page-9-0) [servizio ePRI.](#page-9-0)

I dati relativi agli identificativi e ai ruoli specifici ricoperti dai vari responsabili per il Servizio di Conservazione eCON sono disponibili nel manuale di conservazione eCON, pubblicato sul sito [www.entaksi.eu.](http://www.entaksi.eu)

I ruoli sono rappresentati nello schema seguente.

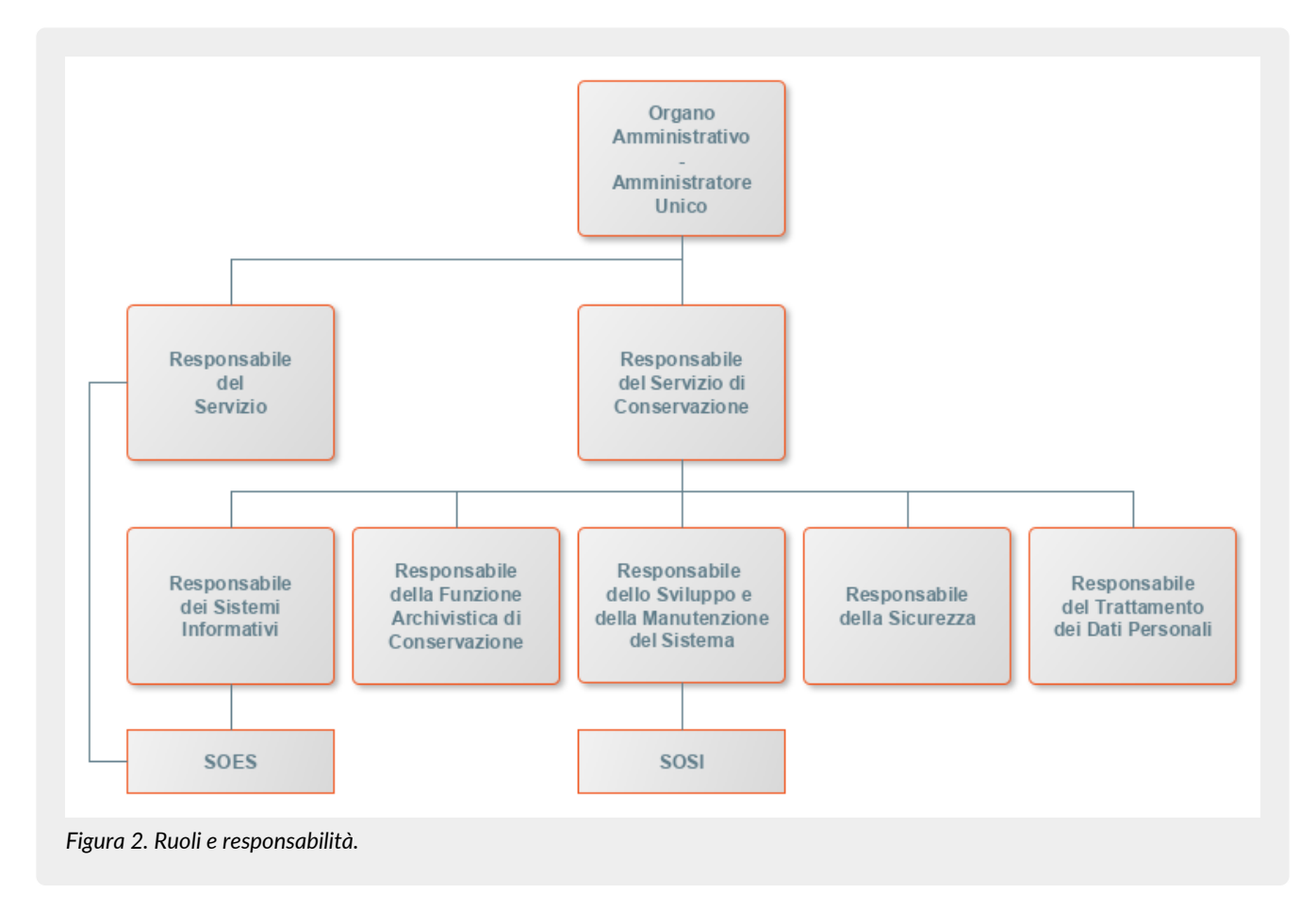

Ai fini dell'esecuzione del Servizio, Entaksi Solutions SpA è responsabile della erogazione del servizio nella persona del Responsabile del Servizio di Conservazione, che si avvale a sua volta di personale appartenente alle strutture SOES e SOSI di Entaksi descritte nei paragrafi seguenti.

# <span id="page-8-0"></span>**2.1. Supporto operativo erogazione servizio (SOES)**

Il **Supporto operativo erogazione servizio (SOES)** costituisce l'unico **punto di contatto e raccolta delle segnalazioni provenienti dai clienti** (Produttore e Utente) e dalle strutture interne coinvolte nella erogazione del Servizio ePRI.

Il SOES è gestito dal Responsabile dei Servizi, e si occupa della raccolta e della presa in carico delle segnalazioni provenienti dagli utenti del servizio. Le segnalazioni vengono inserite nel sistema di ticketing di Entaksi, catalogandole per tipologia in una delle seguenti classi:

- incidente;
- richiesta di servizio.

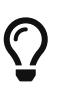

**I clienti possono inviare segnalazioni e richieste al Servizio tramite e-mail all'indirizzo** [assistenza@entaksi.eu.](mailto:assistenza@entaksi.eu) **Il SOES è attivo dal Lunedì al Venerdì dalle ore 09:00 alle ore 18:00**.

# <span id="page-8-1"></span>**2.2. Supporto Operativo dei Sistemi Informativi (SOSI)**

Il **Supporto Operativo dei Sistemi Informativi (SOSI)** è gestito dal Responsabile dei Sistemi Informativi, e **ha lo scopo di assicurare il corretto funzionamento della infrastruttura tecnologica di Entaksi e degli applicativi su questa installati**, fra i quali l'applicativo di Conservazione a Norma.

Il SOSI, dietro indicazione del Responsabile del servizio ePRI, mantiene aggiornata l'infrastruttura informatica ed il software applicativo secondo la politica di gestione di Entaksi e nel rispetto della normativa vigente e degli standard internazionali, per rispondere efficacemente alle esigenze dei clienti.

Opera di concerto con il SOES per la gestione delle eventuali segnalazioni di malfunzionamento.

Il SOSI è attivo dal Lunedì al Venerdì dalle ore 09:00 alle ore 18:00.

# <span id="page-9-0"></span>**2.3. Compiti del Responsabile del servizio ePRI**

Nella tabella seguente sono riportati da un lato i compiti del Responsabile del Servizio e, in modo corrispondente, le modalità con cui tali compiti vengono eseguiti:

*Tabella 1. Responsabili.*

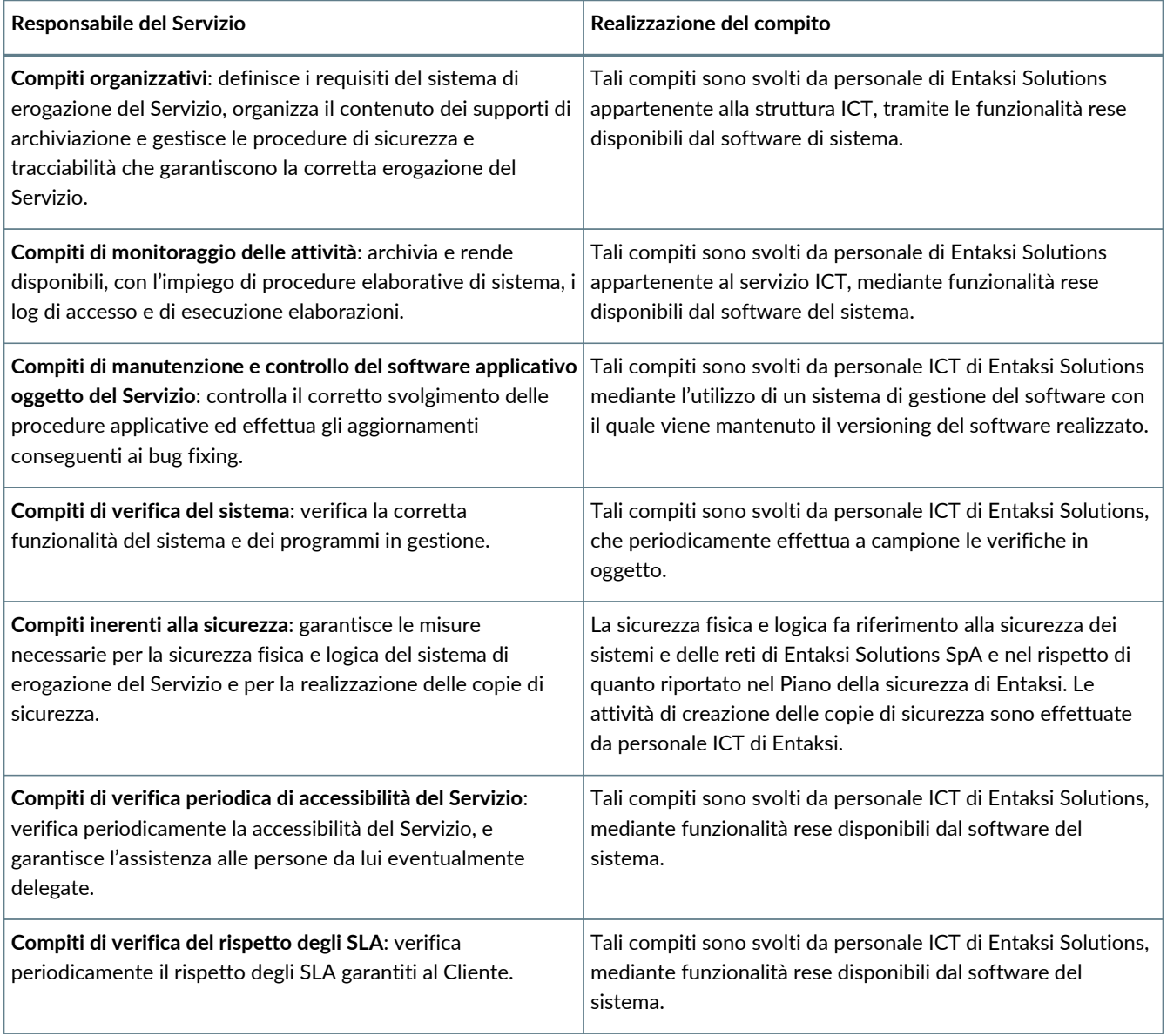

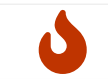

**NOTA**: Il Responsabile del Servizio non è responsabile del contenuto dei singoli documenti, che vengono inseriti e gestiti direttamente dal Cliente.

# <span id="page-9-1"></span>**2.4. Descrizione dell'organizzazione**

*Tabella 2. Organizzazione*

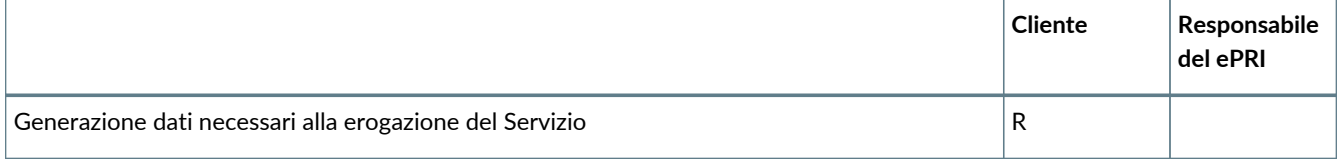

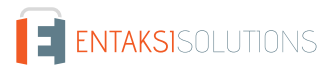

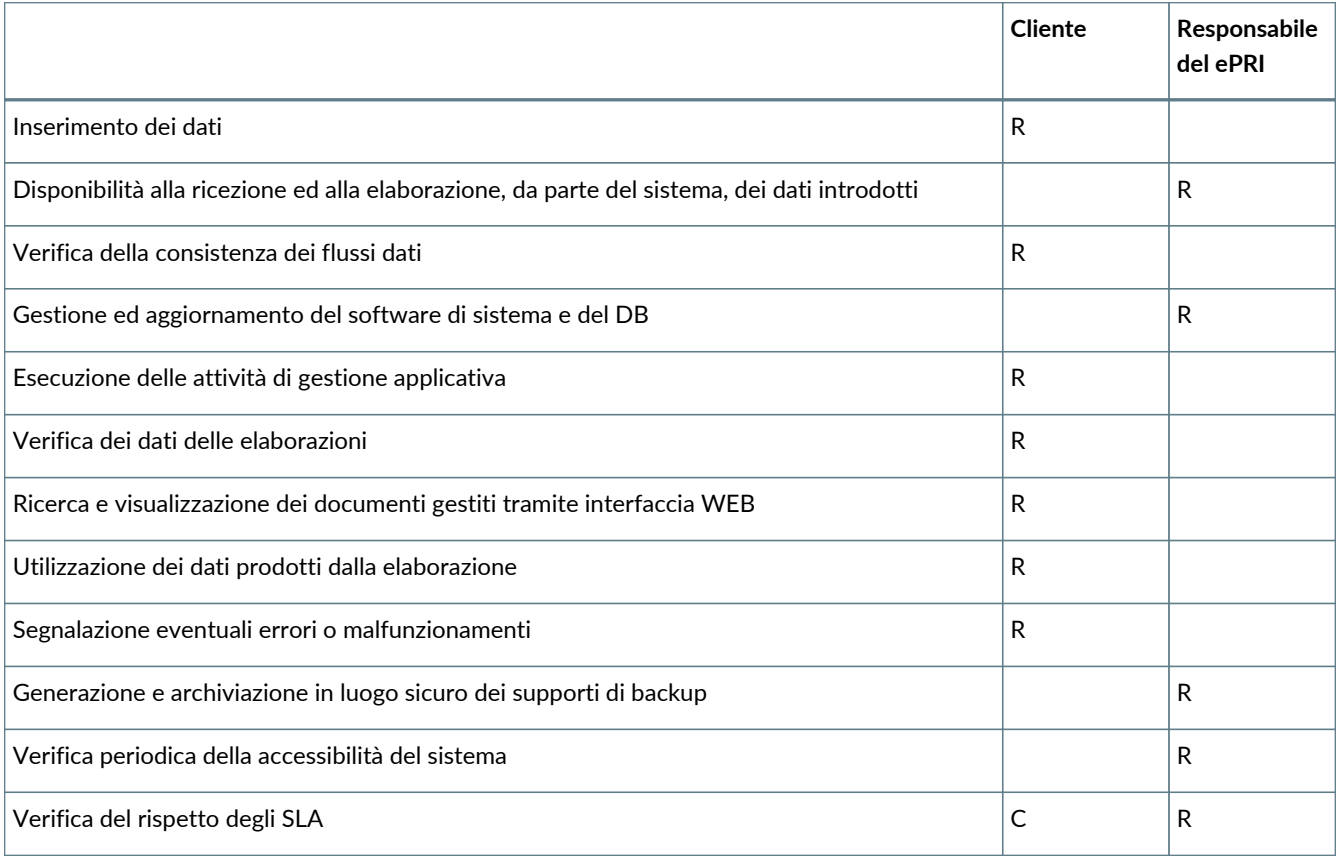

**R** indica il responsabile primario **C** chi collabora alla realizzazione dell'attività.

[Torna all'indice.](#page-3-0)

# <span id="page-11-0"></span>**3. Procedura di registrazione a Entaksi Console**

Per accedere alle funzionalità del servizio ePRI è necessario registrarsi al sistema di autenticazione Entaksi, raggiungibile all'indirizzo<https://entaksi.eu/console>.

I servizi disponibili tramite tale interfaccia possono essere combinati o utilizzati singolarmente e sono descritti nel [nostro sito.](https://www.entaksi.eu/services.html)

La Console Entaksi costituisce la piattaforma di registrazione unica che consente all'utente di inserire e gestire le proprie credenziali che saranno valide per l'accesso ad ogni servizio gestito da Entaksi stessa.

La piattaforma utilizzata per la gestione delle credenziali è conforme allo standard OAuth2 che garantisce elevati livelli di protezione degli accessi e di sicurezza dei dati.

L'accesso alle funzionalità dei servizi è subordinato al perfezionamento del contratto.

Ogni utente che intenda registrarsi dovrà dunque accedere a Entaksi Console e cliccare sul link "**Registrati**" posto a lato della domanda "Nuovo Utente?" in basso al centro.

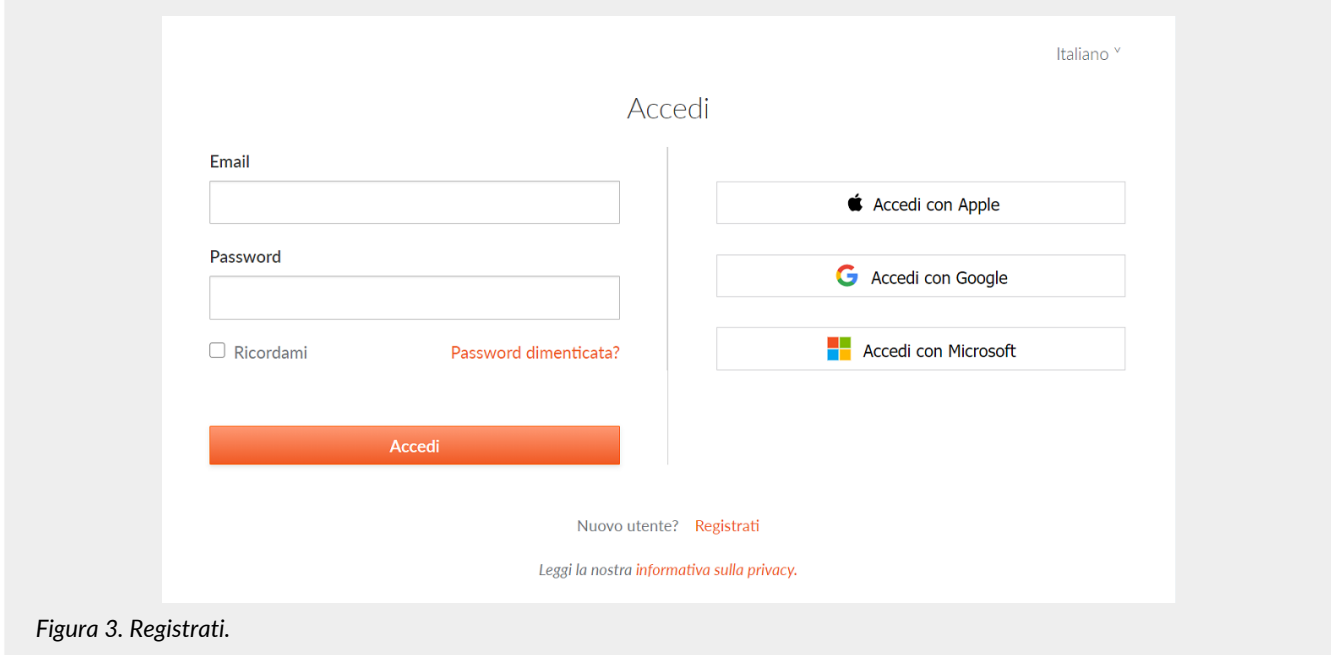

Verrà proposta la seguente pagina dove l'utente dovrà inserire i propri dati di riconoscimento, ovvero nome, cognome, **email NON PEC a meno che non sia in grado di ricevere anche mail ordinarie**, e password.

La password dovrà essere formata da un minimo di 12 caratteri, dei quali almeno una lettera maiuscola, una minuscola e un numero. La password avrà una durata di 90 giorni, passati i quali il sistema chiederà automaticamente di aggiornarla. Per l'aggiornamento non potranno essere utilizzate le cinque password precedenti.

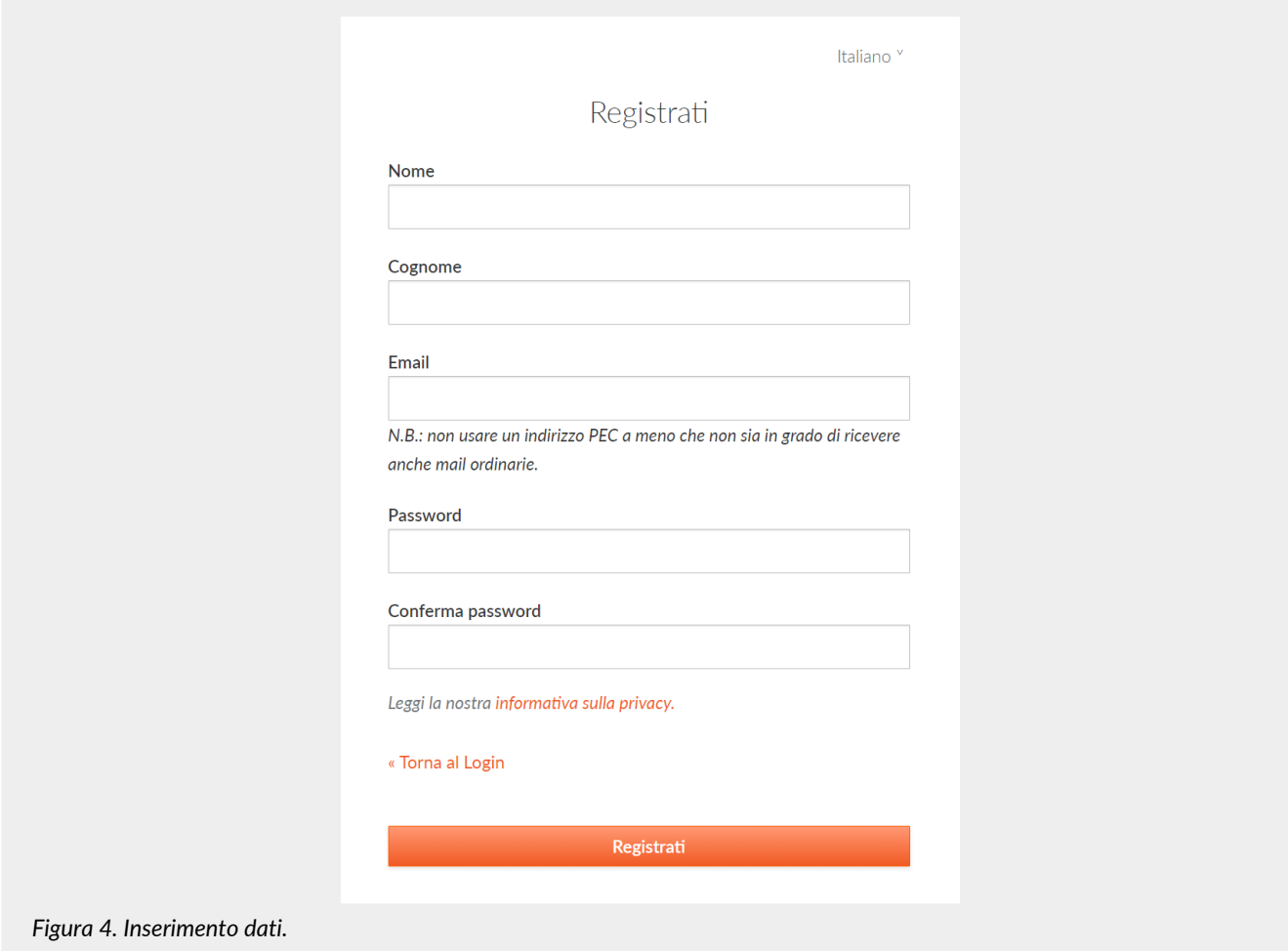

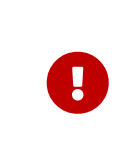

**ATTENZIONE**: al fine di poter procedere all'invio della mail di verifica si richiede, nel caso venga utilizzato un indirizzo PEC, che **l'email indicata nella form di registrazione sia abilitata alla ricezione della posta ordinaria** in quanto non tutte le caselle di posta PEC sono abilitate a ricevere messaggi non PEC. In questo caso l'email per la verifica non giungerebbe a destinazione e non sarebbe possibile completare la registrazione.

Una volta inserite le informazioni e cliccato sul pulsante "Registrati" i dati vengono memorizzati ma **l'utente non risulta ancora attivo in quanto deve essere ancora effettuata l'operazione di verifica dell'indirizzo email inserito**.

Il sistema invia una **email all'indirizzo indicato in fase di registrazione contenente un link che l'utente dovrà cliccare per portare a termine la procedura di registrazione**.

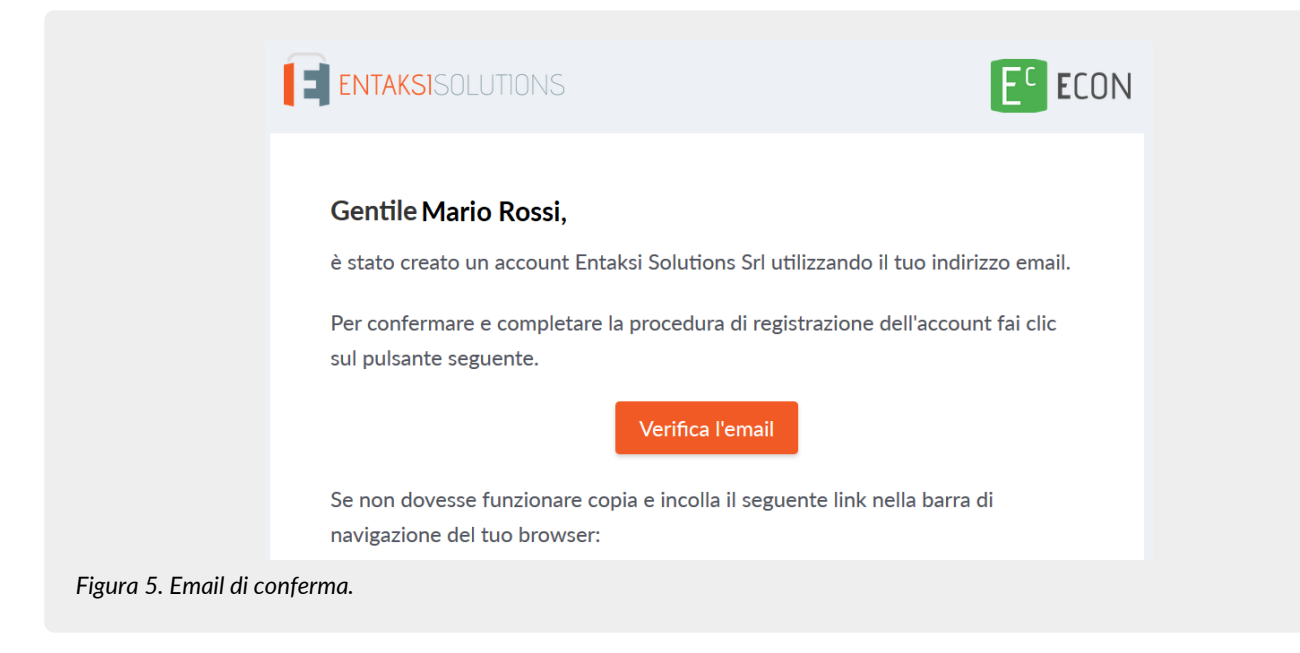

Per motivi di sicurezza, tale link rimane valido e attivo per 360 minuti (6 ore) dal momento dell'invio, trascorsi i quali non sarà più utilizzabile. Nel caso sia necessario inviare nuovamente il link v. paragrafo [Reinvio link e recupero password.](#page-13-1) Nel caso invece non venga completata la registrazione i dati verranno cancellati dai sistemi entro 7 giorni.

Una volta effettuata la conferma tramite il click sul link della mail, l'utente viene direttamente reindirizzato al servizio che ha attivato. A quel punto inserendo nome e password precedentemente scelti è possibile accedere al servizio.

## <span id="page-13-0"></span>**3.1. Accesso account Single Sign-on**

L'accesso può essere effettuato anche tramite Single Sign-on con account **Google**, **Apple** o **Microsoft**.

In questo caso, nella pagina di login occorre cliccare sull'apposito pulsante con il logo desiderato sulla destra in modo da ottenere la presentazione della pagina del servizio prescelto per effettuare il login.

Una volta selezionato l'account ed effettuato l'accesso il sistema acquisisce direttamente i dati richiesti per la registrazione dell'utente riproponendo poi il messaggio di verifica della email e inviando la conferma all'indirizzo indicato.

La procedura di conferma della registrazione è la medesima esposta per la registrazione standard.

## <span id="page-13-1"></span>**3.2. Reinvio link e recupero password**

Nel caso in cui la email di verifica non sia arrivata o siano trascorsi più di 360 minuti dal ricevimento è possibile **ottenere un nuovo messaggio con il link di conferma della registrazione** collegandosi nuovamente alla pagina del servizio che si intende utilizzare ed inserendo il nome utente e la password scelta durante la registrazione.

Il sistema non consentirà l'accesso, ma invierà un nuovo messaggio per la conferma della registrazione.

In caso di **smarrimento della password**, sempre accedendo alla pagina del servizio che intende utilizzare, l'utente può fare click su "**Password Dimenticata?**".

Nella pagina successiva occorre indicare il nome utente oppure la mail di registrazione.

Anche in questo caso il sistema invierà un messaggio all'indirizzo email registrato contenente un link per avviare la procedura di ripristino della password.

# <span id="page-13-2"></span>**3.3. Modalità di accesso al Servizio**

Il Cliente accede al Servizio collegandosi attraverso la rete internet ad un sito messo a disposizione da Entaksi Solutions, utilizzando i seguenti browser:

- **Google Chrome**
- **Mozilla Firefox**
- **Safari**

#### • **Microsoft Edge**

Per garantire la sicurezza durante il trasferimento delle informazioni, il collegamento prevede l'impiego di protocolli TSL.

# <span id="page-14-0"></span>**3.4. Gestione del profilo utente**

Dall'indirizzo della Console del servizio ePRI<https://entaksi.eu/console>è possibile accedere al proprio profilo utente cliccando sul nome in alto a destra.

Nel menù, cliccando su **Impostazioni utente** è possibile visualizzare i dati dell'utente e apportare modifiche relative a:

- **Account**: è possibile modificare il nome e cognome dell'utente visualizzato e l'email di accesso (richiederà una nuova conferma via email).
- **Password**: è possibile inserire una nuova password.
- **Autenticatore**: è disponibile un QR code da utilizzare con applicazioni mobili come FreeOTP e Google Authenticator per poter attivare l'accesso con verifica a due fattori. Questo prevede che ad ogni accesso oltre alla password sia richiesto un ulteriore codice di sicurezza generato da queste applicazioni. Al primo utilizzo sarà necessario scansionare il QR con il proprio smartphone e inserire il codice di verifica.
- **Identità federate**: è possibile connettere l'utente al proprio account Google, Apple, o Microsoft.
- **Sessioni**: da questa scheda è possibile visualizzare le sessioni attive attualmente per l'utente, con indirizzo IP di riferimento, momento di inizio, ultimo accesso e tipologia di applicazione aperta. Nel caso vengano rilevate sessioni non autorizzate si consiglia di interromperle cliccando su "Log out all sessions", effettuare nuovamente l'accesso, e impostare una nuova password.
- **Log**: è disponibile la lista di tutti gli accessi effettuati dall'utente negli ultimi due mesi.

[Torna all'indice.](#page-3-0)

# <span id="page-15-0"></span>**4. Console servizio ePRI**

Il servizio ePRI è accessibile tramite la **Console Entaksi**, ed è l'applicazione web che consente ai clienti Entaksi **il caricamento dei documenti, la registrazione e la gestione del protocollo informatico, la conservazione del registro di protocollo giornaliero, la ricerca all'interno del sistema di conservazione, la produzione dei Pacchetti di Distribuzione a norma che consentono di esibire documenti legalmente validi in caso di ispezioni e controlli**.

Inoltre il servizio permette anche di accedere al sistema documentale e, conseguentemente, di controllare, ricercare, visionare e scaricare i documenti.

Tramite la Console è possibile accedere al servizio ePRI in modalità SaaS.

La Console Entaksi è un applicativo flessibile e adattabile alle proprie esigenze: grazie agli strumenti di configurazione, infatti, può essere utilizzato da utenti con ruoli diversi e per ogni ruolo può essere impostato un diverso livello di visibilità sui dati.

Questa segregazione deve essere richiesta alla attivazione del servizio.

L'interfaccia presenta un menu in alto dal quale è possibile accedere alla propria azienda di riferimento o a una lista di aziende nel caso l'utente sia associato a più d'una.

## <span id="page-15-1"></span>**4.1. Dashboard**

La pagina è suddivisa in due sezioni "**I miei servizi**" e "**Sistema di conservazione**".

Nella sezione de "**I miei servizi**" sono visualizzati tutti i servizi contrattualizzati. Cliccando sul singolo tasto di ogni servizio verrà aperta la pagina principale del servizio stesso.

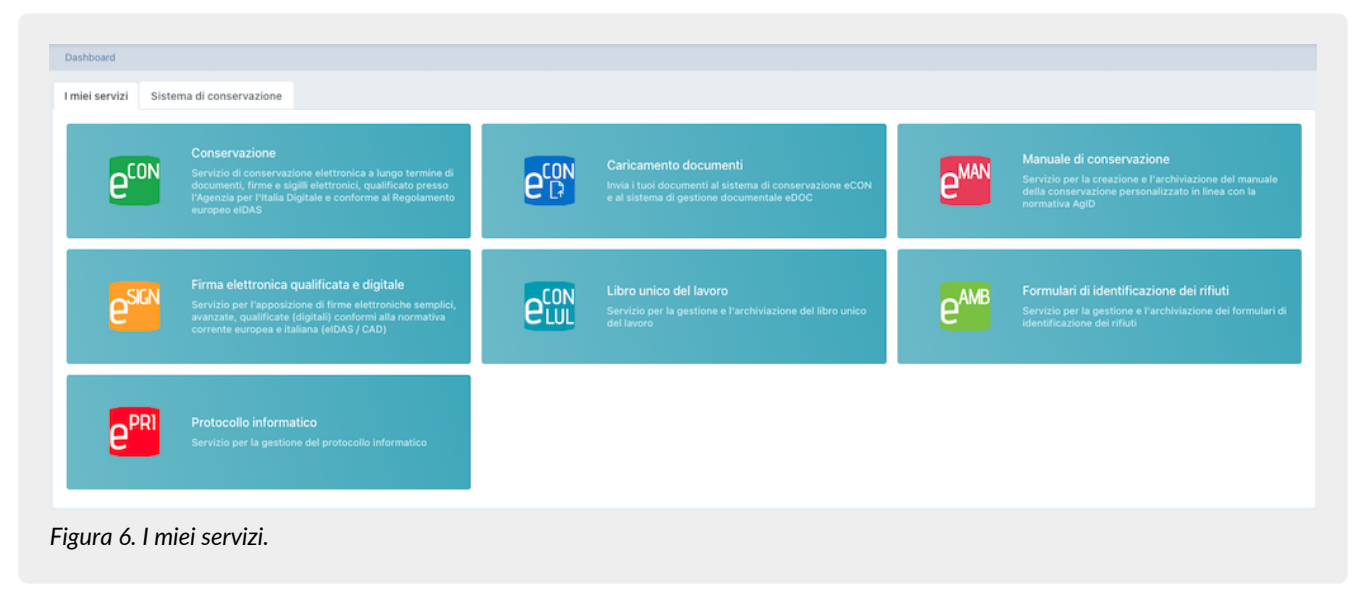

La sezione "**Sistema di conservazione**", invece presenta un riassunto dello stato dell'archivio, con quantità di spazio su disco occupato, numero di documenti e file caricati.

Sotto è disponibile un riepilogo degli ultimi documenti caricati suddivisi in tre sezioni Pacchetti di versamento, Pacchetti di Archiviazione e Pacchetti di Distribuzione.

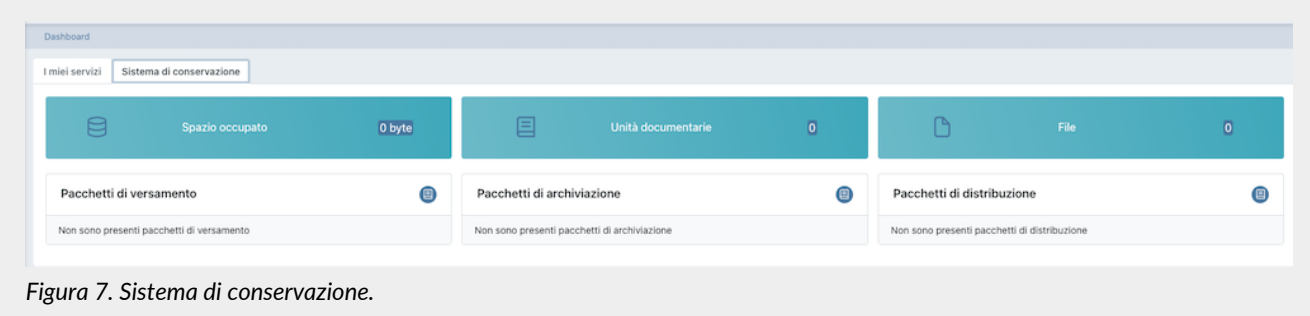

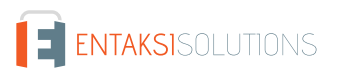

Cliccando sul tasto  $\Box$  si aprirà la relativa pagina del servizio ePRI dove sono riportati, esposti in un elenco, tutti i pacchetti presenti a sistema, non solo gli ultimi caricati.

Cliccando, invece, sul singolo pacchetto, si aprirà la pagina del dettaglio dello stesso dove saranno disponibili tutte le informazioni relative.

## <span id="page-16-0"></span>**4.2. Tabelle Console**

La Console del servizio ePRI contiene diverse tabelle, il cui funzionamento è strutturato in modo tale da memorizzare i dati imputati senza doverli ricaricare ogni volta.

Cliccando una sola volta una voce di tabella questa viene evidenziata, ed **è possibile con le frecce direzionali della tastiera scorrere la lista** sulle righe.

Tramite la riga selezionata cliccando con il mouse è possibile visualizzarne il dettaglio con le relative informazioni.

Tramite il percorso di navigazione posto in alto a sinistra si potrà ritornare alle pagine precedenti **mantenendo la selezione**, mostrando dunque nuovamente la stessa tabella con la stessa riga selezionata.

Questa funzione è particolarmente utile nel caso siano presenti più righe, e permette di **navigare nei contenuti** senza perdere il segno sulla lista.

Per tutte le liste in formato tabella presenti nel sistema sono disponibili due funzioni particolarmente utili per una ricerca immediata all'interno della lista: i **Filtri** e gli **Ordinamenti**.

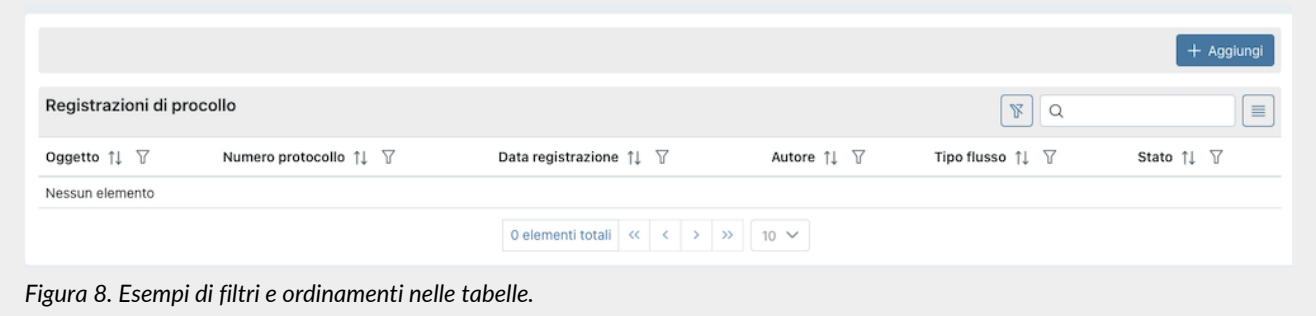

Cliccando sulla intestazione delle colonne sull'icona  $\uparrow\downarrow$  è possibile ordinare la lista in ordine crescente (e in questo caso l'icona diventerà  $\hat{\mathbb{F}}$ ) o in ordine decrescente (e in questo caso l'icona diventerà  $\downarrow \equiv$ ). Sono disponibili vari tipi di ordinamento:

• **Per data**: l'ordinamento verrà effettuato rispetto alla data.

- **Per numero**: l'ordinamento verrà effettuato rispetto al valore numerico.
- **Per testo**: l'ordinamento verrà effettuato in ordine alfabetico.
- **Per lista**: l'ordinamento verrà effettuato rispetto all'ordine degli elementi presenti in lista.

Per filtrare i dati presenti nelle liste si dovrà cliccare, in corrispondenza della colonna sulla quale si vorrà applicare il criterio, sull'icona  $\overline{1}$ .

Si aprirà, quindi una maschera all'interno della quale sarà possibile inserire il filtro desiderato.

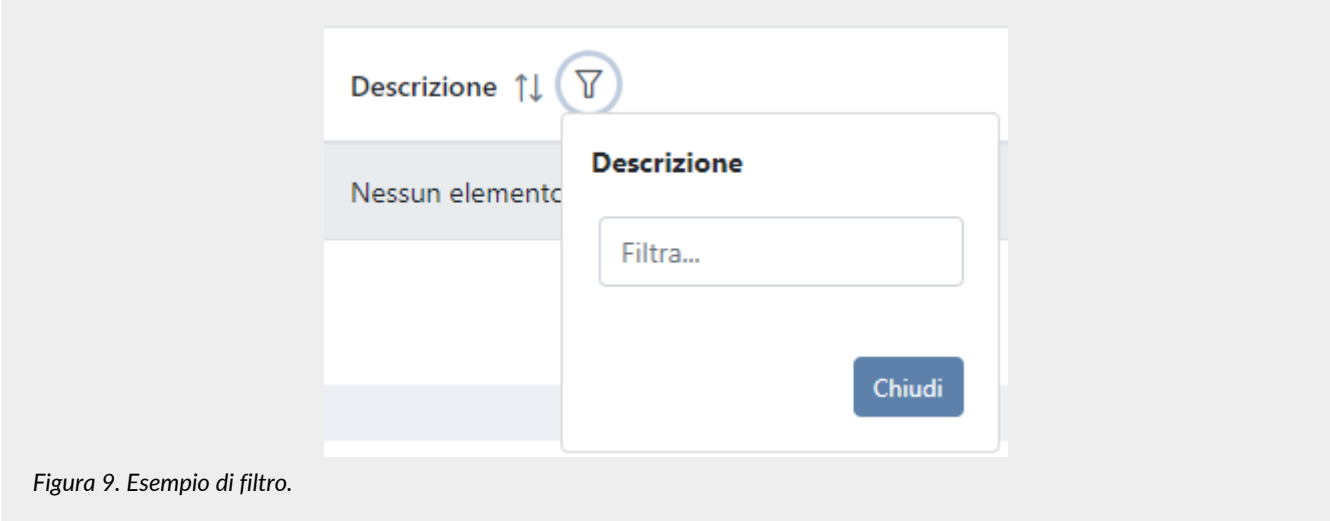

Inserendo il criterio e cliccando il tasto "**Chiudi**", la lista verrà filtrata di conseguenza e l'icona si colorerà ( ) indicando, appunto, la presenza di un criterio.

Passando sopra l'icona con il mouse apparirà un tooltip che indicherà il criterio appena inserito senza dovere entrare nuovamente nella maschera per poterlo visualizzare.

Cliccando sul tasto di eliminazione massiva filtri ( $\mathbb F$ ) posto in alto a destra accanto alla casella di ricerca, si potranno eliminare massivamente tutti i filtri presenti in griglia.

Nel caso, invece, si abbiano più filtri impostati ma si ha la necessità di cancellare un singolo filtro, basterà cliccare nuovamente sull'icona "filtro", entrare nella maschera, cancellare il criterio e cliccare il tasto "Chiudi". Sono disponibili vari tipi di filtro:

- **per data**: si dovrà inserire una data valida o sceglierla direttamente dal calendario cliccando sull'icona posta sulla destra della casella.
- **di testo**: basterà inserire il testo all'interno della casella.
- **di lista**: sono dei filtri che vengono applicati scegliendo un'opzione tra quelle pre-caricate nella lista in questione.

Oltre ai filtri in tabella, in alto a destra, è presente un ulteriore campo filtro "**Ricerca**" che permette di eseguire una selezione rispetto al valore imputato non su una colonna specifica, ma su tutte le colonne presenti in tabella.

Tale funzione è valida solo per i campi di tipo testo e numero, mentre **non** è disponibile per i campi di tipo data e di tipo lista.

Si tenga presente inoltre che le chiavi di ricerca **modificano i conteggi dei pulsanti presenti sulla parte bassa della pagina** (es.: se si ha un totale di 100 elementi e si effettua un filtro su una voce trovando 2 elementi, il conteggio a fine pagina mostrerà solo il numero totale degli elementi risultanti, cioè 2).

Le **ricerche effettuate sui filtri** vengono registrate nella cache del browser, pertanto quando vengono utilizzate, una volta aperti i risultati, ritornando alla tabella dalla quale si è partiti la chiave di ricerca verrà conservata.

Per visualizzare nuovamente tutti i dati possibili è necessario **assicurarsi che tutte le chiavi di ricerca siano vuote**. Per eliminare eventuali chiavi di ricerca utilizzare il tasto di pulizia filtri globale ( $\|\mathcal{F}\|$ ) oppure cancellarle singolarmente.

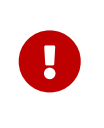

**ATTENZIONE**: questa utile caratteristica di conservazione delle chiavi di ricerca durante la navigazione del sito mediante la loro memorizzazione nella cache del browser implica che, in caso di aggiornamenti del servizio, le informazioni salvate potrebbero non essere coerenti con la nuova versione della console. Consigliamo, quindi, di **pulire la cache del proprio browser ad ogni aggiornamento**, al fine di non incorrere in eventuali malfunzionamenti.

Con il tasto funzione  $\equiv$  è possibile includere od omettere la visualizzazione delle colonne presenti in lista. Cliccando su tale tasto, infatti, verrà visualizzato l'elenco delle colonne disponibili. Cliccando sulla colonna di interesse, nel caso sia essa visualizzata sarà nascosta, nel caso contrario, ovvero che sia nascosta, verrà visualizzata.

Le eventuali modifiche di visualizzazione delle colonne vengono registrate nella cache del browser, pertanto verranno conservate.

# <span id="page-18-0"></span>**4.3. Menu Console**

Il Menu della Console Entaksi è situato nella parte laterale sinistra della pagina. Il menu è dinamico: verranno visualizzate **esclusivamente** le voci relative ai servizi e alle funzionalità contrattualizzate.

La visualizzazione del menu laterale è minimizzata di default: saranno, quindi, visibili esclusivamente le icone identificative del servizio e delle funzionalità.

Per visualizzare il menu completamente aperto con la descrizione delle voci principali, è necessario posizionarsi sulla barra laterale con il mouse.

Nel caso si desiderasse bloccare il menu laterale nella visualizzazione completa, cliccare sull'icona  $\Theta$ . Per visualizzare le voci secondarie di ogni menu, quando presenti, cliccare sulla freccia di scorrimento posta lateralmente  $all'icona identificativa  $\vee$ : si aprirà un menu a tendina e cliccando su ogni voce verrà visualizzata la rispettiva pagina.$ Per sbloccare il menu e chiuderlo lateralmente, cliccare sull'icona ...

Cliccando su ogni singola voce del menu, verrà visualizzata la rispettiva pagina sulla destra.

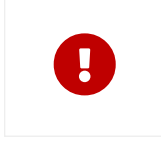

**ATTENZIONE**: per un accesso rapido ai servizi Entaksi, si consiglia di memorizzare il link della pagina principale <https://entaksi.eu/console> e non quello di altre pagine del servizio. Infatti, nel caso in cui i link interni venissero riorganizzati per motivi tecnici, verrebbe restituito un errore "404" di "Pagina non trovata", e in tal caso è necessario ripartire dal link principale.

[Torna all'indice.](#page-3-0)

# <span id="page-19-0"></span>**5. Configurazione**

La sezione configurazione del servizio ePRI consente di visualizzare le informazioni relative all'azienda e di configurare le proprietà generali del servizio come i ruoli utenti o le notifiche.

Il menu contiene:

- **Anagrafica azienda**: pagina dove è possibile visualizzare i dati inseriti nel contratto di servizio (v. [Anagrafica azienda\)](#page-19-1)
- **Gestione accessi**: contiene la lista degli utenti collegati all'azienda selezionata (v. paragrafo [Gestione accessi](#page-19-2)).
- **Notifiche**: pagina in cui è possibile configurare le notifiche email inviate dal sistema (v. paragrafo [Notifiche](#page-21-0)).
- **Titolario di classificazione**: pagina dove è possibile configurare e gestire il titolario di classificazione della propria azienda (v. [Titolario di classificazione\)](#page-22-0).
- **Aree organizzative omogenee**: pagina dove è possibile configurare e gestire le varie arie organizzative omogenee presenti nella propria azienda (v. [Aree organizzative omogenee](#page-25-0)).

# <span id="page-19-1"></span>**5.1. Anagrafica azienda**

Nella sezione **Anagrafica azienda** è possibile visualizzare i dati inseriti in fase di registrazione.

I dati non sono modificabili direttamente dall'utente in quanto fanno riferimento al contratto di servizio. Per qualsiasi rettifica è necessario contattare [assistenza@entaksi.eu.](mailto:assistenza@entaksi.eu)

# <span id="page-19-2"></span>**5.2. Gestione accessi**

Nella pagina **Gestione Accessi**, visibile ai soli utenti profilati come Amministratori del servizio, è possibile consultare la lista degli utenti correlati all'azienda selezionata e ai servizi contrattualizzati: l'associazione all'azienda e al servizio permette agli utenti di accedere alle varie funzioni.

La pagina contiene diverse sezioni ognuna dedicata ad un servizio specifico. La visualizzazione di queste sezioni è dinamica: verranno visualizzate esclusivamente le sezioni dei servizi contrattualizzati.

Ogni sezione contiene la lista esposta di tutti gli utenti precedentemente salvati a sistema con i ruoli assegnati per il relativo servizio.

Di seguito l'elenco dei dati principali esposti nella lista.

- **Nome**: è il nome dell'utente.
- **Cognome**: è il cognome dell'utente.
- **Email**: email dell'utente.
- **Data assegnazione**: è la data in cui è stato inserito l'utente.
- **Data revoca**: è la data di revoca, ovvero il momento in cui si è revocato l'utente.
- **Ruolo**: indica la tipologia di ruolo assegnato all'utente.
- **Stato**: indica lo stato del ruolo dell'utenza, attivo o revocato.

Dalla lista, oltre la visualizzazione degli utenti è possibile:

- ordinare le colonne e filtrare gli elementi presenti in tabella come descritto nel capitolo [Tabelle Console](#page-16-0);
- cliccando in riga sull'icona  $\oslash$  entrare nell'anagrafica relativa per apportare eventuali modifiche ove permesso;
- cliccando in riga sull'icona « revocare il ruolo del singolo utente. Il dato non verrà cancellato, ma sarà visibile con lo stato di "Revocato" e con la relativa data di revoca;

Nella tabella sottostante vengono elencati i valori possibili per lo "Stato" del ruolo delle utenze:

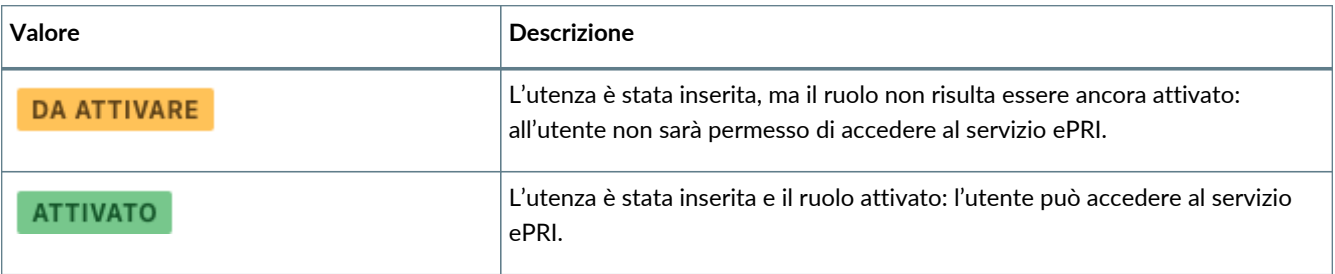

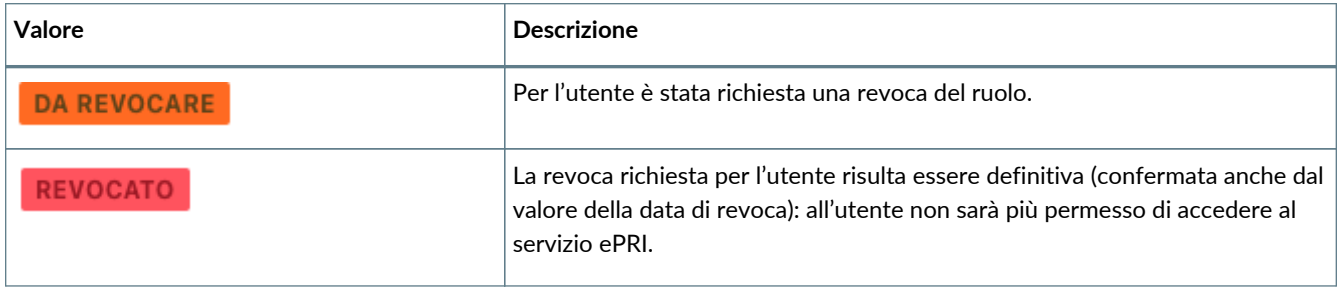

Per aggiungere un nuovo utente attribuendogli il relativo ruolo cliccare sul tasto **Aggiungi** posto in alto a destra: verrà aperta una nuova maschera nella quale sarà possibile inserire il nome, il cognome e la mail dell'utente e selezionare il relativo ruolo tra quelli disponibili in lista.

Ogni servizio ha ruoli e possibilità di configurazioni dedicate.

I campi obbligatori sono riportati in rosso e il salvataggio sarà possibile solo se correttamente compilati.

Cliccando sul tasto "**Salva**" verranno salvati i dati appena inseriti e/o modificati, mentre cliccando sul tasto "**Chiudi**" verrà chiusa la maschera di inserimento senza apportare modifiche.

### **5.2.1. Gestione accessi servizio eCON**

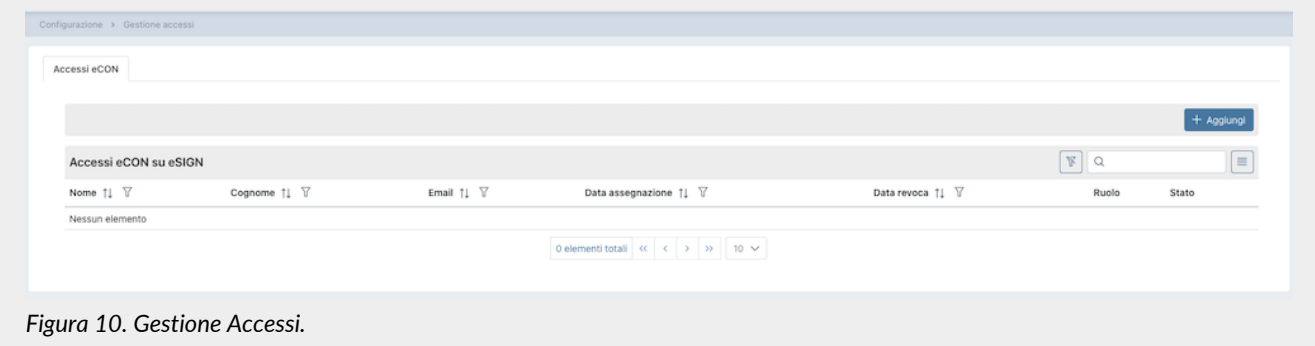

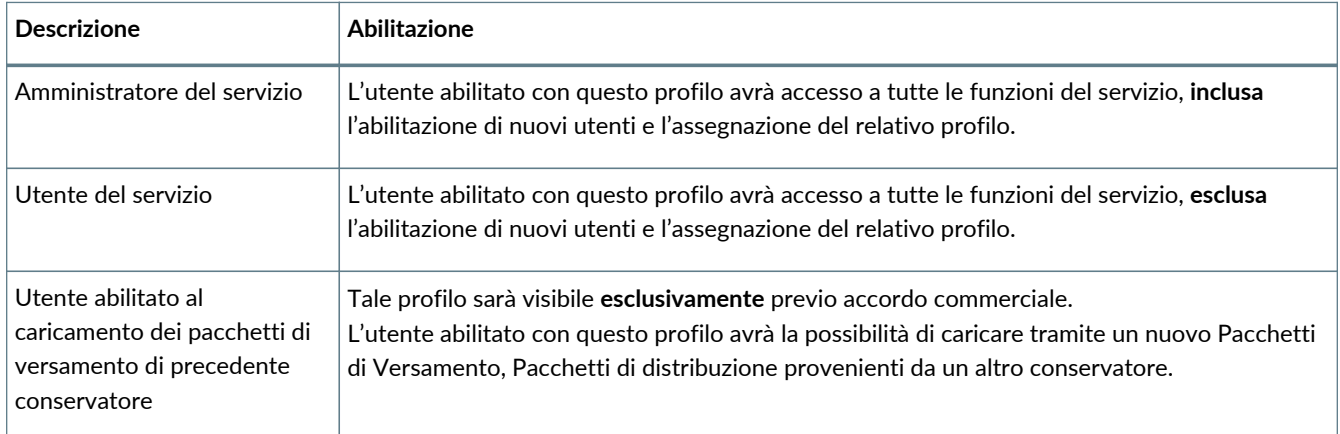

Di seguito in tabella sono riportati i ruoli disponibili.

Nel caso sia stata richiesta l'abilitazione alla segregazione di visibilità dei documenti su eCON, è possibile imputarla in fase di inserimento dell'utenza.

Sarà possibile, infatti, scegliere una tra le possibilità di segregazione elencate e l'utente potrà gestire su eCON **esclusivamente** i documenti per i quali è stato abilitato.

Nel caso un utente non deve avere restrizioni, ovvero deve avere la possibilità di gestire tutti i documenti, basterà non selezionare alcuna voce.

L'email associata al contratto è automaticamente identificata come amministratore del servizio e ha privilegi su tutte le funzioni del servizio.

Quando l'indirizzo email aggiunto si registrerà e l'utente si collegherà alla Console i suoi dati anagrafici saranno

automaticamente valorizzati con quelli inseriti alla registrazione.

### **5.2.2. Gestione accessi servizio ePRI**

Nella sezione "**Accessi ePRI**", oltre a essere esposta la lista degli utenti, a sinistra della pagina, è presente la lista di tutte le Aree Organizzative Omogenee precedentemente inserite per l'azienda.

La configurazioni dei ruoli può essere inserita sia a livello di azienda che a livello di area o unità organizzativa.

Per introdurre un particolare ruolo a un livello specifico, selezionare il livello (azienda, area organizzativa o unità organizzativa) sulla parte sinistra (verrà evidenziato in blu) e proseguire con l'inserimento del ruolo come descritto di seguito.

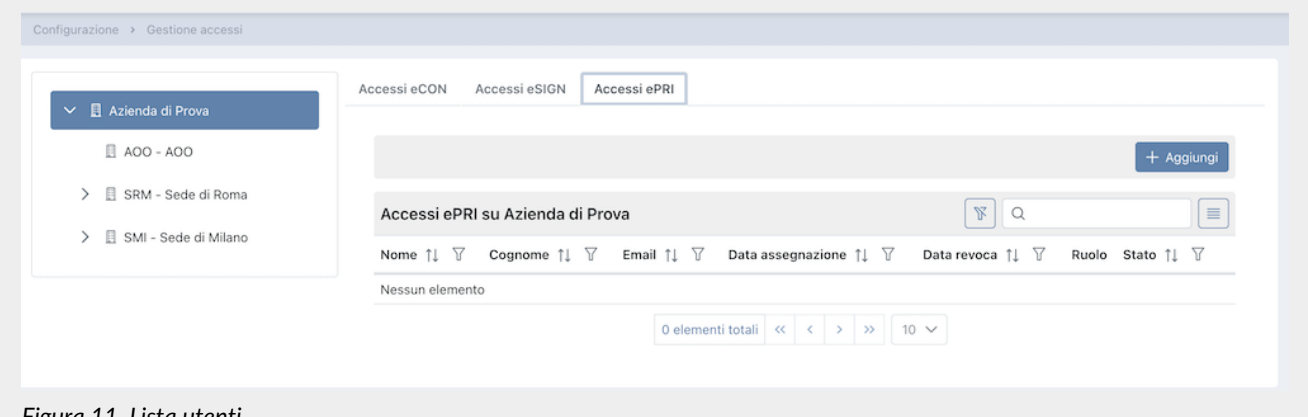

*Figura 11. Lista utenti.*

| Di seguito in tabella i ruoli disponibili per il servizio ePRI: |  |  |
|-----------------------------------------------------------------|--|--|
|-----------------------------------------------------------------|--|--|

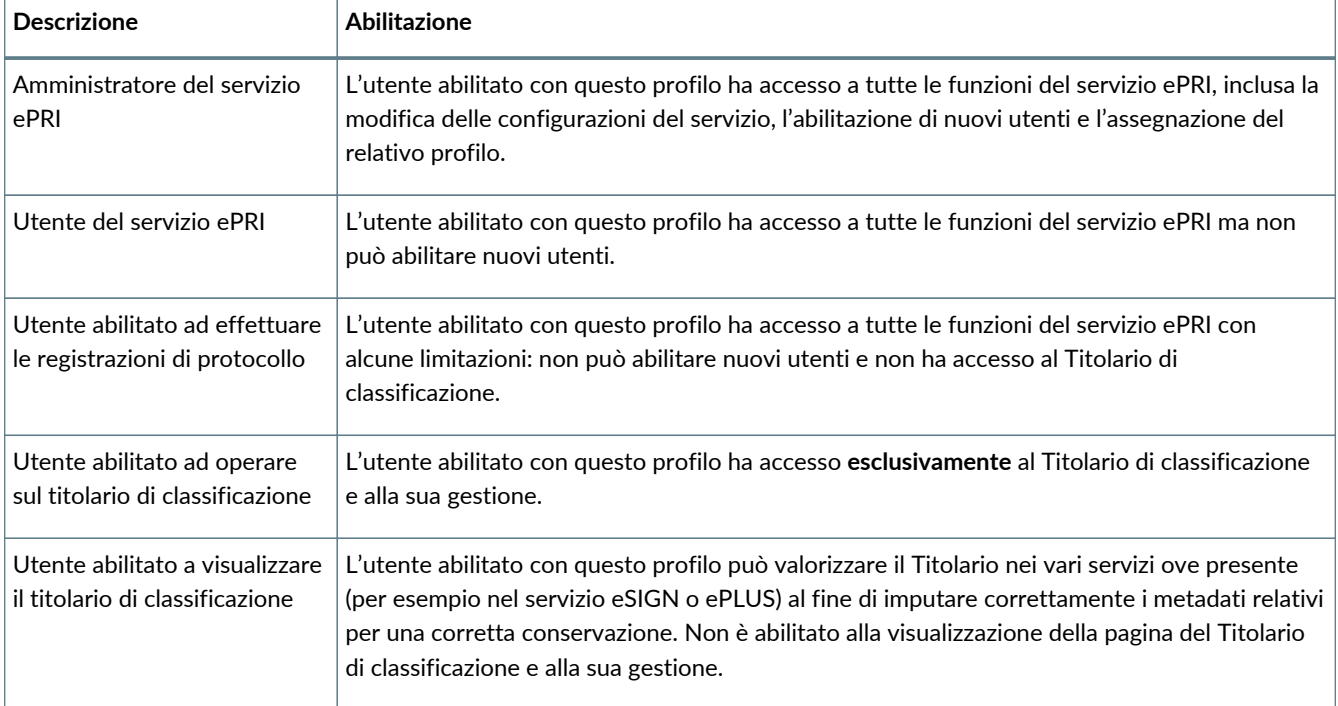

## <span id="page-21-0"></span>**5.3. Notifiche**

La Console Entaksi fornisce la possibilità di ricevere automaticamente delle notifiche email per monitorare alcuni passaggi dei processi di gestione e conservazione dei documenti informatici.

Ogni utente può configurare le proprie impostazioni per le notifiche sull'azienda alla quale è associato tramite la pagina "Notifiche" presente nel menu dell'azienda, e nel caso siano presenti più aziende può impostare diverse configurazioni per ognuna di esse.

Al primo accesso alla Console le notifiche sono disattivate di default, e possono essere attivate selezionando la modalità di

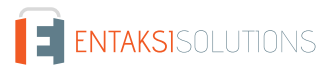

#### invio desiderata dalla dropdown corrispondente.

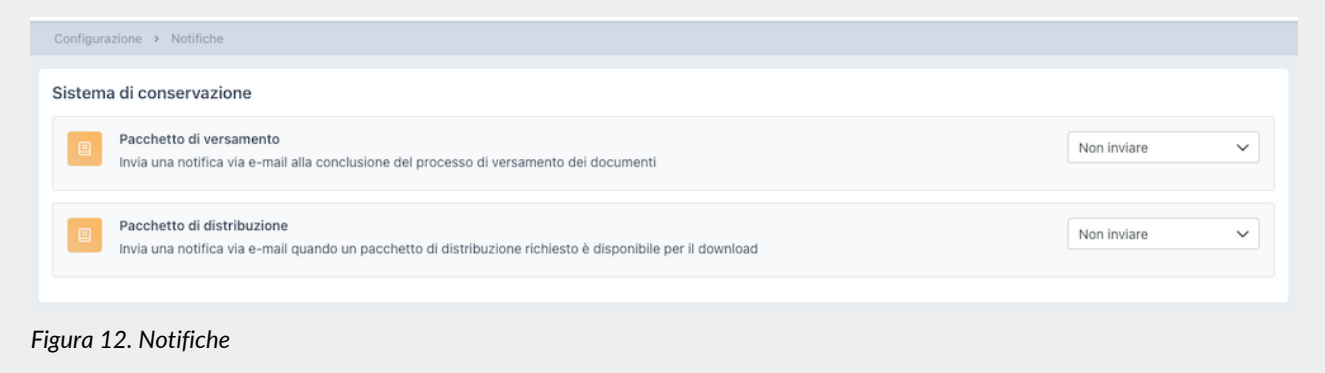

Le notifiche possono essere inviate dal sistema:

- alla conclusione del processo di versamento dei pacchetti, riportando i dati relativi al pacchetto e l'esito del processo;
- quando è disponibile per il download un pacchetto di distribuzione richiesto.

Le notifiche possono essere impostate su "Non inviare", "Invia sempre" oppure "Solo in caso di errore" (ove presente).

# <span id="page-22-0"></span>**5.4. Titolario di classificazione**

Il titolario di classificazione è uno strumento che serve per dividere la documentazione prodotta o ricevuta in settori e categorie, schematizzando in maniera logica le sue competenze e funzioni.

In questa sezione, presente **solo** su alcuni moduli e visibile **esclusivamente** per gli utenti abilitati alla gestione, è possibile visualizzare tutti i titolari di classificazione presenti a sistema, inserirne dei nuovi o modificare quelli ancora non attivi.

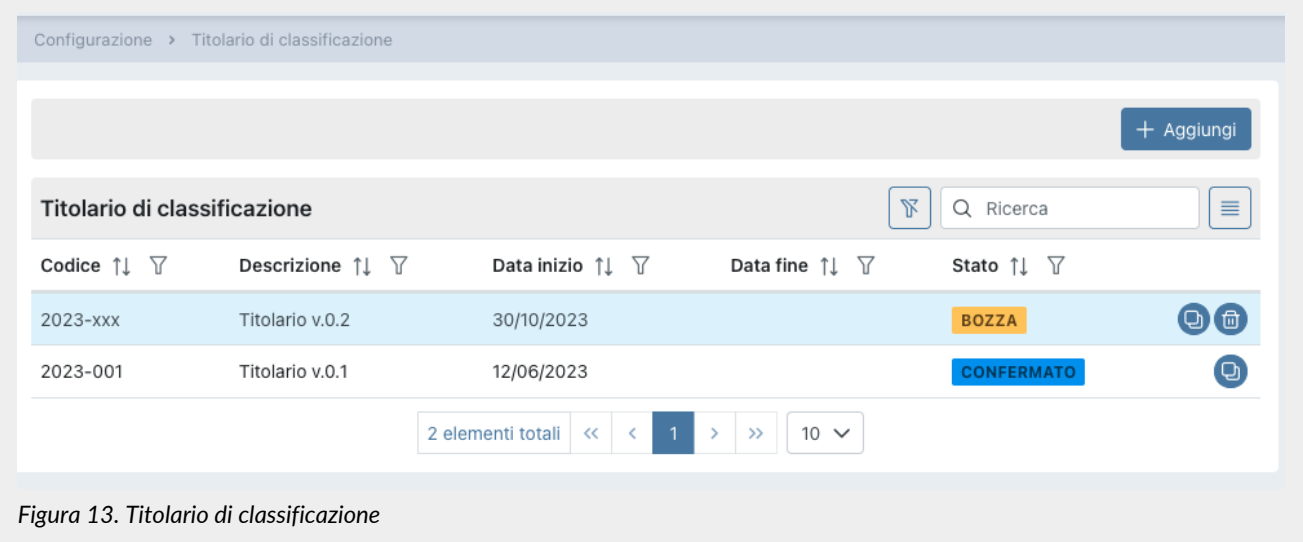

Di seguito una breve descrizione dei campi presenti in griglia.

- **Codice**: codice attribuito automaticamente dal sistema al fine di identificare univocamente il titolario;
- **Descrizione**: descrizione attribuita al titolario di classificazione in fase di inserimento;
- **Data inizio**: data di inizio validità del titolario;
- **Data fine**: data fine validità del titolario. Nel caso non sia indicata, il titolario in questione risulterà sempre attivo;
- **Stato**: è lo stato del titolario.

Nella tabella sottostante vengono elencati i valori possibili per lo "Stato" del titolario:

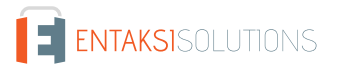

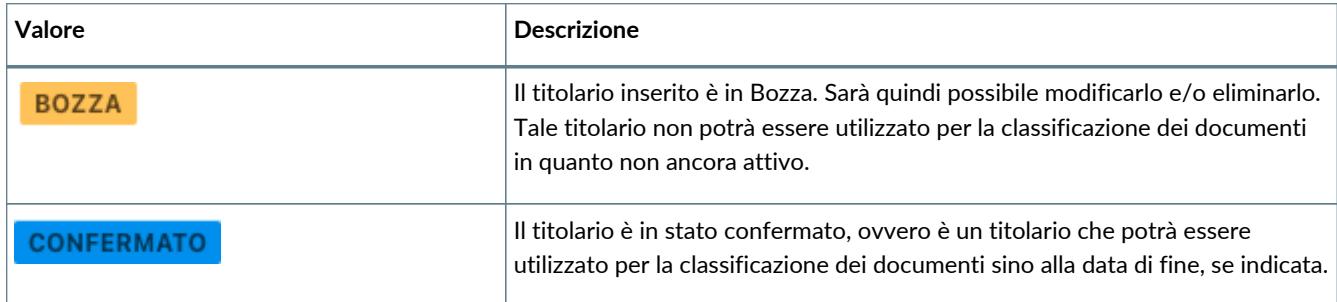

Da questa sezione inoltre è possibile:

- ordinare le colonne e filtrare gli elementi presenti in tabella come descritto nel capitolo [Tabelle Console](#page-16-0);
- cliccando sull'icona di sulla singola riga in fondo a destra, eliminare il titolario: l'eliminazione sarà possibile esclusivamente in cui il titolario si trovi in stato di "Bozza";
- cliccando sull'icona **D** sulla singola riga in fondo a destra, duplicare il titolario. Verrà creato un nuovo titolario con lo stesso albero e stessi dati di testa ad eccezione del codice che sarà del tipo aaaa-xxx (v. [Inserimento del titolario di](#page-23-0) [classificazione](#page-23-0)) e la data di inizio che sarà uguale al giorno successivo della data di duplicazione;
- cliccando sulla singola riga entrare nel dettaglio del titolario. Nel caso in cui il titolario sia in stato "Bozza", sarà possibile apportare e salvare eventuali modifiche. Nel caso in cui il titolario sia in stato confermato sarà possibile riportarlo in bozza esclusivamente nel caso in cui la data di inizio validità sia successiva alla data attuale. Nel caso, invece, in cui il titolario sia confermato non è possibile modificare la struttura la quale può essere applicata solo su eDOC, solo su eCON, oppure sia su eDOC che su eCON (v. [Inserimento del titolario di classificazione\)](#page-23-0) cliccando il tasto "Applica" in alto a destra;
- cliccando sul tasto "**Aggiungi**" inserire un nuovo titolario.

Anche se presenti più titolari nella lista (confermati e non), **esisterà esclusivamente un solo titolario attivo**: esso sarà quello in stato confermato con una data di fine assente (non inserita) oppure con una data di fine inserita ma superiore alla data attuale.

### <span id="page-23-0"></span>**5.4.1. Inserimento del titolario di classificazione**

Cliccando il tasto "Aggiungi" presente nella pagina della lista dei titolari, si aprirà una nuova pagina dalla quale è possibile inserire un nuovo titolario di classificazione.

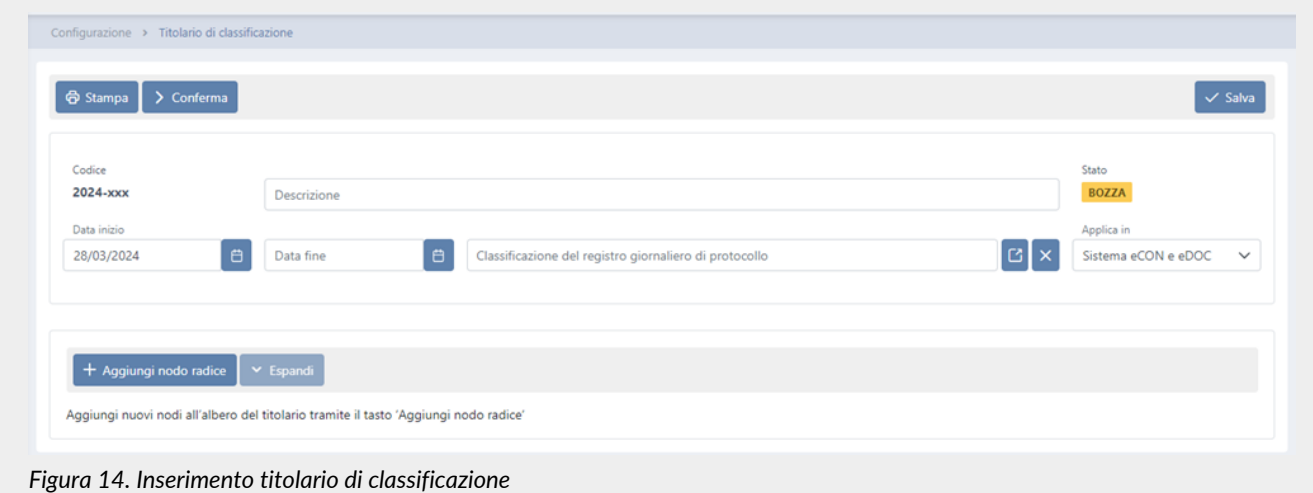

In fase di creazione, il servizio attribuisce un codice identificativo univoco al titolario.

Tale codice sarà così composto: aaaa-xxx dove aaaa indica l'anno di creazione e xxx il progressivo univoco di creazione. L'anno di creazione del codice viene attribuito immediatamente, quindi sarà visibile anche se il titolario è in stato di bozza. Il progressivo univoco, invece, verrà attribuito esclusivamente in fase di conferma del titolario.

Per definire un titolario dovrà essere inserita la descrizione, al fine di identificarlo univocamente, e una data di inizio validità, ovvero la data dalla quale il titolario sarà valido.

Da sottolineare che la data di inizio validità **non** dovrà sovrapporsi a nessuna data di inizio di titolari precedentemente inseriti a sistema. Il servizio proporrà di default come data di inizio il giorno successivo alla data di creazione proprio per ovviare a tale

problema e impedirà ogni tentativo di inserimento anomalo.

La data di fine validità potrà anche non essere inserita: il sistema inserirà automaticamente tale data alla conferma di un nuovo titolario riportando in questo campo il giorno antecedente della data di inizio del nuovo titolario.

Per inserire la classificazione del registro giornaliero di protocollo è necessario inserire prima l'albero di classificazione, come indicato di seguito, e poi selezionare un nodo tra quelli proposti in lista.

La classificazione selezionata sarà riportata in automatico nella generazione dei registri giornalieri di protocollo durante il periodo di validità del Titolario.

Tale campo non è obbligatorio in fase di un semplice salvataggio, ma è obbligatorio in fase di conferma del Titolario stesso.

Dovrà essere inoltre specificato l'ambito di applicazione del titolario scegliendo una delle opzioni presenti in lista ovvero:

- solo sul servizio documentale eDOC: l'applicazione del titolario riguarda **esclusivamente** la visualizzazione dei documenti sul servizio documentale, resta invariata la struttura del registro di archiviazione.
- solo sul servizio di conservazione eCON: il registro di archiviazione viene automaticamente configurato in coerenza con il titolario **esclusivamente** per la conservazione dei documenti: la visualizzazione sul servizio eDOC resta invariata;
- sia sul servizio documentale eDOC che sul sistema di conservazione eCON: il registro di archiviazione dei documenti viene automaticamente configurato secondo la struttura del titolario applicato: i documenti vengono conservati in eCON e visualizzati su eDOC in rispetto con la struttura del titolario.

La modifica della classificazione è possibile solo se il titolario è in stato di bozza.

Nel caso si desiderasse cancellare un valore precedentemente inserito cliccare sul tasto  $\frac{1}{2}$ 

Per salvare i dati inseriti, ma non confermare il titolario, cliccare sul tasto "**Salva**" posto in alto a destra.

Oltre alla descrizione e alle date di validità, per definire un titolario è necessario inserire l'organizzazione documentale da attuare in azienda: il servizio impedirà di confermare un titolario in assenza di una struttura salvata.

Tale organizzazione avrà una struttura ad albero.

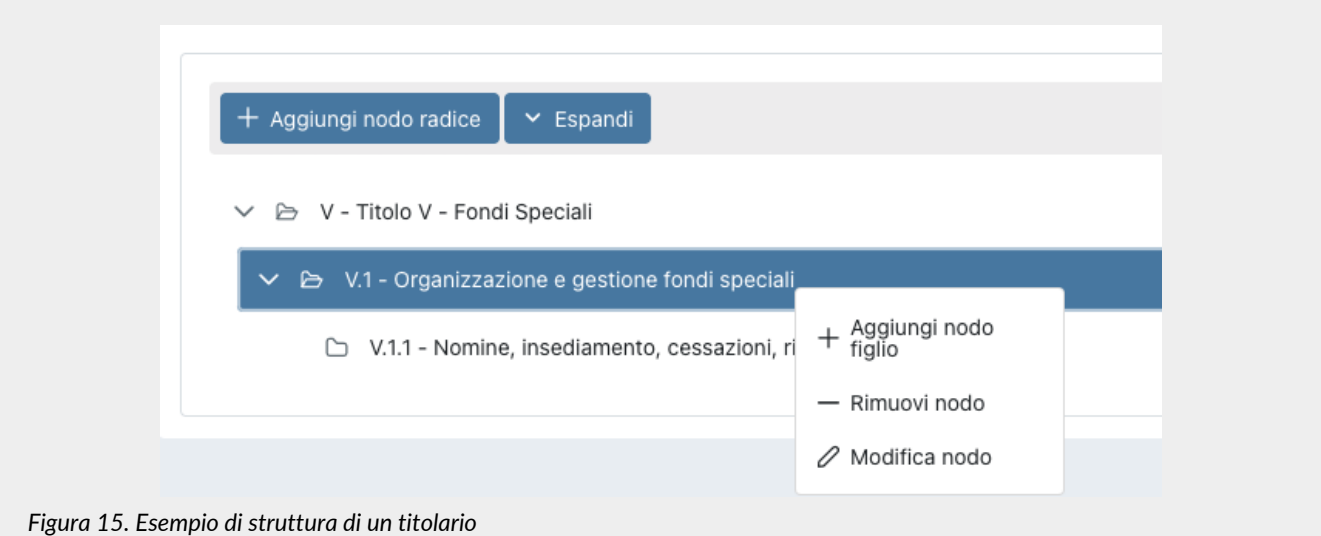

Per inserire un nodo "radice", ovvero il nodo principale a livello più alto, cliccare sul tasto "**Aggiungi nodo radice**".

Per inserire / modificare / rimuovere un nodo "secondario", ovvero un nodo "figlio", posizionarsi sul nodo "padre" e cliccare con il tasto destro del mouse: apparirà un menu a tendina dove saranno visualizzate le tre opzioni.

Per rimuovere un nodo, selezionare l'opzione "**Rimuovi nodo**": saranno rimossi, oltre al nodo selezionato, tutti gli elementi figli, ovvero i nodi di un livello inferiore.

Per modificare un nodo, nel codice, nella descrizione o nella regola di conservazione, selezionare l'opzione "**Modifica nodo**", apportare le modifiche desiderate e cliccare sul tasto "**Salva**".

Per inserire un nodo cliccare l'opzione "**Aggiungi nodo**": verrà visualizzata una maschera che permetterà il salvataggio del nodo.

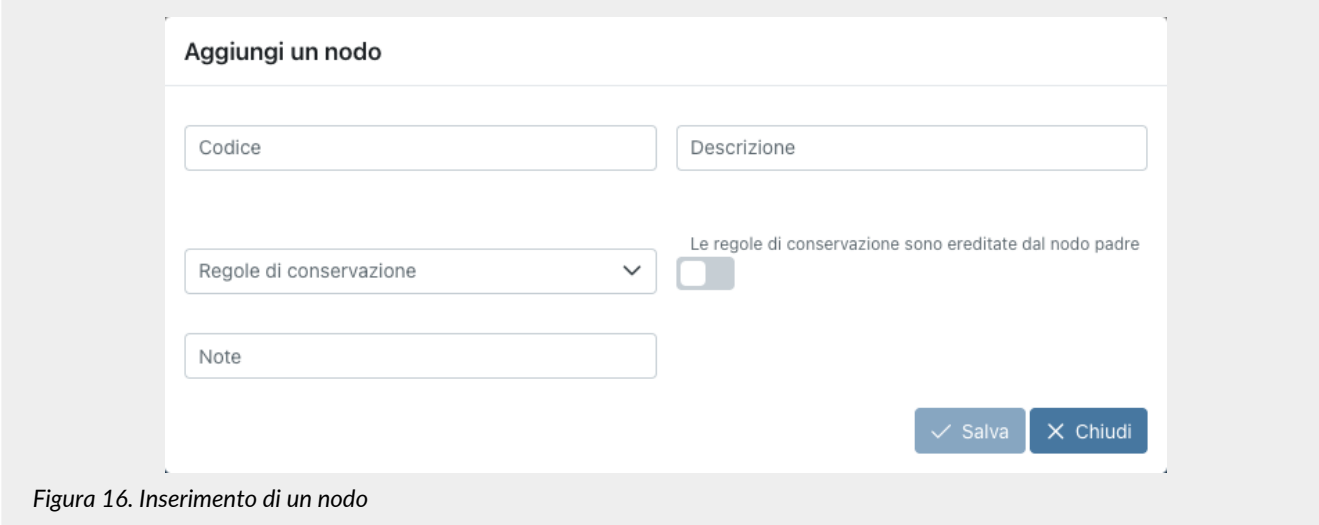

Per completare l'inserimento è necessario inserire il codice e la descrizione del nodo, inserire eventuali note aggiuntive, definirne una regola di conservazione, scegliendo un elemento tra quelli proposti nella lista o ereditare la regola del nodo "padre" spuntando la relativa voce, e cliccare il tasto "**Salva**".

L'opzione di ereditare la regola di conservazione dal nodo padre, non sarà, ovviamente, presente sui nodi principali (radice), in quanto per questi non esiste alcun nodo padre.

Nel caso si inseriscano dei nodi senza specificare alcuna regola di conservazione, accanto al nodo apparirà una icona di alert al fine di individuare velocemente il nodo con tale dato mancante.

Il salvataggio di aggiunta, modifica ed eliminazione di un nodo, avverrà automaticamente senza dover cliccare il tasto di salvataggio globale della maschera posto in alto a destra.

Cliccando sul tasto "**Espandi**" tutti i nodi dell'albero verranno espansi mostrando la struttura intera dell'albero. Cliccando sul tasto "**Comprimi**" tutti i nodi dell'albero verranno compressi mostrando solo i nodi "radice".

Cliccando il tasto "**Stampa**", è possibile stampare un report nel quale verrà riepilogata tutta la struttura del titolario comprensivo di massimario di scarto.

Cliccando il tasto "**Conferma**", il titolario passerà dallo stato di "Bozza" allo stato "Confermato" e, il sistema, automaticamente, imposterà la data di fine del titolario in corso pari al giorno antecedente della data di inizio del titolario appena confermato.

Nel caso in cui il titolario non sia ancora attivo, ovvero la data di inizio risulti essere successiva alla data attuale, è possibile apportare ulteriori modifiche riportandone lo stato in bozza cliccando sul tasto "**Modifica**" che apparirà in alto a sinistra.

Nel caso di titolario in stato confermato, è possibile applicare la struttura nell'ambito precedentemente inserito semplicemente cliccando il tasto "**Applica**" in alto a destra.

## <span id="page-25-0"></span>**5.5. Aree organizzative omogenee**

Come definito nell' Articolo 50 TUDA, ciascuna amministrazione individua, nell'ambito del proprio ordinamento, gli uffici da considerare ai fini della gestione unica o coordinata dei documenti per grandi aree organizzative omogenee, assicurando criteri uniformi di classificazione e archiviazione, nonché di comunicazione interna tra le aree stesse.

In questa sezione, presente **solo** su alcuni moduli e visibile **esclusivamente** per gli utenti abilitati alla gestione, sono esposte in una lista tutte le aree organizzative omogenee presenti a sistema.

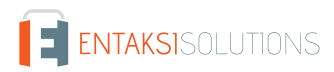

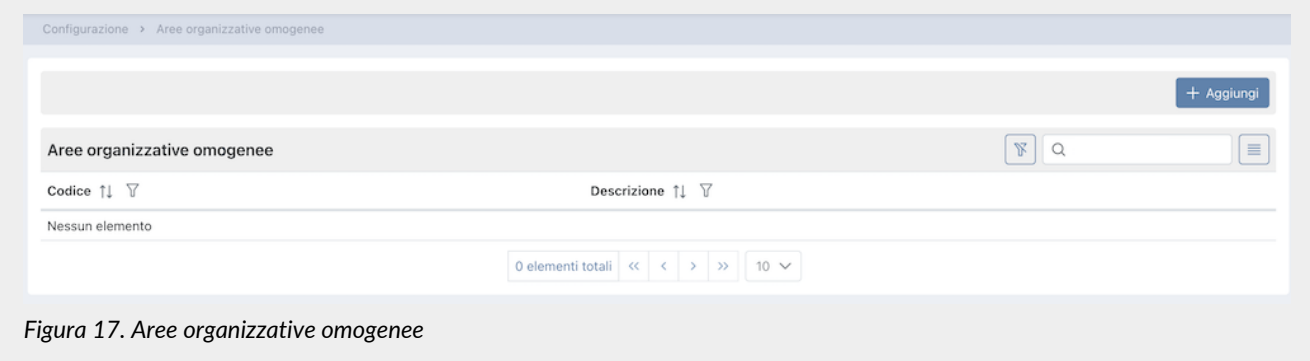

Di seguito una breve descrizione dei campi presenti in griglia.

- **Codice**: codice dell'area organizzativa omogenea attribuito in fase di inserimento;
- **Descrizione**: descrizione dell'area organizzativa omogenea attribuita in fase di inserimento.

Da questa sezione inoltre è possibile:

- ordinare le colonne e filtrare gli elementi presenti in tabella come descritto nel capitolo [Tabelle Console](#page-16-0);
- cliccando sulla singola riga entrare nel dettaglio dell'area organizzativa omogenea per apportare eventuali modifiche;
- cliccando sul tasto "**Aggiungi**" aggiungere una nuova unità organizzativa.

### **5.5.1. Inserimento dell'area organizzativa omogenea**

Cliccando il tasto "Aggiungi" presente nella pagina della lista delle unità organizzative omogenee, si aprirà una nuova pagina dalla quale è possibile inserire una nuova area.

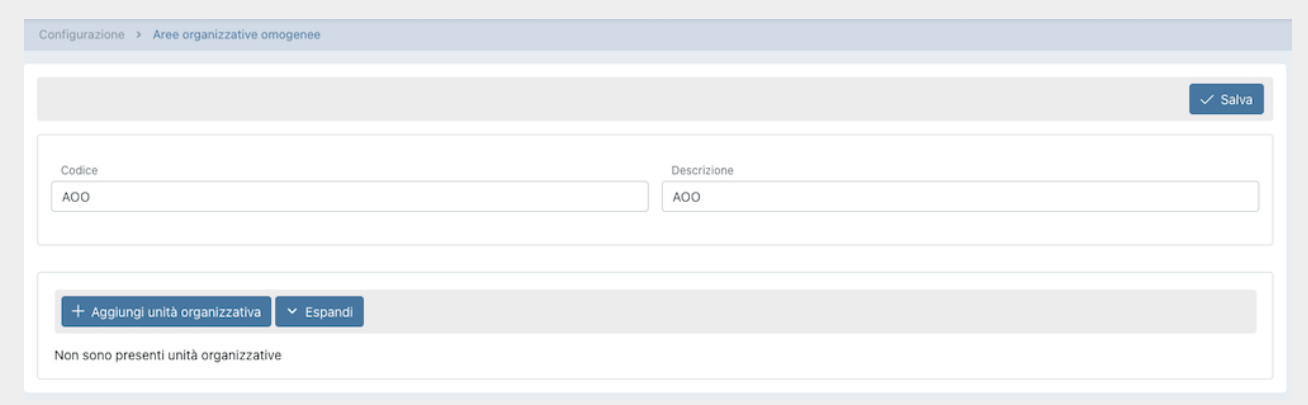

*Figura 18. Inserimento area organizzativa omogenea*

Per definire una area organizzativa, dovrà essere inserito un codice e una descrizione, al fine di identificarla univocamente. Per salvare i dati inseriti, cliccare sul tasto "**Salva**" posto in alto a destra.

Per inserire anche la struttura delle unità organizzative omogenee legate all'area, cliccare sul tasto "**Aggiungi unità organizzativa**".

Le unità organizzative inserite avranno una struttura ad albero.

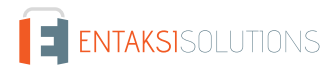

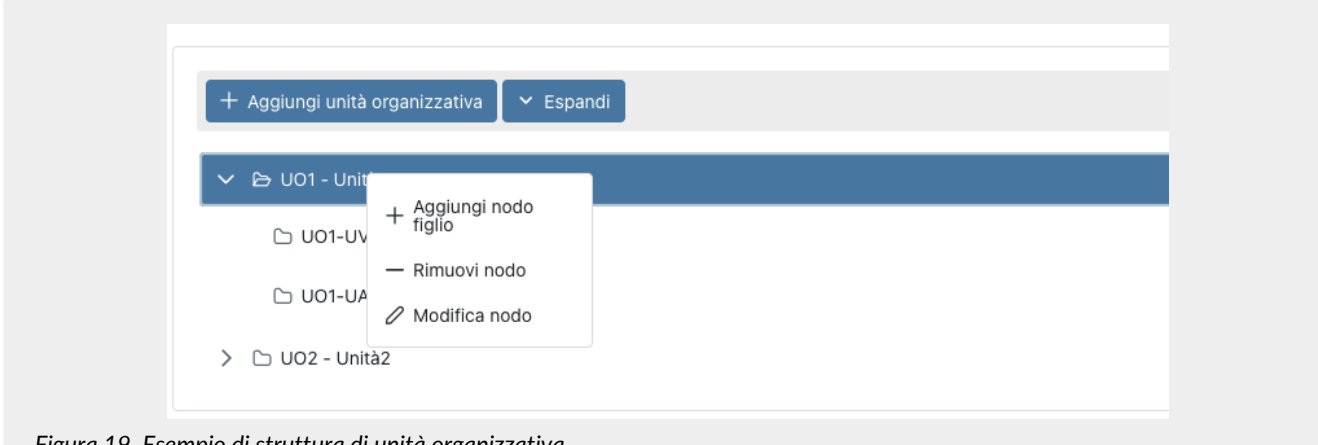

*Figura 19. Esempio di struttura di unità organizzativa*

Per inserire / modificare / eliminare un nodo "secondario", ovvero un nodo "figlio", posizionarsi sul nodo "padre" e cliccare con il tasto destro del mouse: apparirà un menu a tendina dove saranno visualizzate le tre opzioni.

Per eliminare un nodo, selezionare l'opzione "**Elimina nodo**": saranno rimossi, oltre al nodo selezionato, tutti gli elementi figli, ovvero i nodi di un livello inferiore.

Per modificare un nodo, nel codice, nella descrizione o nella regola di conservazione, selezionare l'opzione "**Modifica nodo**", apportare le modifiche desiderate e cliccare sul tasto "**Salva**".

Per inserire un nodo cliccare l'opzione "**Aggiungi nodo**": verrà visualizzata una maschera che permetterà il salvataggio del nodo.

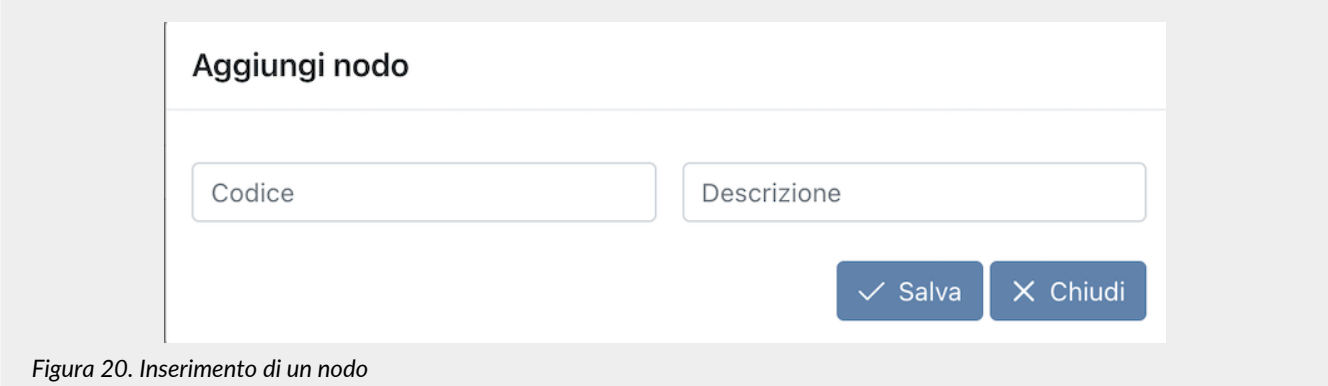

Per completare l'inserimento è necessario inserire il codice e la descrizione del nodo e cliccare il tasto "**Salva**".

Cliccando sul tasto "**Espandi**" tutti i nodi dell'albero verranno espansi mostrando la struttura intera dell'albero. Cliccando sul tasto "**Comprimi**" tutti i nodi dell'albero verranno compressi mostrando solo i nodi "radice". [Torna all'indice.](#page-3-0)

# <span id="page-28-0"></span>**6. ePRI - Registrazioni di protocollo**

Il servizio ePRI permette **la corretta gestione del numero di protocollo informatico per i documenti in entrata, in uscita ed interni permettendo la generazione, la gestione e la conservazione del registro giornaliero di protocollo dematerializzato e firmato digitalmente**.

L'utente potrà:

- gestire i documenti da protocollare;
- gestire i messaggi di Posta (sia certificata che non) ricevuti e inviati e loro protocollazione;
- accedere al sistema di conservazione e controllare lo stato dei documenti versati;
- richiedere Pacchetti di Distribuzione (PDD) per i documenti oggetto della ricerca;
- effettuare il download dei Pacchetti di Distribuzione richiesti;
- accedere al sistema documentale, controllare, ricercare, visionare e scaricare i documenti.

Effettuato l'accesso alla Console Entaksi, per accedere all'interfaccia di ePRI selezionare tramite la voce "**ePRI**" del menu principale una delle voci proposte nel menu a tendina: ogni voce aprirà la rispettiva pagina.

Il menu **ePRI** comprende:

- **Registrazioni di protocollo**: elenco di tutte le registrazioni di protocollo effettuate (v. [Registrazioni di protocollo](#page-28-1)) e possibilità di inserimento manuale;
- **Registri giornalieri di protocollo**: elenco di tutti i registri giornalieri di protocollo elaborati (v. [Registri giornalieri di](#page-32-0) [protocollo](#page-32-0));
- **Posta elettronica**: gestione dei messaggi di posta ricevuti e inviati da un account di posta precedentemente configurato (v. [Posta elettronica\)](#page-35-0) e possibilità di protocollarli automaticamente;
- **Configurazioni**: da questa voce a menu è possibile selezionare una ulteriore sottovoce al fine di configurare i dati necessari per la corretta gestione del servizio:
	- **Account di posta elettronica**: elenco di tutti gli account di posta precedentemente configurati e possibilità di inserimento di nuovi account o disabilitazione dei vecchi;
	- **Soggetti**: possibilità di definire delle anagrafiche di soggetti di riferimento aziendali.

# <span id="page-28-1"></span>**6.1. Registrazioni di protocollo**

La pagina **Registrazioni di protocollo** contiene una lista, esposta in griglia, di tutte le registrazioni di protocollo caricate nel sistema tramite ePRI.

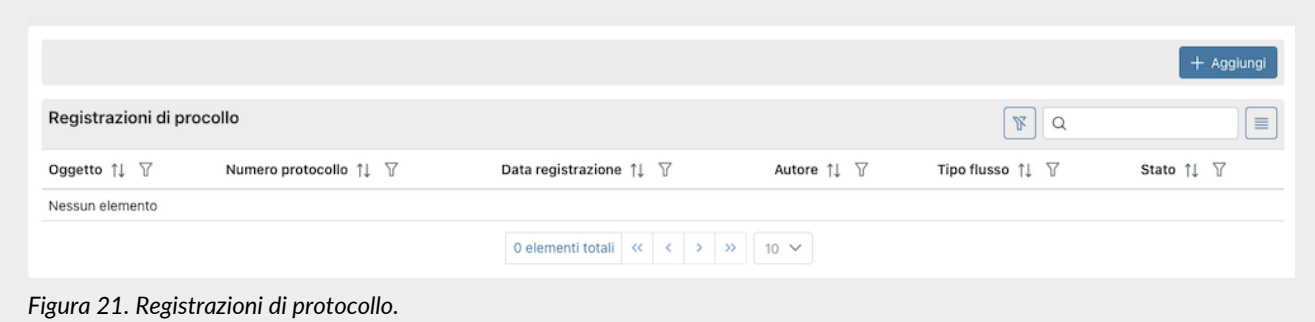

Di seguito una breve descrizione dei campi e filtri presenti in griglia:

- **Oggetto**: contiene l'oggetto della richiesta di protocollazione e viene imputato all'atto dell'inserimento.
- **Numero protocollo**: è il numero di protocollo univoco attribuito automaticamente nel momento in cui la registrazione di protocollo viene confermata. Il numero sarà così composto:

Partita IVA amministrazione + CodiceAOO + CodiceRegistro + Numero univoco assegnato dal sistema + yyyymmdd + hhmmss

dove:

◦ Partita IVA amministrazione: partita IVA dell'amministrazione per la quale si sta creando la registrazione di protocollo in bozza;

- CodiceAOO: codice dell' Area Organizzativa Omogenea (AOO) selezionata in fase di inserimento della registrazione di protocollo (dato obbligatorio). Inizialmente visualizzato con xxxxxxxx, verrà valorizzato con il valore imputato nella registrazione in fase di salvataggio e sarà quindi visibile anche in stato di bozza;
- CodiceRegistro: codice del relativo registro giornaliero di protocollo. Inizialmente visualizzato con xxxxxxxx, verrà valorizzato automaticamente dal sistema in fase di conferma della registrazione;
- Numero: numero univoco progressivo della registrazione attribuito dal servizio rispetto alla AOO inserita. Inizialmente visualizzato con xxxxxxxx, verrà valorizzato automaticamente dal sistema in fase di conferma della registrazione;
- yyyymmdd: data della registrazione in formato anno-mese-giorno;
- hhmmss: ora della registrazione in formato ora-minuti-secondi.
- **Data di registrazione**: data e ora in cui è stata creata la registrazione di protocollo;
- **Autore**: nome dell'utente autore della registrazione di protocollo;
- **Tipo flusso**: riporta la tipologia dei documenti presenti all'interno della registrazione di protocollo;
- **Stato**: indica lo stato di avanzamento della registrazione di protocollo.

Da questa sezione è possibile:

- ordinare le colonne e filtrare gli elementi presenti in tabella come descritto nel capitolo [Tabelle Console](#page-16-0);
- eliminare eventuali registrazioni in stato di *Bozza* semplicemente cliccando il tasto posto in riga sulla destra  $\frac{1}{10}$ ;
- accedere al dettaglio della registrazione processo di firma cliccando sulla singola riga. Nel caso lo stato del processo sia "*Bozza*" sarà possibile modificare i dati precedentemente caricati. Per tutte le altre tipologie di stato non sarà possibile modificare i dati che sono però disponibili in sola lettura come informazioni descrittive della registrazione;
- inserire, nel caso si abbiano le abilitazioni, nuove registrazioni di protocollo cliccando sul tasto "**Aggiungi**".

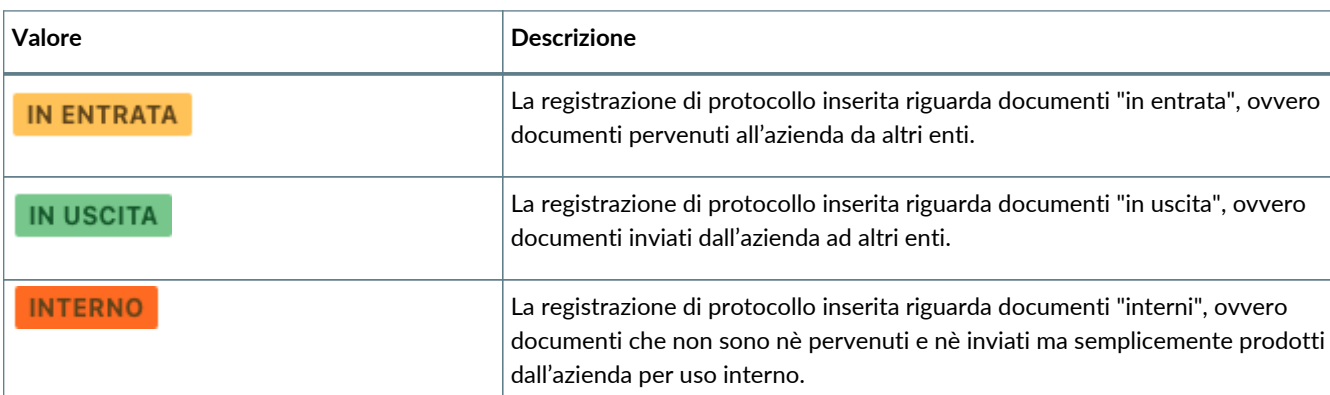

Nella tabella sottostante vengono elencati i valori possibili per il "*Tipo flusso*" della registrazione di protocollo:

Nella tabella sottostante vengono elencati i valori possibili per lo "*Stato*" della registrazione di protocollo:

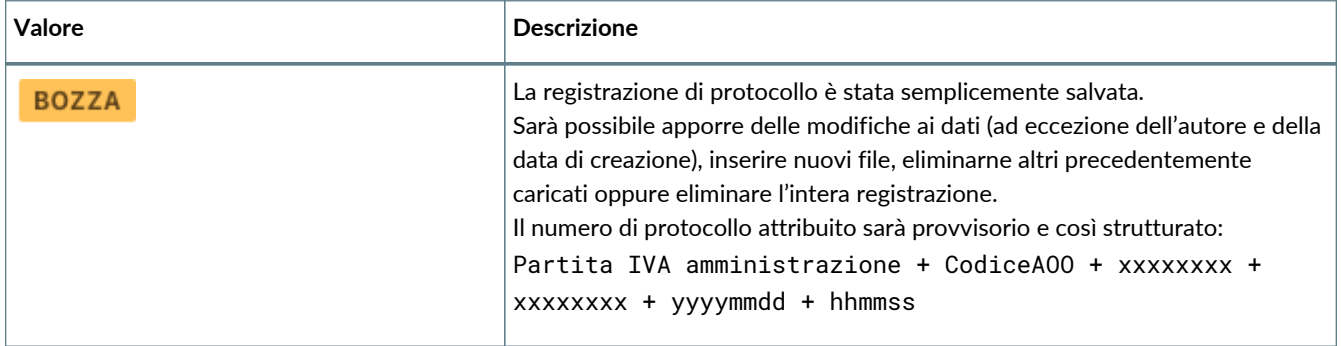

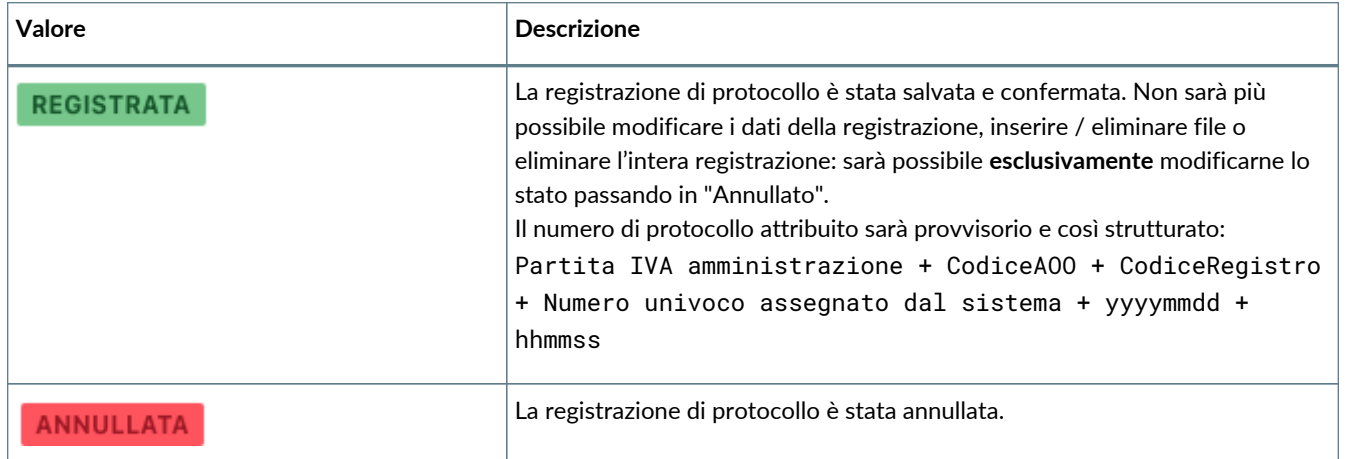

### **6.1.1. Inserimento registrazione di protocollo**

Le registrazioni di protocollo possono essere inserite in due modalità differenti: manuali o tramite la protocollazione di una mail (v. [Dettaglio posta elettronica](#page-38-0)).

#### **Registrazione manuale**

Per inserire manualmente una registrazione di protocollo è sufficiente cliccare il tasto "**Aggiungi**" posto in alto a destra nella pagina delle registrazioni di protocollo; per modificare una registrazione precedentemente inserita in stato di bozza, invece, è sufficiente cliccare sulla riga della registrazione stessa.

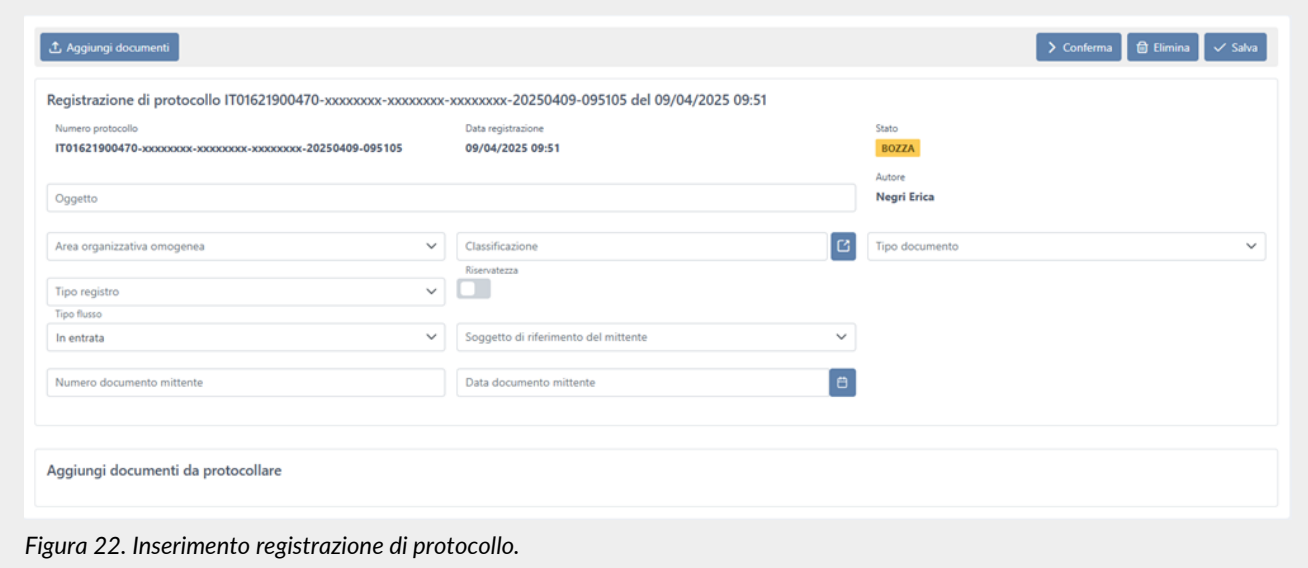

In fase di inserimento o modifica della registrazione, i campi obbligatori non correttamente valorizzati saranno evidenziati in rosso: il salvataggio sarà possibile esclusivamente quando tutti i campi obbligatori saranno correttamente compilati. I dati inerenti la data di creazione, l'autore e il numero di protocollo della registrazione sono attribuiti automaticamente dal sistema e non sono modificabili.

Per valorizzare il nodo del titolario di classificazione, cliccare il tasto **B** posto sulla destra della relativa casella: verrà visualizzato il titolario attualmente attivo (ovvero confermato con data inizio antecedente alla attuale e data fine non inserita o successiva a quella attuale). Nel caso non appaiano elementi, sarà necessario inserire un titolario valido come illustrato nel paragrafo [Inserimento del titolario di classificazione.](#page-23-0)

Selezionare un nodo dell'ultimo livello del ramo scelto e cliccare il tasto "**Conferma**": i documenti presenti nella registrazione di protocollo verranno inseriti nella classificazione selezionata.

Selezionando la tipologia del flusso verranno richiesti alcuni dati aggiuntivi:

• flusso *In entrata*: verrà richiesto il soggetto di riferimento del mittente (dato obbligatorio) che dovrà essere selezionato tra

quelli disponibili precedentemente inseriti nell'anagrafica dei soggetti (v. [Soggetti](#page-41-0)), il numero e la data del documento mittente (dati non obbligatori);

- flusso *In uscita*: verrà richiesto il soggetto di riferimento del destinatario (dato obbligatorio) che dovrà essere selezionato tra quelli disponibili precedentemente inseriti nell'anagrafica dei soggetti (v. [Soggetti](#page-41-0));
- flusso *Interno*: non verrà richiesto nessun ulteriore dato.

Cliccando sul tasto "**Aggiungi documenti**" posto in alto a sinistra è possibile allegare alla registrazione i documenti da porre in conservazione; i formati gestiti dal servizio sono quelli elencati nell' Allegato 2 delle Linee Guida AgID.

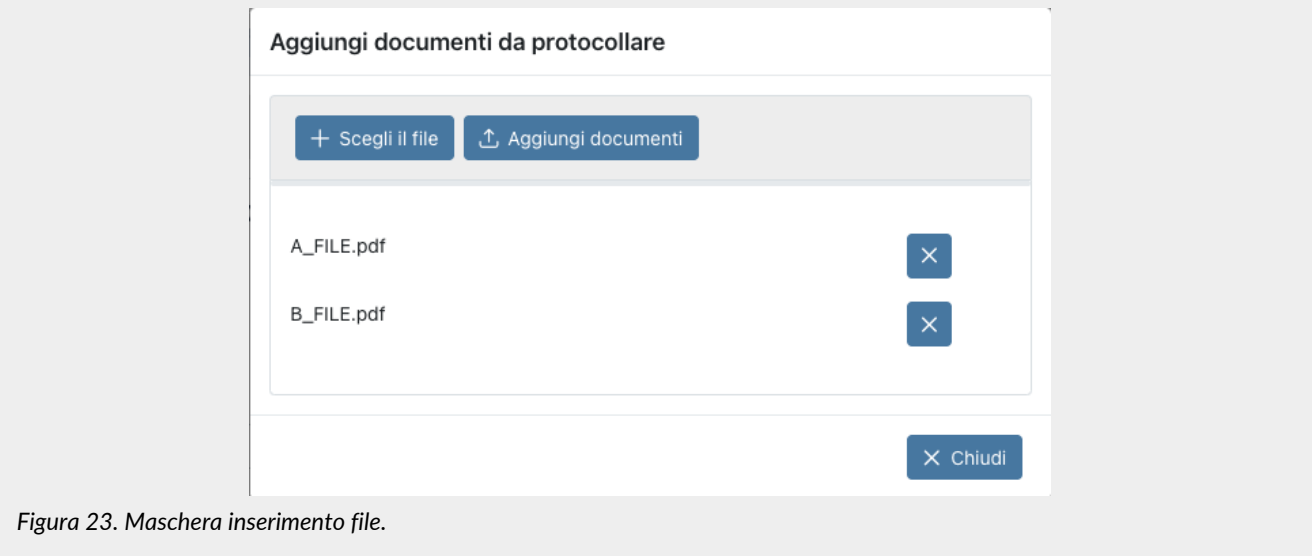

Cliccando sul tasto "**Scegli il file**" è possibile scegliere uno o più documenti da caricare.

Cliccando sul tasto "**Aggiungi documenti**" i file precedentemente caricati verranno aggiunti alla registrazione di protocollo. Cliccando sul tasto  $\times$  prima di aver cliccato sul tasto "Aggiungi documenti", il file sarà eliminato dalla lista e non sarà caricato. Cliccando sul tasto "**Chiudi**" verrà chiusa la maschera. Nel caso venga cliccato "Chiudi" senza aver precedentemente cliccato il tasto "*Aggiungi documenti*", i file selezionati **non** verranno caricati e non appariranno nella lista dei documenti da protocollare.

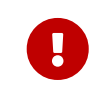

Nel caso in cui nel nome del file siano presenti caratteri speciali (per esempio *ù*, *à*,*:*,*/*,*\* ecc.) si consiglia di rinominare il file rimuovendo tali caratteri, in quanto il sistema li rimuoverà automaticamente in fase di acquisizione del file.

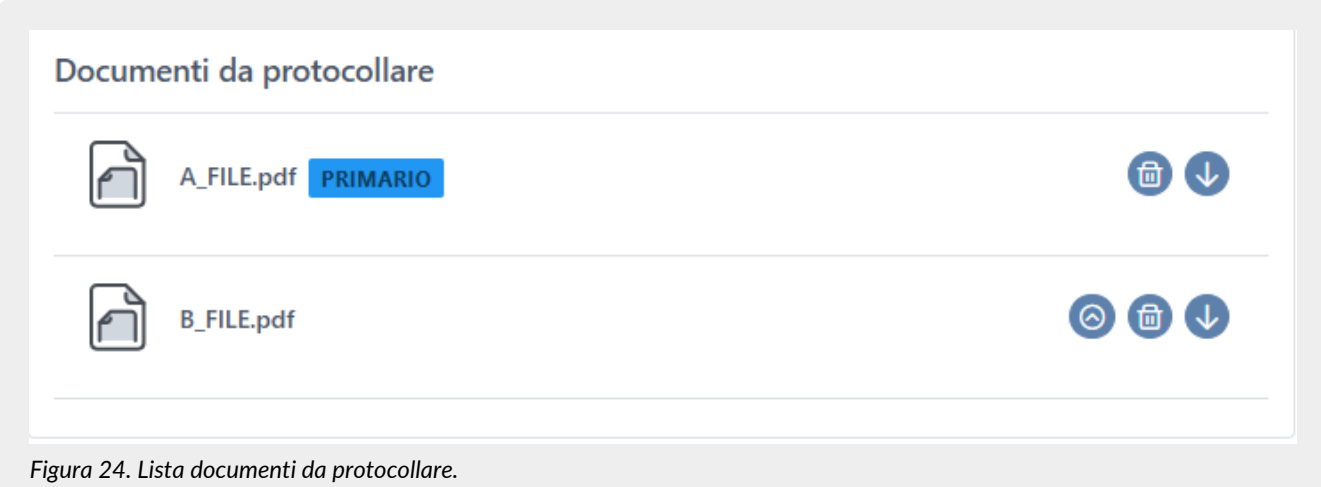

Il primo documento caricato sarà definito automaticamente come "*Primario*" .

Nel caso si desiderasse definire un altro documento come primario, è sufficiente cliccare sul tasto  $\odot$  posto in riga e visibile esclusivamente nel caso in cui la registrazione sia in stato di "*Bozza*".

Cliccando sul tasto , visibile esclusivamente nel caso in cui la registrazione sia in stato di "*Bozza*", il file sarà eliminato dalla

#### UM ePRI 20211227 Manuale utente ePRI V. 1.6.0

lista e non sarà incluso nella registrazione di protocollo.

Cliccando sul tasto  $\downarrow$ , sarà possible eseguire il download del singolo file che compone la registrazione di protocollo.

#### **Registrazione da mail**

Per creare una registrazione di protocollo in stato di bozza da una mail è sufficiente cliccare sul tasto 8 presente in alto a destra della pagina di dettaglio della mail e scegliere i file che si desidera protocollare (v. [Dettaglio posta elettronica](#page-38-0)).

In caso di registrazione creata da una mail, la descrizione viene automaticamente valorizzata con l'oggetto della mail stessa ed è possibile modificarla secondo esigenza.

Il tipo flusso viene automaticamente impostato come *In entrata* e non è modificabile. Verrà quindi richiesta la valorizzazione del soggetto di riferimento del mittente (dato obbligatorio), che dovrà essere selezionato tra quelli disponibili precedentemente inseriti nell'anagrafica dei soggetti (v. [Soggetti\)](#page-41-0), del numero e della data del documento mittente (dati non obbligatori).

I dati obbligatori, come per esempio il titolario, dovranno essere valorizzati esattamente come per le registrazioni manuali.

Nella lista dei documenti da protocollare saranno visualizzati i documenti precedentemente selezionati in fase di creazione della registrazione da mail e il file *.eml* della mail il quale sarà definito automaticamente come primario. A differenza della registrazione manuale **non** è possibile eliminare il file primario (ovvero il file .eml) e non è possibile definire un altro file come primario (il tasto  $\odot$  non è visibile). Rimane, comunque la possibilità di eliminare i file non primari cliccando

il tasto (n), scaricare i file cliccando il tasto ( $\downarrow$ ) ed eventualmente aggiungere nuovi file cliccando il tasto "Aggiungi documenti" posto in alto a destra e procedere come nelle registrazioni manuali.

#### **Salvataggio della registrazione**

Cliccando sul tasto "**Salva**" posto in alto a destra, la registrazione verrà salvata in stato di "*Bozza*": non verrà attribuito alcun numero di protocollo se non quello di default (identificato con xxxxxxxx) e sarà possibile apporre in qualsiasi momento modifiche alla registrazione sia nei dati che nei file caricati (inserendone di nuovi o eliminandone alcuni precedentemente caricati), oppure cancellarla cliccando il tasto "**Elimina**".

Cliccando sul tasto "**Conferma**" la registrazione verrà confermata, lo stato passerà da "*Bozza*" a "*Registrata*" e verrà automaticamente attribuito un numero univoco di protocollo dal sistema procedendo, così, all'operazione di segnatura di protocollo.

Da questo momento la registrazione non potrà più essere modificata, ma solo annullata.

Nel caso in cui la registrazione sia stata confermata sulla prima pagina in alto a sinistra dei documenti .pdf allegati è riportato il numero di protocollo assegnato dal sistema al momento della conferma della registrazione.

Nel caso in cui la registrazione sia in stato di bozza o sia stata annullata, l'informazione del protocollo non verrà riportata.

Le informazioni di segnatura di protocollo associate al documento sono contenute in un file in formato *.xml* scaricabile cliccando il tasto "**Scarica segnatura di protocollo**" posto in alto a sinistra della pagina. La segnatura di protocollo verrà successivamente posta in conservazione all'interno dello stesso Pacchetto di Versamento contenente i file che compongono la registrazione.

Per annullare una registrazione precedentemente confermata, entrare in modifica della stessa e cliccare il tasto "**Annulla**" posto in alto a destra.

## <span id="page-32-0"></span>**6.2. Registri giornalieri di protocollo**

La pagina **Registri giornalieri di protocollo** contiene una lista di tutti i registri giornalieri elaborati automaticamente dal servizio. I registri di protocollo avranno una numerazione univoca assegnata dal sistema così strutturata:

PIVA amministrazione + AOO + Data creazione + Numero univoco assegnato dal sistema dove:

- PIVA azienda: è la Partita Iva dell'azienda per la quale il sistema sta creando il registro giornaliero di protocollo;
- AOO: è l'area organizzativa omogenea associata ai documenti protocollati in fase di registrazione. Verranno, quindi, generati diversi registri di protocollo con le proprie numerazioni per le diverse aree organizzative;
- Data creazione: è la data di creazione del registro giornaliero di protocollo;
- Numero univoco assegnato dal sistema: è il numero univoco progressivo rispetto alla AOO (Area Organizzativa Omogenea) del registro di protocollo assegnato dal sistema.

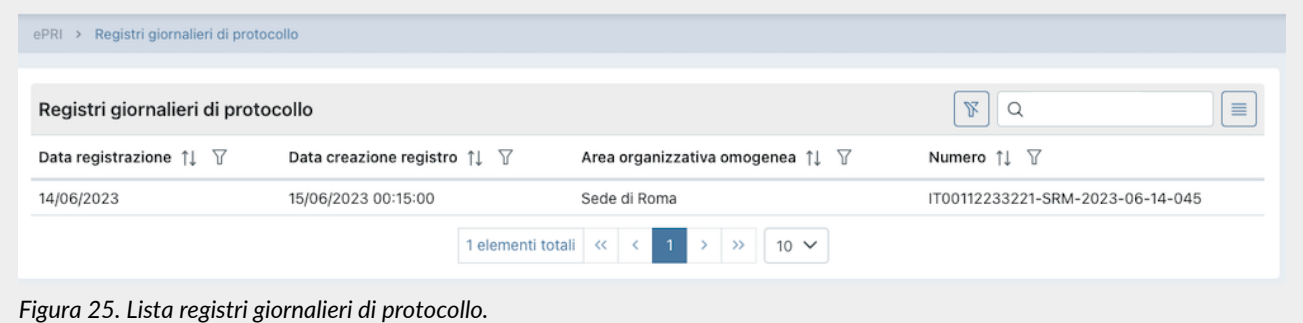

Di seguito una breve descrizione dei campi presenti sulla lista:

- **Data registrazione**: è la data di registrazione delle registrazioni di protocollo che compongono il registro giornaliero
- **Data creazione registro**: è la data di creazione del registro giornaliero di protocollo. Nel caso in cui il registro sia stato creato ma non ancora chiuso e quindi inviato in conservazione, apparirà la dicitura "*Data creazione registro non presente*";
- **Area organizzativa omogenea**: è la descrizione dell'area organizzativa omogenea delle registrazioni di protocollo che compongono il registro;
- **Numero**: è il numero del registro di protocollo assegnato automaticamente dal sistema come precedentemente descritto nella forma PIVA amministrazione + AOO + Data creazione + Numero univoco assegnato dal sistema.

Da questa sezione è possibile:

- ordinare le colonne e filtrare gli elementi presenti in tabella come descritto nel capitolo [Tabelle Console](#page-16-0);
- entrare nel dettaglio del registro cliccando sulla singola riga.

### **6.2.1. Dettaglio registro giornaliero di protocollo**

Cliccando sulla riga del registro di protocollo è possibile visualizzare la pagina del dettaglio del registro stesso.

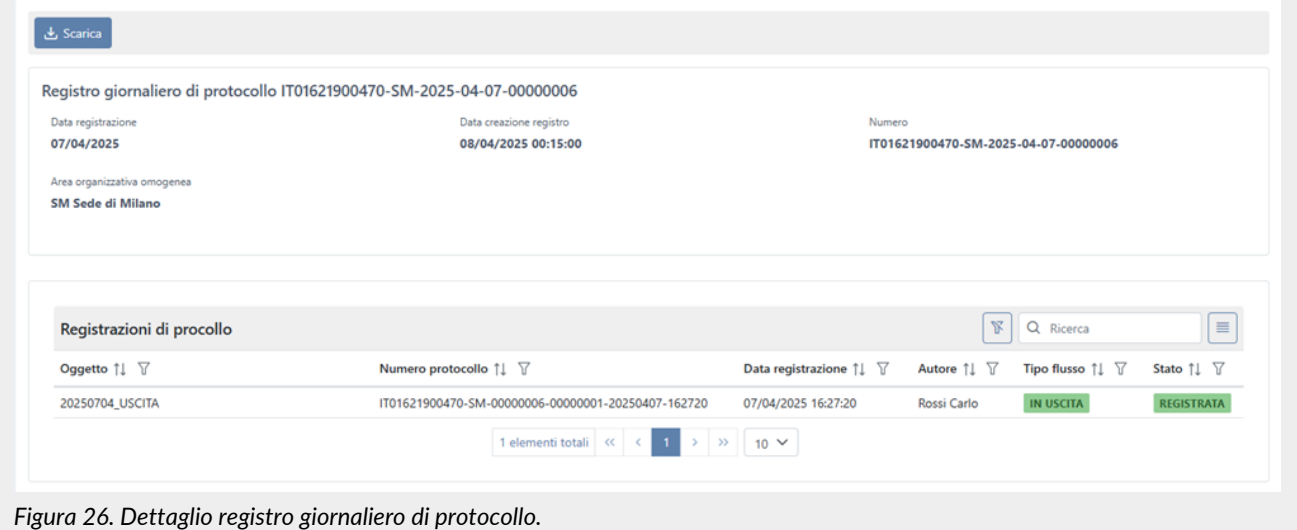

Questa pagina è divisa in due sezioni. Nella parte superiore sono riportate le informazioni che identificano univocamente il registro di protocollo: il numero, la data di registrazione, la data di creazione registro e l'unita organizzativa omogenea. Nella sezione in basso sono riportate in lista tutte le registrazioni di protocollo che compongono il registro.

Di seguito una breve descrizione dei campi presenti sulla lista:

- **Oggetto**: è l'oggetto della registrazione di protocollo che viene imputato in fase di inserimento della registrazione stessa;
- **Numero protocollo**: è il numero di protocollo con struttura Partita IVA amministrazione + CodiceAOO + CodiceRegistro + Numero univoco assegnato dal sistema + yyyymmdd + hhmmss;
- **Data di registrazione**: è la data in cui è stata inserita la registrazione di protocollo;
- **Autore**: è l'autore della registrazione di protocollo;
- **Tipo flusso**: è il tipo flusso della registrazione di protocollo che può essere intero, in entrata o in uscita (v.[Registrazioni di](#page-28-1) [protocollo](#page-28-1));
- **Stato**: è lo stato della registrazione che, essendo stata confermata, può essere assumere solo i valori di registrata o annullata.

Da questa sezione è possibile:

- ordinare le colonne e filtrare gli elementi presenti in tabella come descritto nel capitolo [Tabelle Console](#page-16-0);
- entrare nel dettaglio della registrazione di protocollo per visualizzarne la struttura e i documenti in essa contenuti;
- scaricare il registro di protocollo cliccando il tasto "**Scarica**" posto in alto a sinistra della pagina. Il registro di protocollo è un file .csv all'interno del quale sono elencate tutte le registrazioni di protocollo effettuate nella giornata.

Di seguito, esposte in tabella, le informazioni che lo compongono con una breve descrizione.

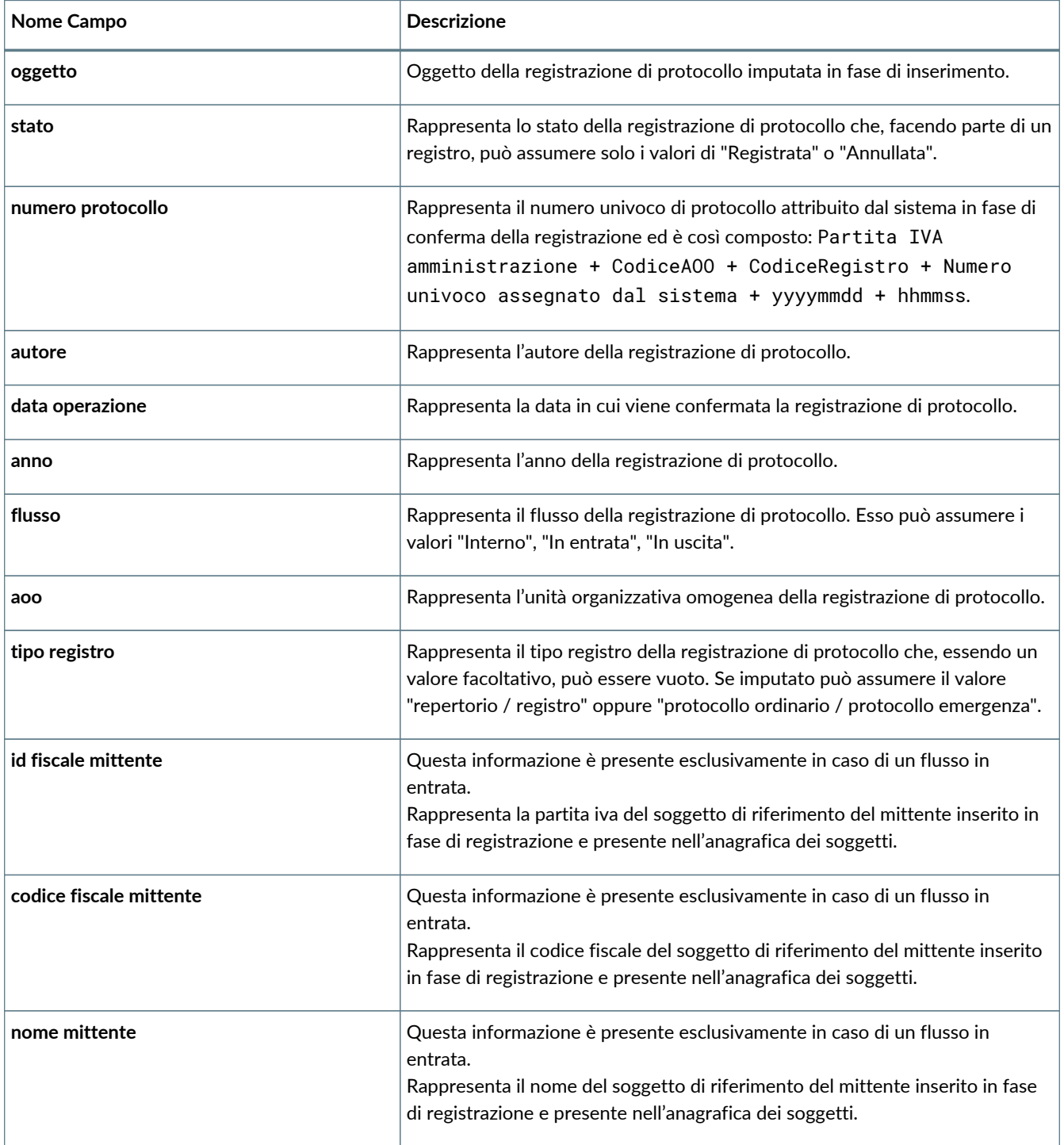

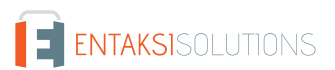

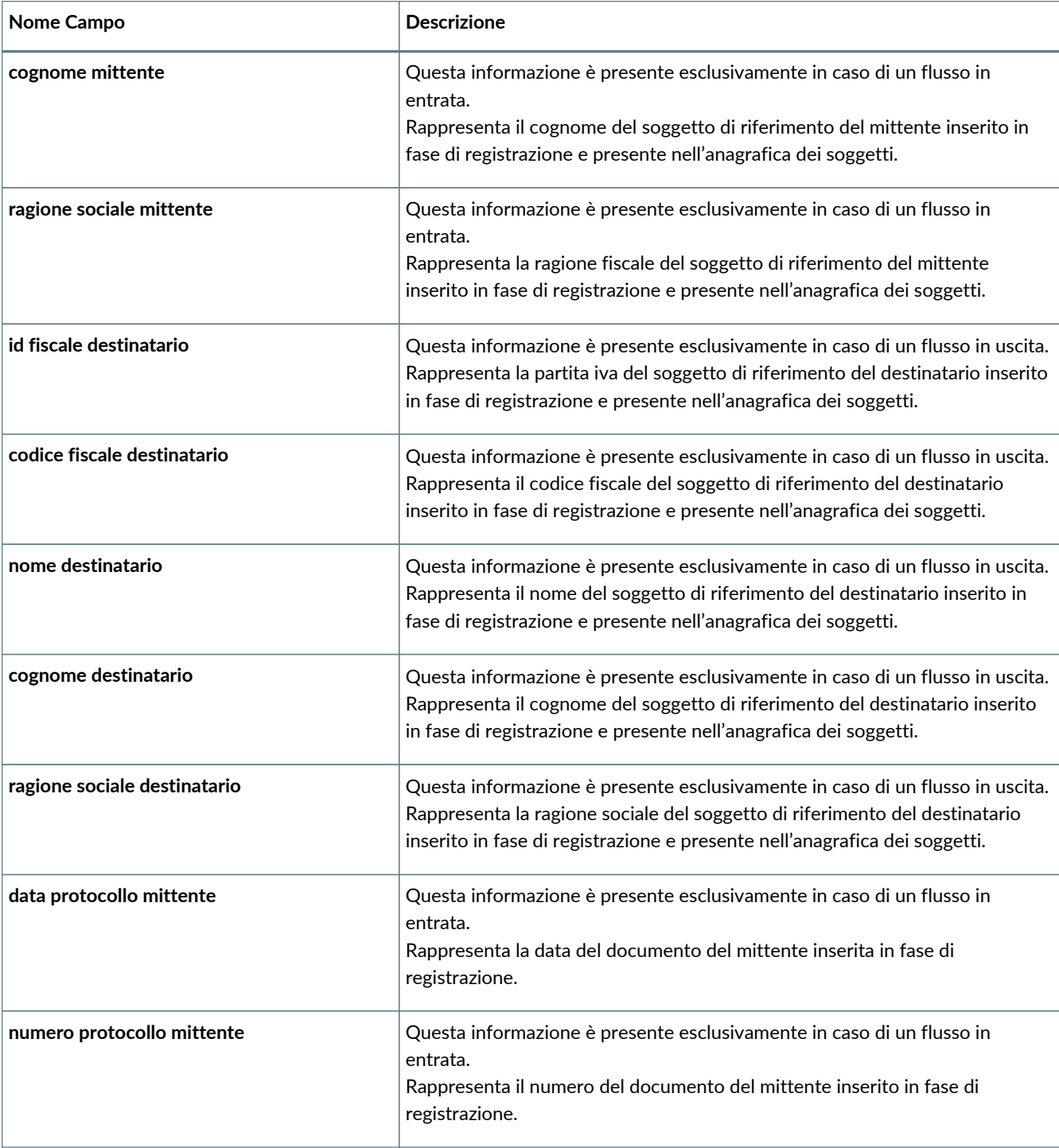

# <span id="page-35-0"></span>**6.3. Posta elettronica**

In questa sezione è possibile visualizzare tutti i messaggi mail scaricati automaticamente in Console dagli account di posta precedentemente configurati e abilitati (v. [Account di posta elettronica\)](#page-40-0).

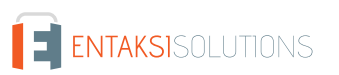
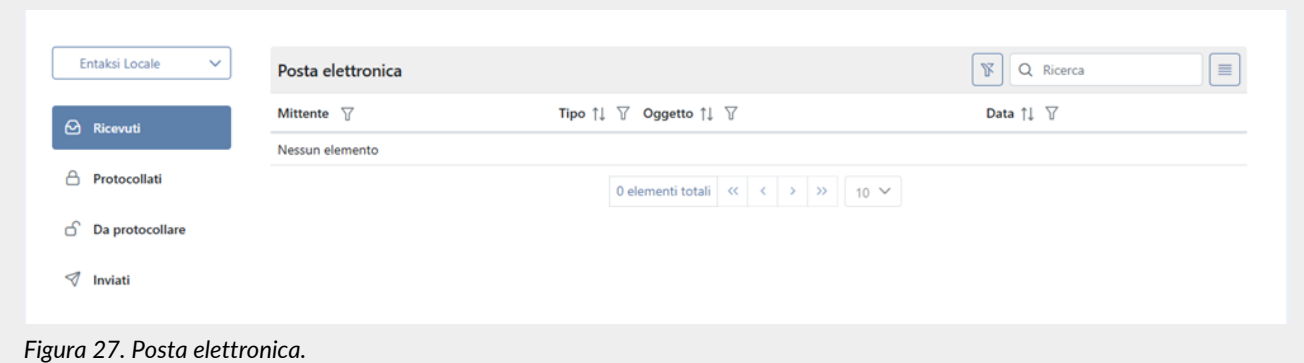

Le pagina è divisa in due sezioni.

Sulla parte sinistra è possibile selezionare l'account di posta per il quale si desiderano visualizzare i messaggi di posta e le tipologie gestite (messaggi ricevuti, da protocollare, protocollati e inviati), mentre sulla parte destra sono visualizzati in lista e per ogni tipologia selezionata i messaggi scaricati dal relativo account.

In alto a sinistra, in lista, sono riportati tutti gli account precedentemente configurati: selezionando l'account desiderato verranno visualizzati nella sezione destra **esclusivamente** i messaggi inviati e/o ricevuti scaricati in Console da quella casella di posta.

L'icona  $\Box$  posta alla sinistra della casella di posta indica un account certificato, mentre l'icona  $\Box$  indica che l'account è stato disabilitato. Anche se disabilitato, l'account rimarrà sempre visibile nella lista degli account disponibili al fine di visualizzare i messaggi scaricati precedentemente la disabilitazione.

Selezionato l'account di interesse è possibile visualizzare i messaggi gestiti dalla casella, ovvero i messaggi ricevuti (e tra questi quelli protocollati e da protocollare in Console) e inviati e selezionando la tipologia (evidenziata di colore blu), nella sezione di destra saranno visualizzati tutti i relativi messaggi di posta.

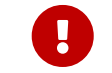

 I messaggi scaricati dall'account di posta configurato sono **esclusivamente** quelli presenti sotto la cartella "*INBOX*": eventuali messaggi contenuti in cartelle o sottocartelle non vengono scaricati.

Di seguito sono riportate in dettaglio le caratteristiche di ogni sezione.

#### **Sezione "***Ricevuti***"**

Cliccando su questa sezione sono visualizzati nella lista di destra tutti i messaggi ricevuti e scaricati in Console dalla casella di posta precedentemente selezionata: il totale dei messaggi di questa sezione deve coincidere con la somma di quelli presenti nella sezione *Protocollati* e *Da protocollare*.

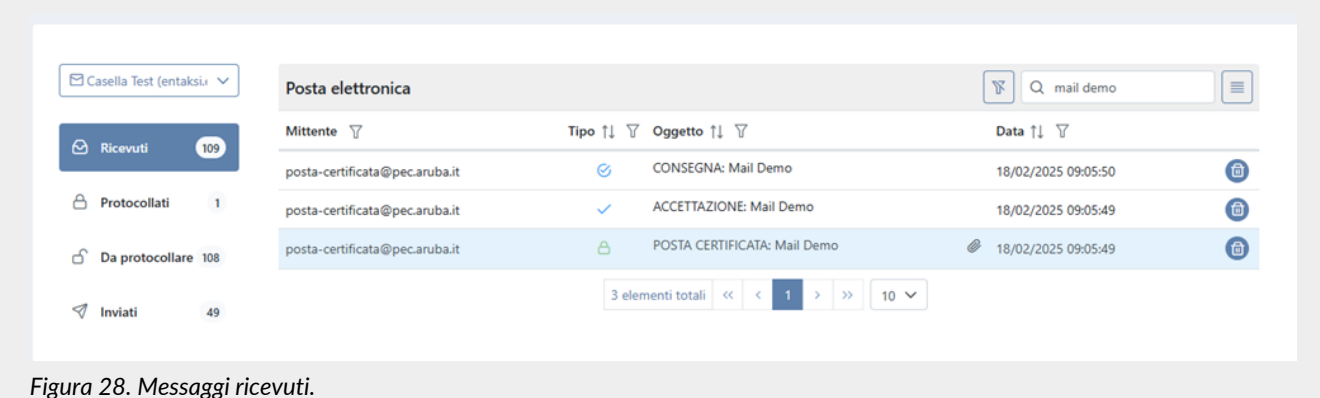

La informazioni esposte nella lista sono le seguenti:

- **Mittente**: indirizzo del mittente del messaggio ricevuto;
- **Tipo**: tipologia del messaggio ricevuto. Di seguito sono riportate in tabella le diverse tipologie con relativa descrizione;
- **Oggetto**: oggetto del messaggio. Nel caso in cui la mail originaria contenga degli allegati è visualizzata l'icona ;

• **Data**: data e ora della ricezione del messaggio.

**Esclusivamente** per i messaggi non protocollati, in riga è presente il tasto coliccando il quale il relativo messaggio viene eliminato dalla lista e non verrà più scaricato dall'account di posta.

Esclusivamente per i messaggi protocollati, in riga è presente il tasto @ cliccando il quale verrà aperta la registrazione di protocollo relativa alla mail.

Nella seguente tabella sono riportate le diverse tipologie di messaggi disponibili.

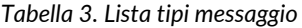

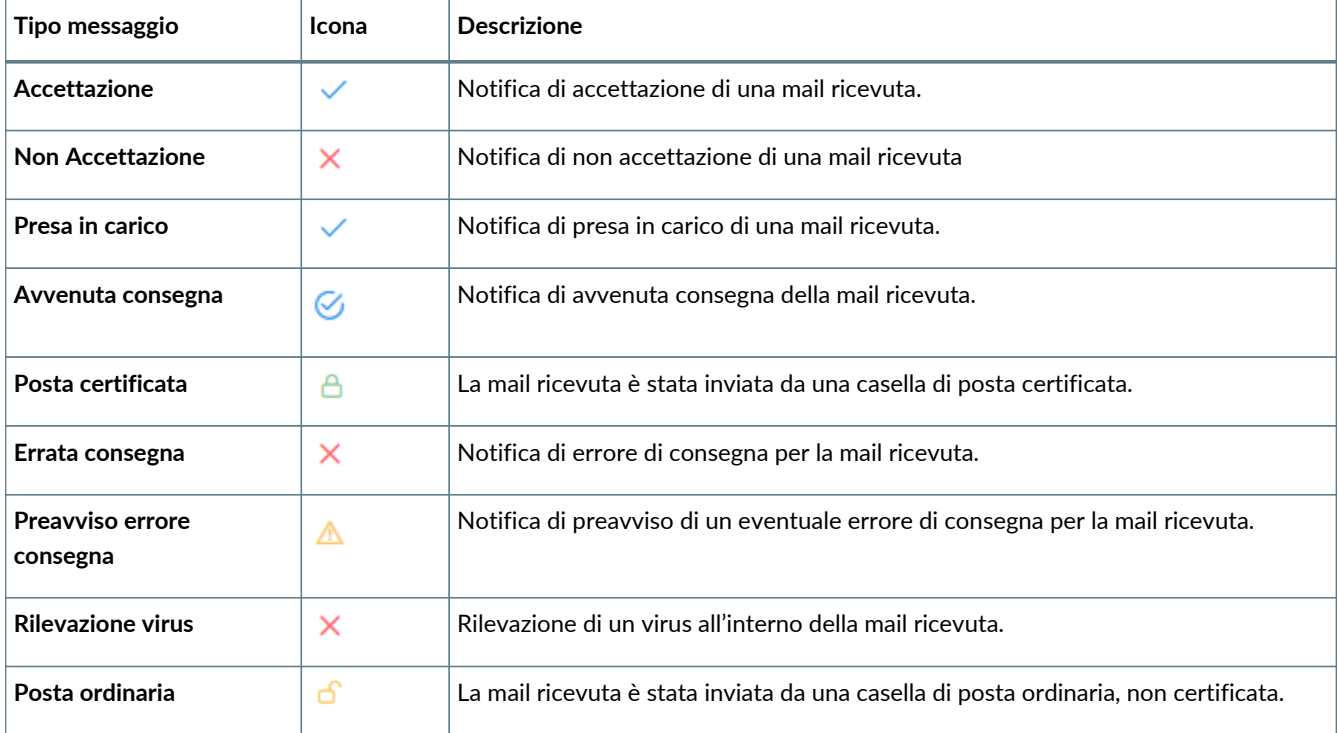

Cliccando sulla singola riga della lista è possibile visualizzare il dettaglio della mail selezionata (v. [Dettaglio posta elettronica\)](#page-38-0).

#### **Sezione** *Protocollati*

Cliccando su questa sezione sono visualizzati nella lista di destra tutti i messaggi ricevuti, scaricati dalla casella di posta selezionata e precedentemente protocollati in Console.

Il totale dei messaggi di questa sezione sommati ai messaggi della sezione *Da protocollare* deve coincidere con quelli presenti nella sezione *Ricevuti*.

Nella lista dei messaggi di questa sezione sono visualizzate le stesse informazioni già descritte in *Messaggi mail ricevuti* . Questi messaggi non possono essere eliminati in quanto già protocollati e, quindi, non sarà visibile il tasto **in** in riga. Per aprire la relativa registrazione di protocollo è sufficiente cliccare il tasto  $\omega$  posto in riga sulla destra.

### **Sezione "***Da protocollare***"**

Cliccando su questa sezione sono visualizzati nella lista di destra tutti i messaggi ricevuti, scaricati dalla casella di posta selezionata e non ancora protocollati in Console.

Il totale dei messaggi di questa sezione sommati ai messaggi della sezione *Protocollati* deve coincidere con quelli presenti nella sezione *Ricevuti*.

Nella lista dei messaggi di questa sezione sono visualizzate le stesse informazioni già descritte in *Messaggi mail ricevuti*.

Non è visibile il tasto  $\omega$  in quanto le mail non sono state protocollate e cliccando il tasto  $\omega$  il relativo messaggio viene eliminato dalla lista e non verrà più scaricato dall'account di posta.

#### **Sezione "***Inviati***"**

Cliccando su questa sezione sono visualizzati nella lista di destra tutti i messaggi inviati e scaricati in Console dalla casella di posta precedentemente selezionata.

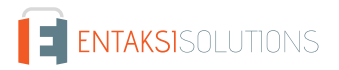

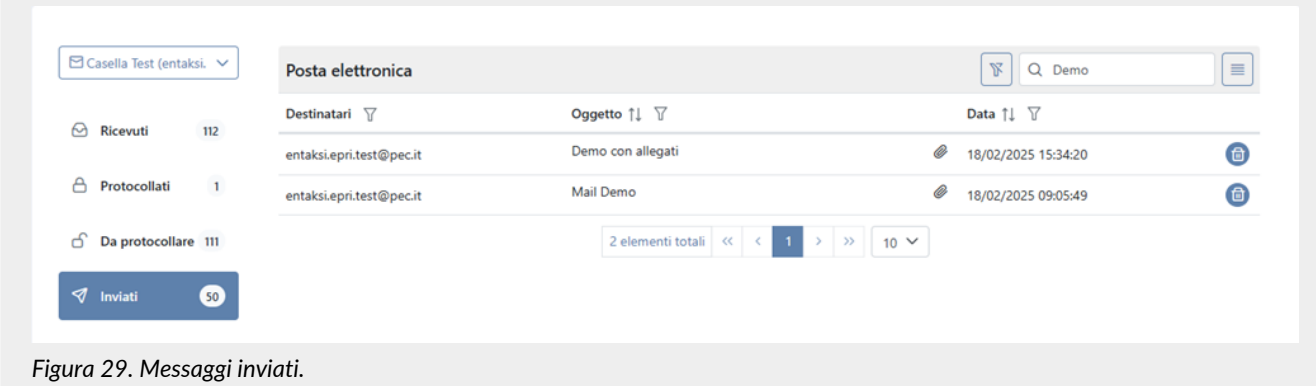

La informazioni esposte nella lista sono le seguenti:

- **Destinatario**: indirizzo del destinatario della mail inviata;
- **Oggetto**: oggetto della mail. Nel caso in cui la mail contenga degli allegati è visualizzata l'icona ;
- **Data**: data e ora dell'invio della mail.

In riga è presente il tasto (n), cliccando il quale la relativa mail viene eliminata dalla lista e non verrà più scaricata dall'account di posta.

### <span id="page-38-0"></span>**6.3.1. Dettaglio posta elettronica**

Cliccando in riga di ogni messaggio (inviato o ricevuto) è possibile accedere alla pagina di dettaglio.

### **Dettaglio messaggio ricevuto**

La pagina di dettaglio del messaggio ricevuto, indipendentemente dalla tipologia (da protocollare o protocollato), è divisa in due sezioni una in alto e una centrale.

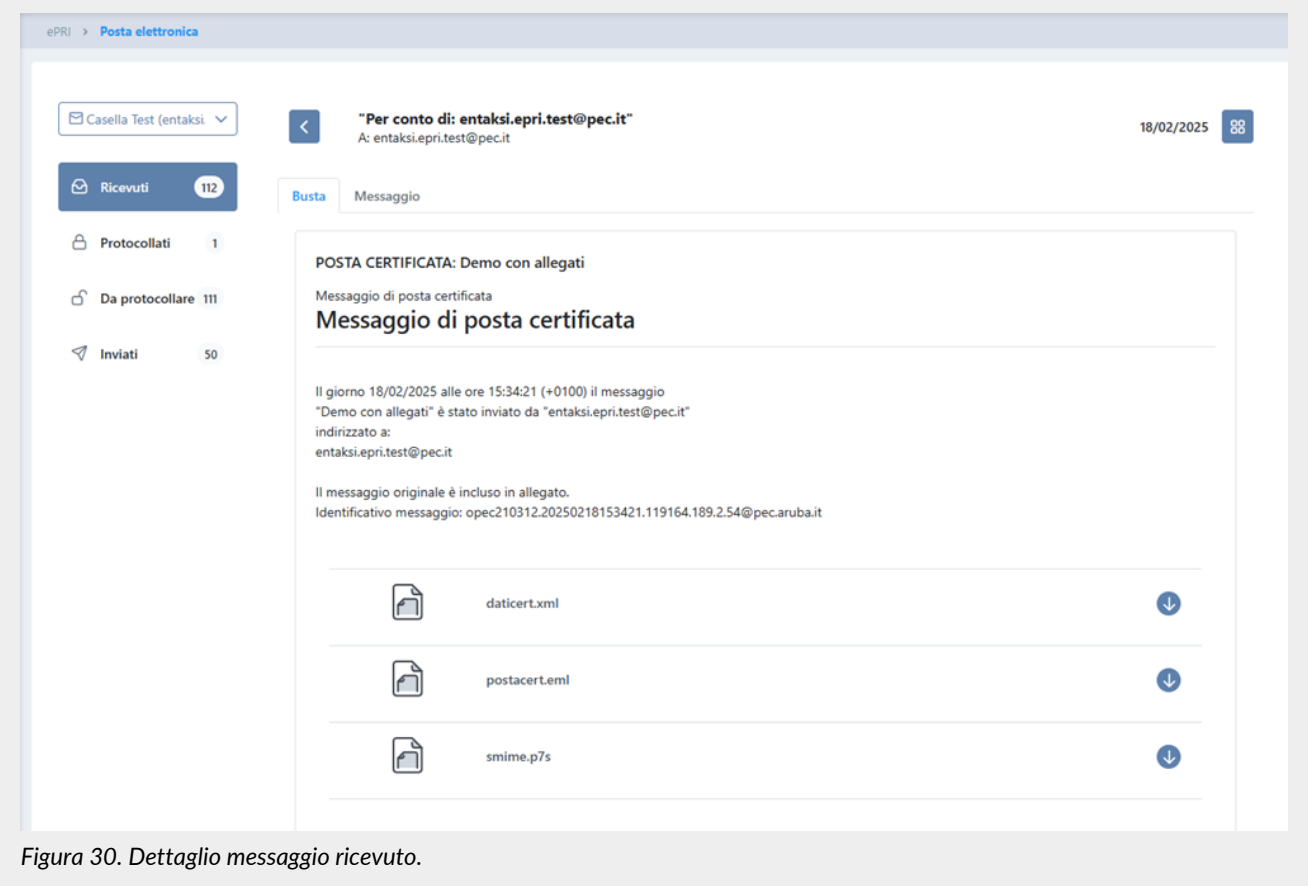

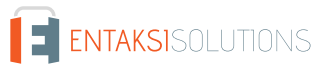

Nella sezione in alto, a sinistra sono riportate le informazioni inerenti il mittente e il destinatario del messaggio e cliccando il tasto è possibile ritornare nella pagina principale, mentre a destra è visualizzata la data e l'ora della ricezione del messaggio e cliccando il tasto 8 , visibili solo per le mail di posta ordinaria e certificata, è possibile procedere alla protocollazione del messaggio.

In caso di messaggio già precedentemente protocollato il tasto  $\frac{88}{100}$  non è visibile, sarà, invece, visibile il tasto  $\frac{1}{20}$  al fine di aprire la pagina della relativa registrazione di protocollo. Inoltre sarà visibile una sezione sottostante all'interno della quale sono riportate le informazioni più importanti relative alla registrazione stessa ovvero il numero di protocollo, la data di registrazione, l'autore e lo stato della registrazione.

La sezione centrale, nel caso delle mail originarie, ovvero i messaggi di tipologia *Posta certificata* è suddivisa in ulteriori due sezioni: "*Busta*" e "*Messaggio*".

L'account di posta certificata, alla ricezione di una mail contenente un testo e un allegato, racchiude le informazioni nel file "*postacert.eml*" e ne aggiunge due "*daticert.xml*" e "*smime.p7s*".

Nella sezione *Busta* sono riassunte le informazioni relative alla mail originaria ricevuta e sono presenti i tre allegati precedentemente descritti.

Cliccando il tasto  $\bigcup$ , presente sulla destra di ogni allegato, è possibile scaricare il file.

Tale sezione è presente in tutte le tipologie dei messaggi ricevuti.

La sezione *Messaggio* è presente **esclusivamente** nel caso in cui il messaggio visualizzato è la mail originaria ricevuta ovvero il messaggio di tipologia *Posta certificata*. In tale sezione è visualizzato il testo della mail con gli eventuali allegati. Cliccando il tasto  $\downarrow$ , presente sulla destra di ogni allegato, è possibile procedere al download del file.

### **Dettaglio mail inviata**

La pagina di dettaglio della mail inviata è divisa in due sezioni una in alto e una centrale.

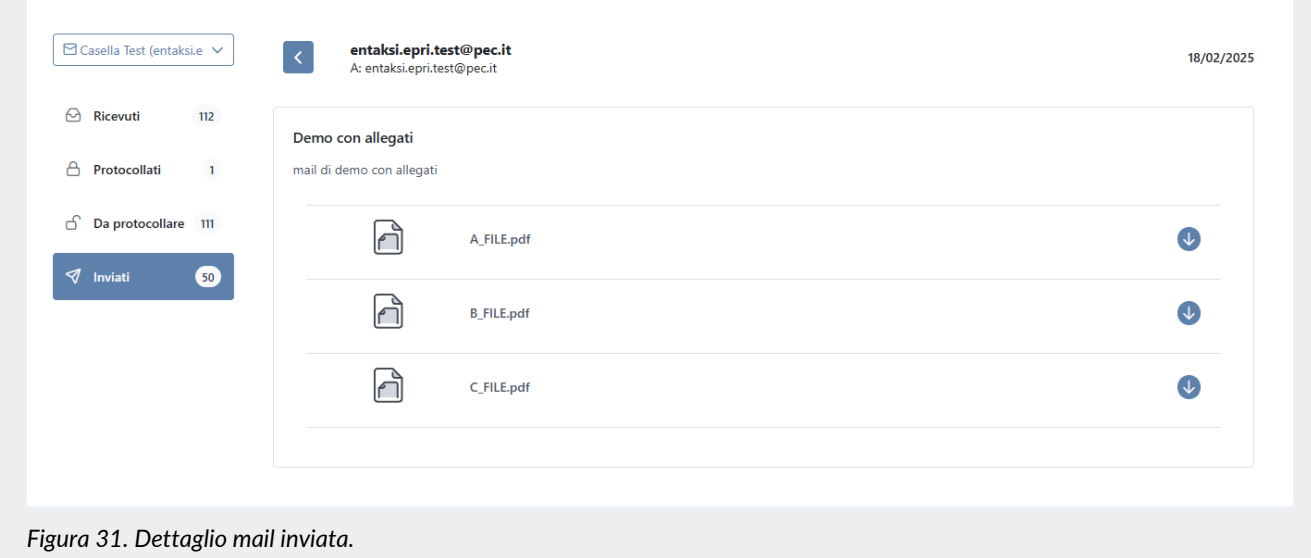

Nella sezione in alto, a sinistra sono riportate le informazioni inerenti il mittente e il destinatario della mail e cliccando il tasto è possibile ritornare nella pagina principale, mentre a destra è visualizzata la data e l'ora dell'invio della mail. La sezione centrale visualizza il testo della mail inviata con eventuali allegati.

Cliccando il tasto  $\psi$ , presente sulla destra di ogni allegato, è possibile procedere al download del file.

## **6.4. Configurazioni**

Cliccando la voce a menu "*Configurazioni*" è possibile inserire delle configurazioni per la corretta visualizzazione e inserimento dei dati gestiti dal servizio ePRI.

In particolare, nella sezione "*Account di posta elettronica*" è possibile configurare uno o più account di posta elettronica di differenti providers (pec e non pec) per la visualizzazione e la gestione delle mail nella pagina "*Posta elettronica*". Nella sezione "*Soggetti*", invece, è possibile inserire i soggetti di riferimento aziendali.

## **6.4.1. Account di posta elettronica**

La pagina **Account di posta elettronica** contiene una lista, esposta in griglia, di tutti gli account di posta configurati a sistema per monitorizzare e controllare la ricezione e l'invio delle mail al fine della loro protocollazione.

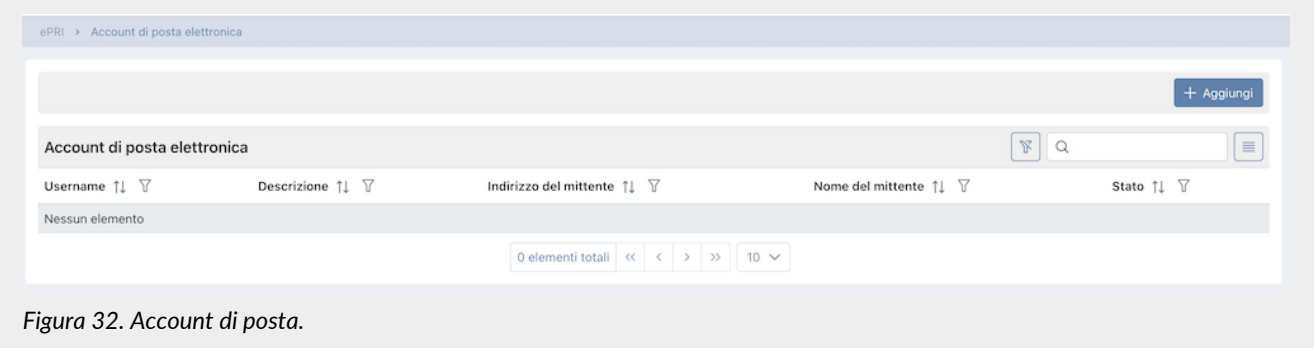

Di seguito una breve descrizione dei campi e filtri presenti in griglia:

- **Username**: è lo username inserito in caso di autenticazione dell'account;
- **Descrizione**: e la descrizione inserita nel relativo campo in fase di inserimento dell'account;
- **Indirizzo del mittente**: è l'indirizzo inserito nel relativo campo in fase di inserimento dell'account;
- **Nome del mittente**: è il nome del mittente inserito nel relativo campo in fase di inserimento dell'account;
- **Stato**: può assumere i valori "*Abilitato*" o "*Disabilitato*". Nel caso di stato "*Abilitato*" l'account di posta risulta essere attivo e quindi le mail inviate e/o ricevute verranno scaricate in Console e saranno visibili nella pagina "*Posta elettronica*". Nel caso di stato "*Disabilitato*", invece, l'account non risulta essere più attivo e quindi le mail inviate e/o ricevute non verranno più scaricate automaticamente in Console: saranno visibili esclusivamente le mail scaricate precedentemente la disabilitazione.

### Da questa sezione è possibile:

- ordinare le colonne e filtrare gli elementi presenti in tabella come descritto nel capitolo [Tabelle Console](#page-16-0);
- accedere al dettaglio dell' account cliccando sulla singola riga;
- inserire, nel caso si abbiano le abilitazioni, nuovi account cliccando sul tasto "**Aggiungi**".

### **Inserimento o modifica di un account di posta elettronica**

Cliccando il tasto "**Aggiungi**" posto in alto a destra sulla lista degli account di posta nella pagina "*Account di posta elettronica*", il sistema visualizza una seconda pagina dove è possibile configurare e abilitare gli account di posta per il download automatico in Console delle mail inviate e/o ricevute da tale account al fine di procedere alla loro protocollazione.

Cliccando in lista un account precedentemente inserito il sistema visualizza la pagina di dettaglio dove è possibile apportare eventuali modifiche all'account selezionato.

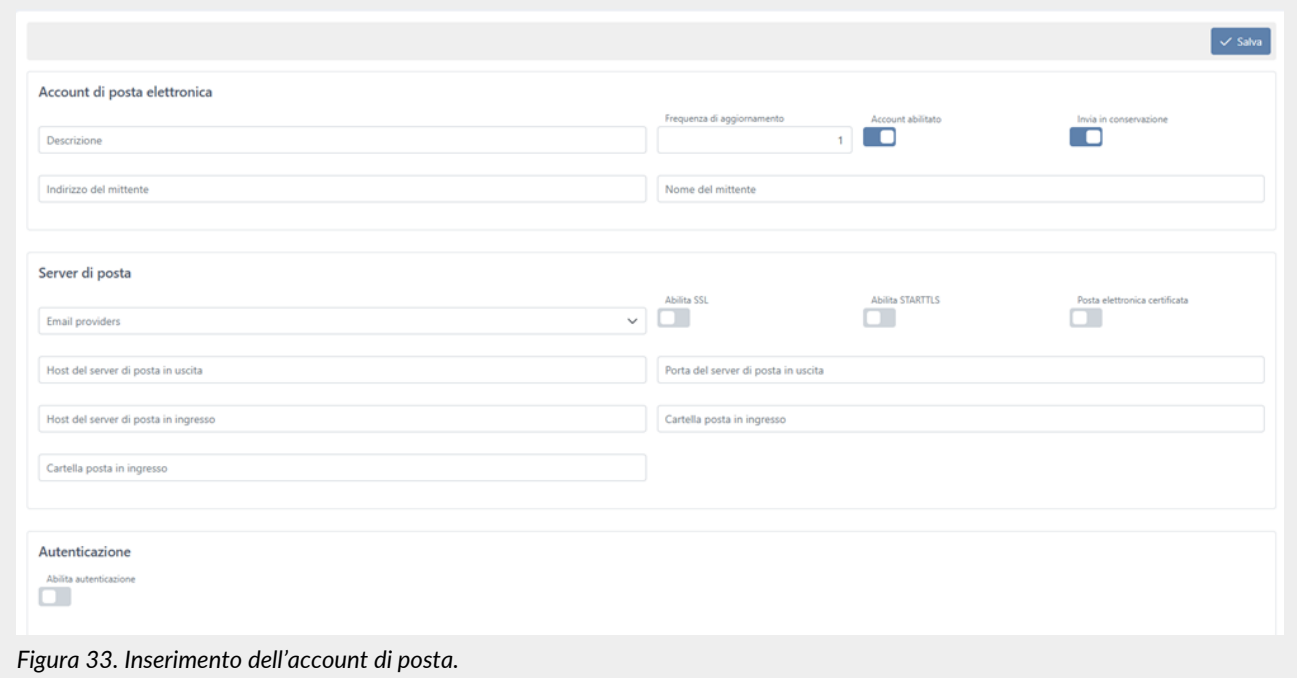

L'inserimento non sarà possibile sino a quando tutti i dati definiti obbligatori non verranno correttamente imputati. Al fine di facilitarne l'inserimento, è possibile scegliere uno dei provider disponibili dalla lista "*Email providers*": verranno automaticamente inseriti i dati predefiniti del provider selezionato.

Cliccando il tasto "**Salva**" i dati inseriti o modificati verranno correttamente salvati.

## **6.5. Soggetti**

In questa sezione è possibile visualizzare, inserire e modificare i soggetti dell'azienda che sono esposti in una lista.

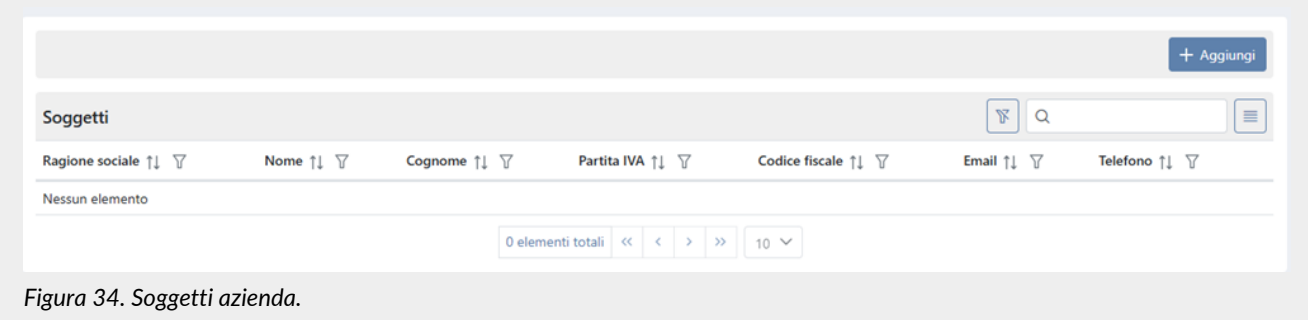

Di seguito una breve descrizione dei campi esposti in lista.

- **Descrizione**: breve descrizione attribuita al contatto in fase di inserimento;
- **Nome**: nome del contatto;
- **Cognome**: cognome del contatto;
- **Partita IVA**: Partita IVA del contatto;
- **Codice Fiscale**: Codice Fiscale del contatto;
- **Email**: email del contatto;
- **Telefono**: telefono del contatto.

Da questa sezione è possibile:

- ordinare le colonne e filtrare gli elementi presenti in tabella come descritto nel capitolo [Tabelle Console](#page-16-0);
- accedere al dettaglio del contatto cliccando sulla singola riga;

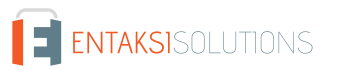

• inserire nuovi soggetti cliccando sul tasto "**Aggiungi**".

Per inserire un nuovo soggetto è necessario selezionare la tipologia tra quelle disponibili ovvero "Amministrazione estera", "Amministrazione italiana", "Persona fisica" e "Persona giuridica": i campi obbligatori da valorizzare al fine di procedere al salvataggio dipendono dalla tipologia soggetto precedentemente selezionata.

Per salvare cliccare il tasto "**Salva**" e i dati inseriti appariranno sulla lista dei soggetti. Nel caso si voglia cancellare un contatto, basterà cliccare sul tasto **in** in riga della lista.

[Torna all'indice.](#page-3-0)

# **7. eCON - Conservazione**

Una volta effettuato l'accesso alla Console Entaksi, per accedere all'interfaccia di conservazione del servizio ePRI è possibile cliccare sul tasto della dashboard "**Conservazione**", che porterà direttamente alla pagina dei **Pacchetti di Versamento**, oppure selezionare tramite la voce "**eCON**" del menu principale una delle voci proposte nel menu a tendina: ogni voce aprirà la rispettiva pagina.

Il menu dalla sezione "**eCON**" contiene:

- **Caricamento PDV**: sezione dalla quale è possibile caricare pacchetti di versamento in formato ZIP generati da altre procedure (v[.Caricamento PDV\)](#page-44-0).
- **Pacchetti di Versamento**: la lista dei pacchetti di versamento presenti nel sistema con i relativi dati identificativi (v[.Pacchetti di Versamento\)](#page-54-0).
- **Pacchetti di Archiviazione**: la lista dei pacchetti di archiviazione presenti nel sistema con i relativi dati identificativi (v[.Pacchetti di Archiviazione](#page-56-0)).
- **Ricerca e richiesta documenti**: consente di predisporre una nuova ricerca all'interno dei documenti caricati e richiedere PDD (v.[Ricerca e richiesta documenti](#page-58-0)).
- **Ricerche e raccolte di documenti**: la lista delle ricerche effettuate sul sistema (v[.Ricerche e raccolte di documenti\)](#page-61-0).
- **Pacchetti di Distribuzione**: la lista di tutti i pacchetti di distribuzione richiesti per l'azienda (v.[Pacchetti di Distribuzione\)](#page-63-0).

# **7.1. Processo di Conservazione**

Il processo di conservazione dei documenti informatici è costituito da diverse fasi, che coinvolgono il Produttore, l'Azienda e gli eventuali Utenti terzi.

Tutti i documenti versati nel sistema di conservazione devono essere contraddistinti da un insieme di metadati obbligatori definiti dalle Linee Guida.

I metadati gestiti dal sistema si applicano alle varie entità gestite, alle unità documentarie e ai fascicoli archiviati, rendendo possibile la ricerca e la collocazione archivistica secondo l'insieme minimo definito nell'Allegato 5 delle "Linee Guida sulla formazione, gestione e conservazione dei documenti informatici", che il sistema può estendere con un modello di metadati aggiuntivi in base alle diverse tipologie documentarie.

I metadati possono essere collegati all'oggetto descritto e di seguito conservati in due modi: come metadati incorporati (*embedded*), descritti nei file indice a livello di fascicolo o unità documentaria, oppure come oggetti esterni, sempre referenziati all'interno dell'indice ma memorizzati in file separati (*external*). Entaksi ha utilizzato metadati *embedded* fino all'8 luglio 2024, data dalla quale è stato implementato il nuovo indice di archiviazione con metadati *external*.

Di seguito viene riportato lo schema generale del processo di conservazione, con la descrizione delle varie fasi che attraversano i documenti, dal versamento alla conservazione permanente.

## **7.1.1. Modalità di acquisizione dei pacchetti di versamento**

I **Pacchetti di Versamento** (PDV) contenenti i documenti da conservare e caricati a sistema come descritto nel paragrafo [Caricamento PDV](#page-44-0) vengono sottoposti ad un processo di validazione che ne verifica l'integrità e ad un backup, dove i pacchetti sono memorizzati finché i documenti non vengono inseriti in un pacchetto di archiviazione.

Tutte le operazioni eseguite sui PDV sono registrate conservate a sistema grazie in un log delle operazioni.

## <span id="page-43-0"></span>**7.1.2. Accettazione dei pacchetti di versamento e generazione del rapporto di versamento di presa in carico**

Qualora i controlli sui Pacchetti di Versamento ricevuti abbiano dato esito positivo, le unità documentarie in esso contenute sono riversate nell'area temporanea per la formazione dei Pacchetti di Archiviazione.

Al termine di questa operazione, il Sistema predispone i dati per la produzione dell'esito di avvenuta presa in carico del documento (ossia per la generazione di un Rapporto di Versamento).

Il **Rapporto di Versamento** (RDV) è generato in modo automatico ed è relativo a uno specifico PDV, univocamente identificato dal Sistema di Conservazione.

Il RDV è un file XML che contiene al suo interno l'indice del PDV a cui si riferisce, al quale sono aggiunte le informazioni elaborate durante la validazione, le informazioni che determinano l'immodificabilità delle unità archivistiche contenute, ovvero l'impronta di ciascuno dei file contenuti nel PDV.

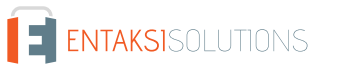

Il riferimento temporale contenente la data di accettazione del Pacchetto di Versamento è rappresentato con il formato ISO 8601 nell'elemento /rdv/dataElaborazione.

Il rapporto di versamento è firmato digitalmente dal Responsabile del Servizio di Conservazione.

L'esecuzione delle operazioni di elaborazione e firma digitale del Rapporto di Versamento e le operazioni di archiviazione dei documenti vengono tracciate nel log delle operazioni relative all'acquisizione del PDV.

Il Rapporto di Versamento viene mantenuto per tutto il periodo di conservazione dei documenti contenuti nel PDV, considerando il documento destinato a essere conservato più a lungo.

### <span id="page-44-1"></span>**7.1.3. Preparazione e gestione dei pacchetti di archiviazione**

Le unità documentarie di un PDV verificato con esito positivo, vengono posizionate nel registro di archiviazione identificato durante la validazione in un'area temporanea dedicata alla formazione di un nuovo PDA.

La formazione del **Pacchetto di Archiviazione** (PDA) consiste nel prendere in esame il contenuto delle aree temporanee di ciascun registro di archiviazione assemblando l'indice del pacchetto di archiviazione, sottoporlo alla firma digitale del Responsabile del Servizio di Conservazione e alla marcatura temporale e inserirlo nel PDA.

Le varie fasi comprendono:

- identificazione del Pacchetto di Archiviazione precedente;
- verifica preliminare per la formazione dei Pacchetti di Archiviazione;
- chiusura del Pacchetto di Archiviazione.

L'identificazione del PDA precedente consiste nell'individuare l'ultimo pacchetto chiuso all'interno dello stesso registro di archiviazione.

Se non ci sono PDA nel registro, il nuovo pacchetto sarà il numero 1, altrimenti si incrementa di uno il numero del pacchetto precedente.

### **7.1.4. Preparazione e gestione del pacchetto di distribuzione ai fini dell'esibizione**

Il sistema permette all'utente la ricerca e l'estrazione degli oggetti conservati al fine della visualizzazione o della distribuzione degli stessi tramite **Pacchetti di Distribuzione** (PDD).

Il Pacchetto di Distribuzione viene reso disponibile sotto forma di un file ZIP contenente:

- un indice di distribuzione firmato digitalmente dal Responsabile del Servizio di Conservazione;
- le unità documentarie corrispondenti ai criteri di selezione;
- l'insieme delle prove di conservazione.

## <span id="page-44-0"></span>**7.2. Caricamento PDV**

L'utente che intendesse caricare un PDV già formato potrà utilizzare la funzione "**Caricamento PDV**" presente nel menu relativo alla propria azienda.

Con ePRI è possibile caricare anche file in formato ZIP prodotti da altri software purché abbiano un tracciato conforme alla normativa vigente, con la possibilità di scegliere tra le tipologie di contenuto nel menu specifico "Formato".

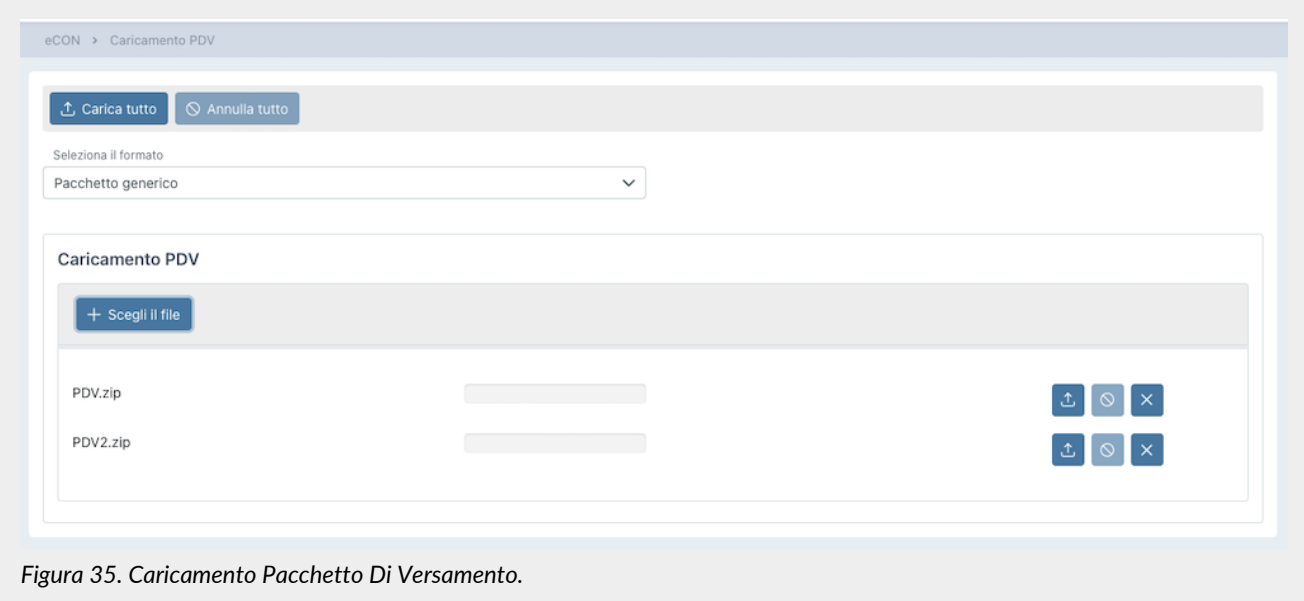

Le specifiche tecniche del formato del file ZIP e dei tipi di indice sono descritte nel manuale "UM 20150928 Manuale utente eDoc API" disponibile nel sito [www.entaksi.eu](https://www.entaksi.eu).

Per caricare il pacchetto:

- selezionare la tipologia di documento che si desidera caricare;
- cliccare sul tasto "**Scegli file**" e selezionare uno o più pacchetti, oppure semplicemente trascinare i pacchetti nella sezione apposita;
- cliccando sul tasto "**Carica tutto**" tutti i pacchetti presenti nella sezione di caricamento verranno importati contemporaneamente nel sistema;
- cliccando il tasto "**Annulla tutto**" verrà interrotta l'importazione precedentemente avviata: i file comunque già caricati con esito positivo non verranno annullati e saranno presenti nel sistema;
- cliccando i tasti in riga del singolo file:
	- : verrà importato **esclusivamente** il file relativo;
	- : verrà annullata, solo in caso sia ancora in corso e non completata, l'importazione del singolo file;
	- $\cdot \times$ : verrà rimosso il singolo file dalla lista dei file da importare.

L'opzione "**Pacchetto precedente conservatore**", la quale risulta essere attiva **esclusivamente** previo accordo commerciale per singola azienda, permette di caricare, tramite un nuovo PDV, un pacchetto di distribuzione proveniente da un altro conservatore.

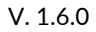

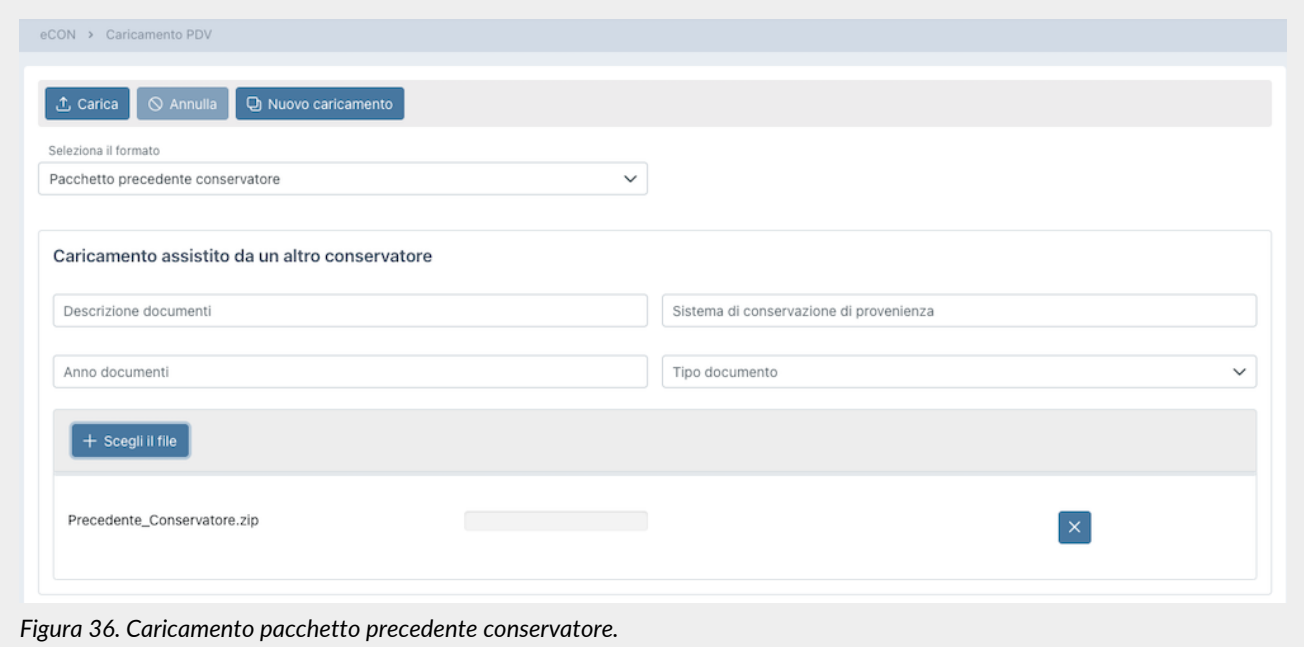

Questa funzione permette di caricare un qualunque file di un precedente conservatore indicando i campi: "Descrizione documenti", "Sistema di conservazione di provenienza", "Anno documenti". Per inserire il file del precedente conservatore, cliccare sul tasto "**Scegli file**" oppure trascinare direttamente il file nell'apposita sezione.

Cliccando sul tasto in riga  $\times$  verrà rimosso il file e sarà possibile selezionare un altro file.

Cliccando sul tasto "**Carica**" i file verranno importati nel sistema e cliccando sul tasto "**Annulla**" verrà annullata l'importazione nel caso essa non sia già terminata.

Cliccando sul tasto "**Nuovo caricamento**" verrà inizializzata nuovamente la pagina permettendo il caricamento di un nuovo pacchetto da precedente conservatore.

### <span id="page-46-0"></span>**7.2.1. Metadati**

I metadati sono attributi che descrivono il contenuto dei documenti. Essi vengono dichiarati nell'indice del PDV, e possono essere:

- attribuiti automaticamente dal sistema;
- inseriti manualmente dall'utente;
- ricavati da procedure di integrazione con altri software mediante API.

I metadati costituiscono una parte fondamentale della documentazione archiviata, in quanto il sistema permette la ricerca dei documenti tramite l'interrogazione dei valori attribuiti ad essi nell'indice di versamento.

Nella seguente tabella è riportata la corrispondenza tra metadati e chiavi di ricerca, e la loro descrizione. Le funzioni di ricerca sono descritte nel capitolo [Ricerca e richiesta documenti](#page-58-0).

*Tabella 4. Metadati per la ricerca.*

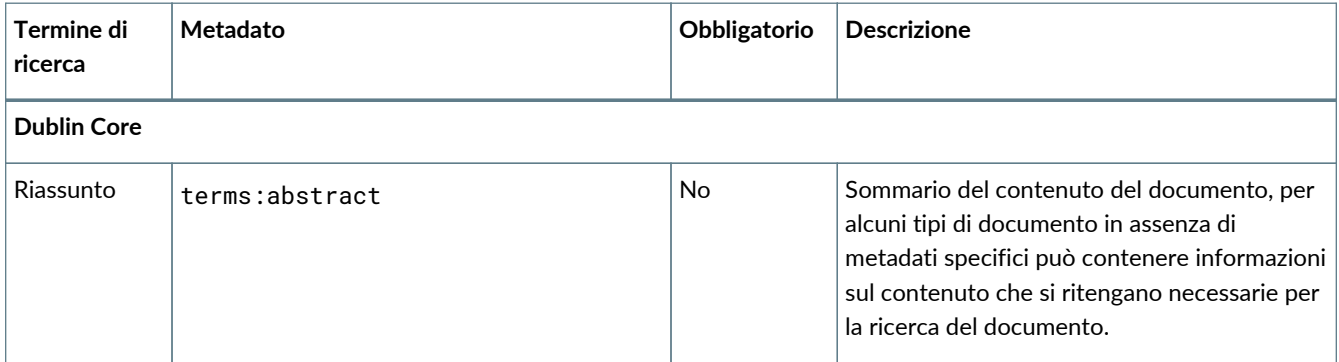

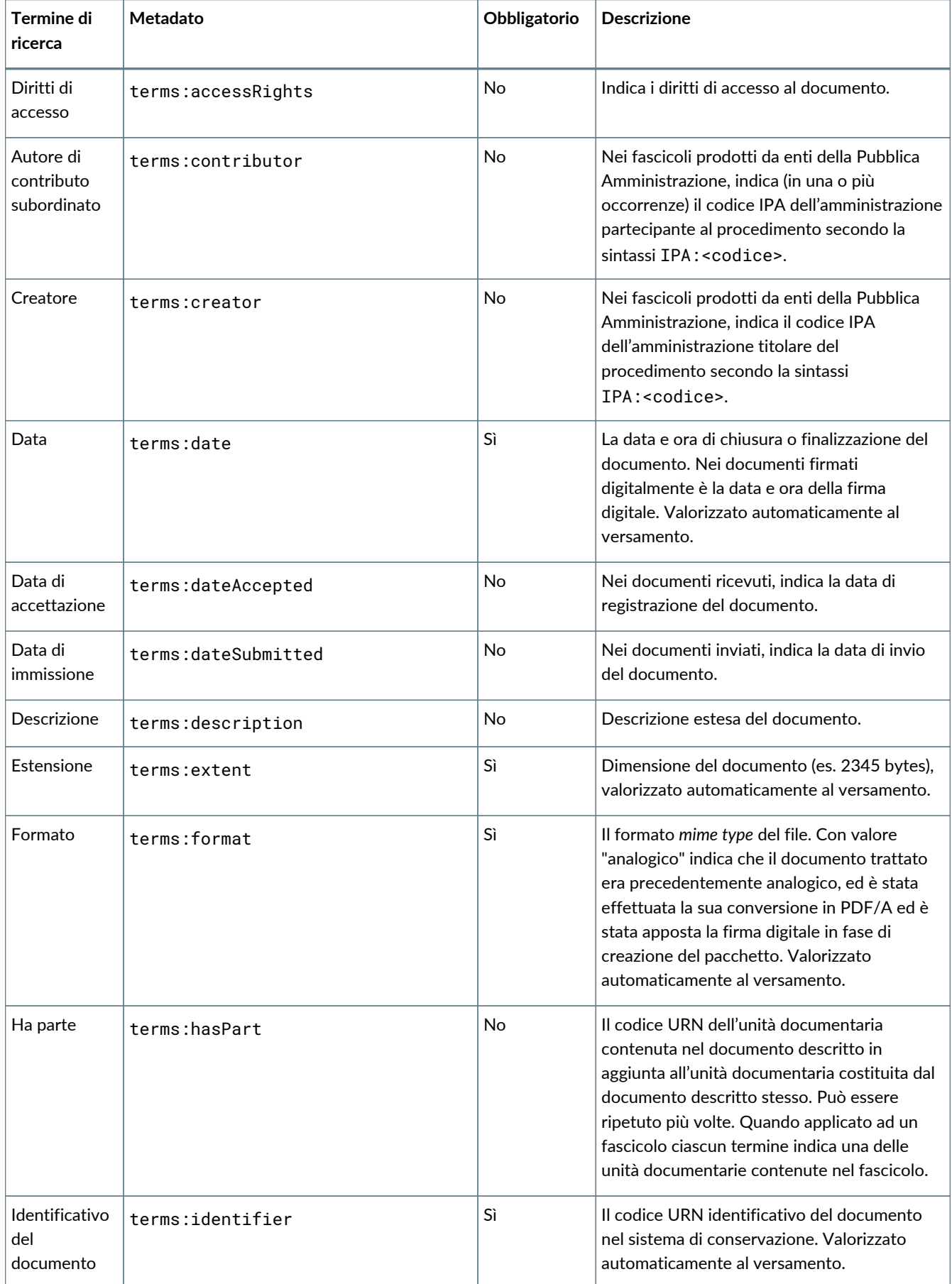

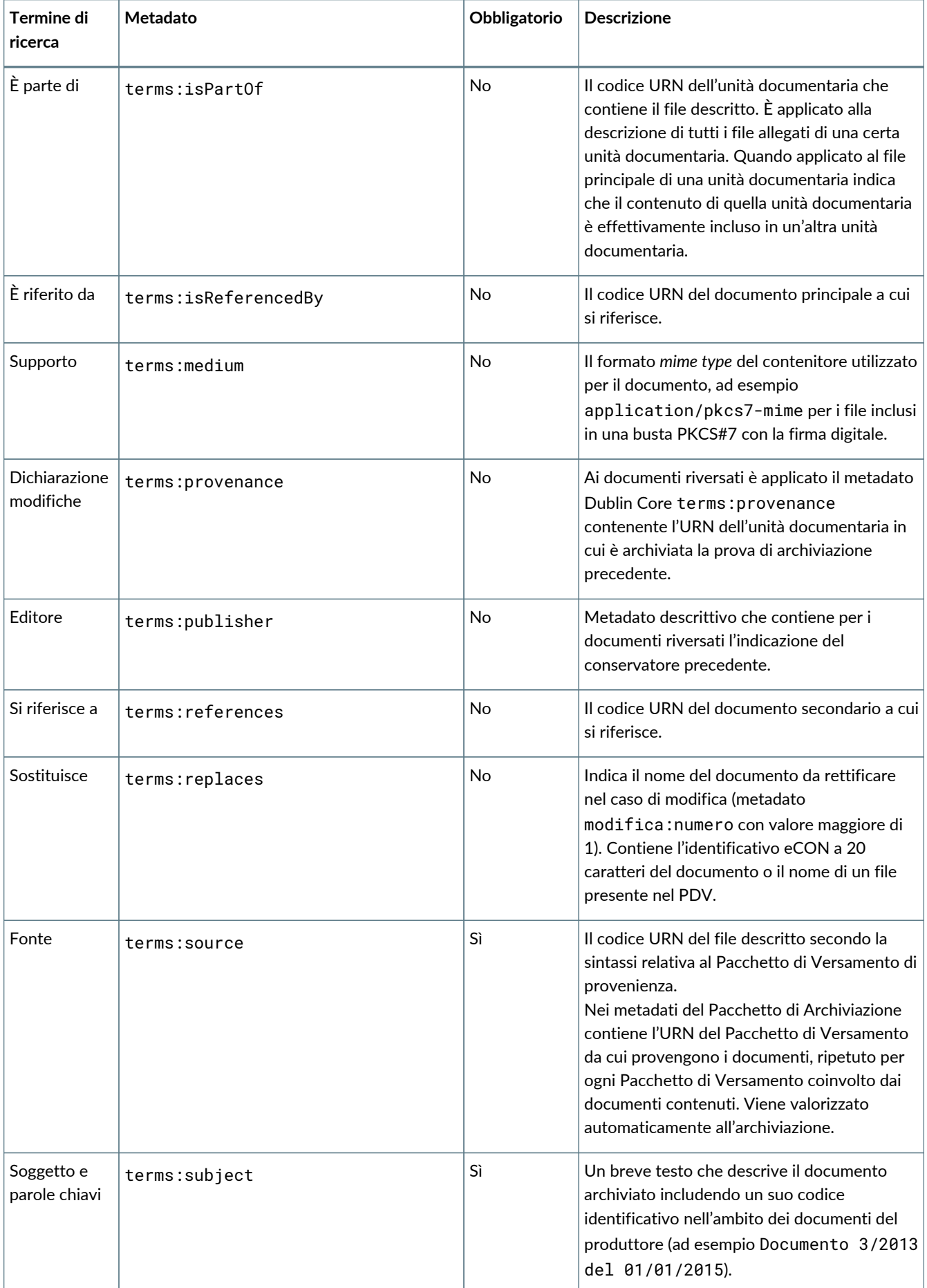

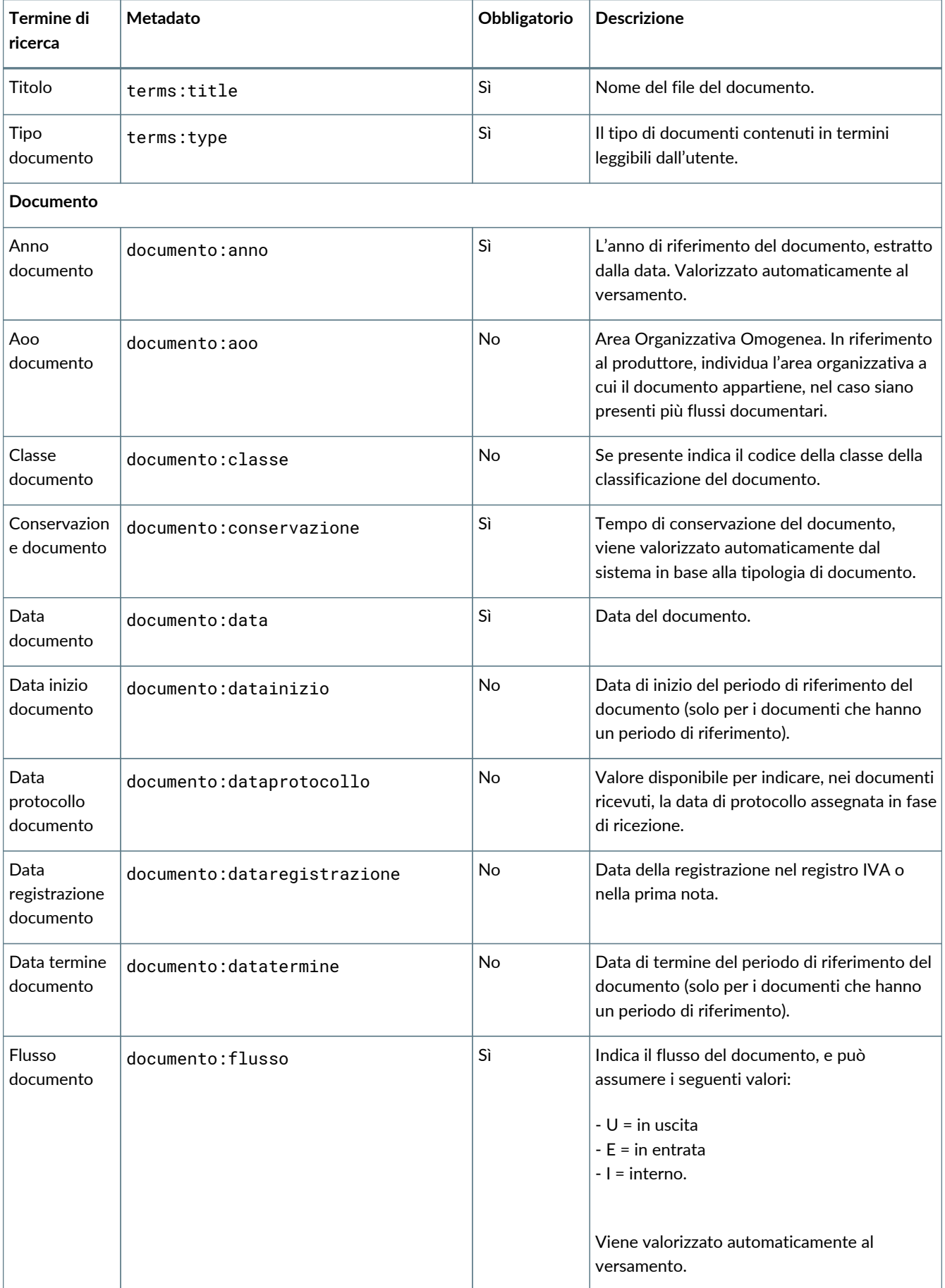

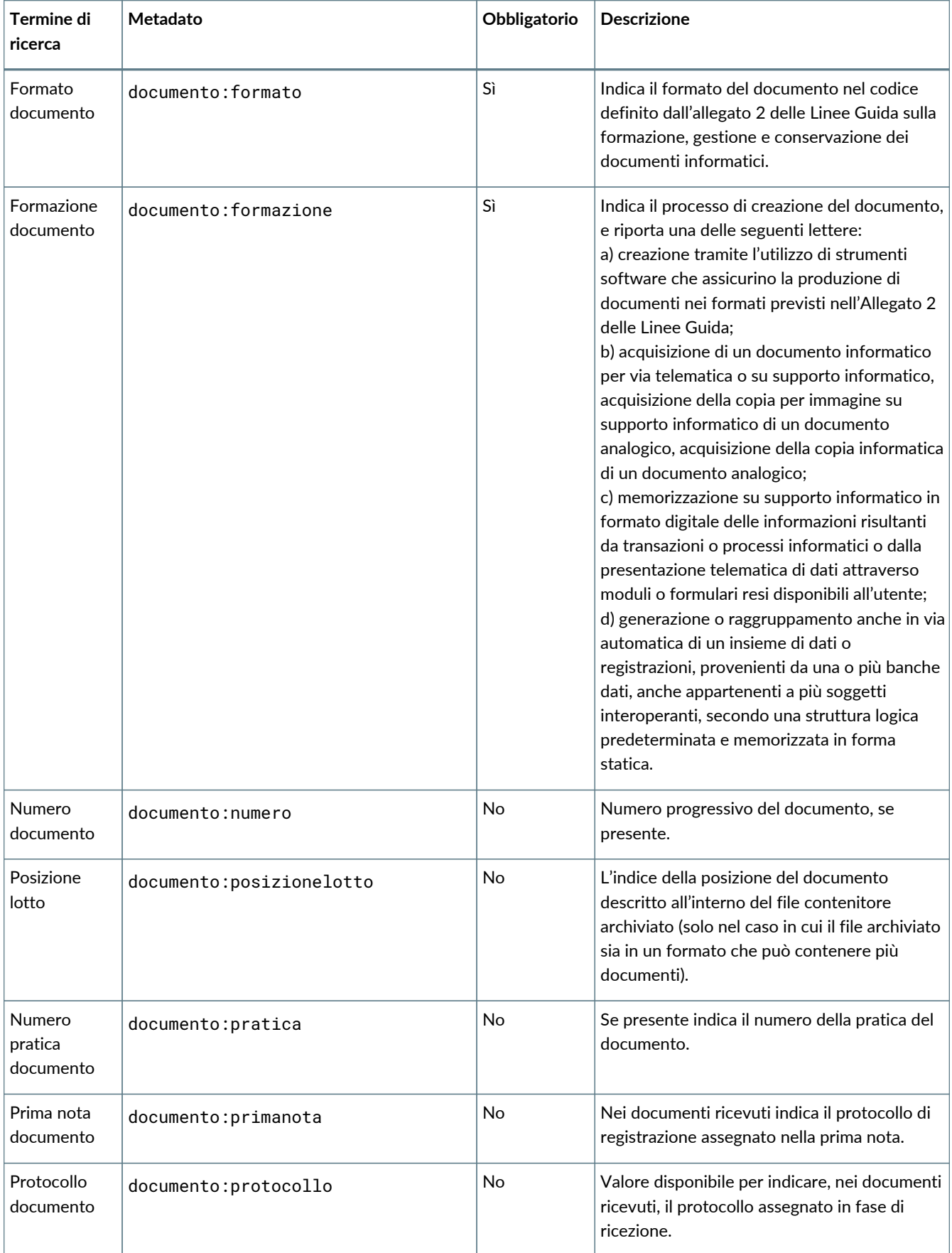

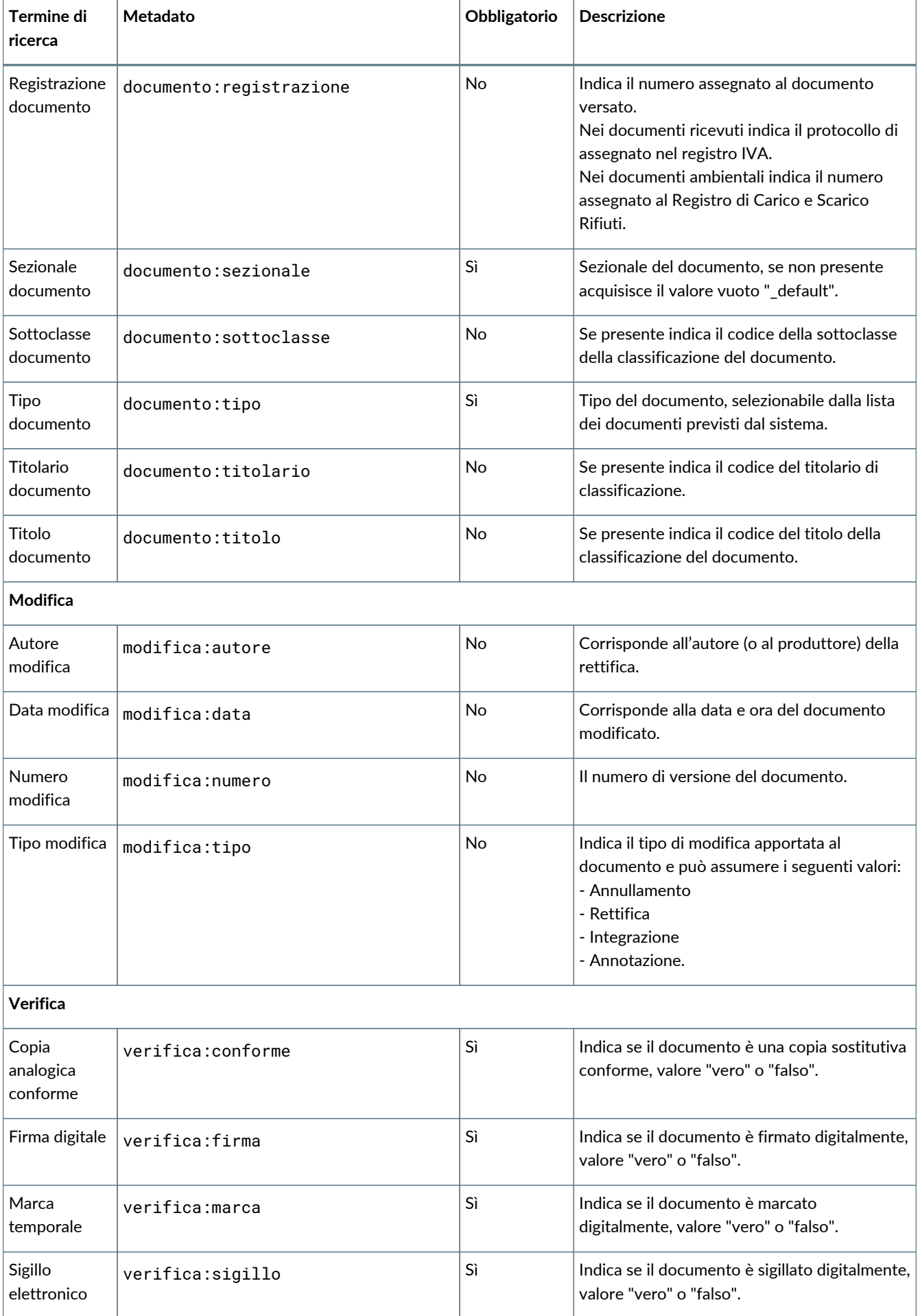

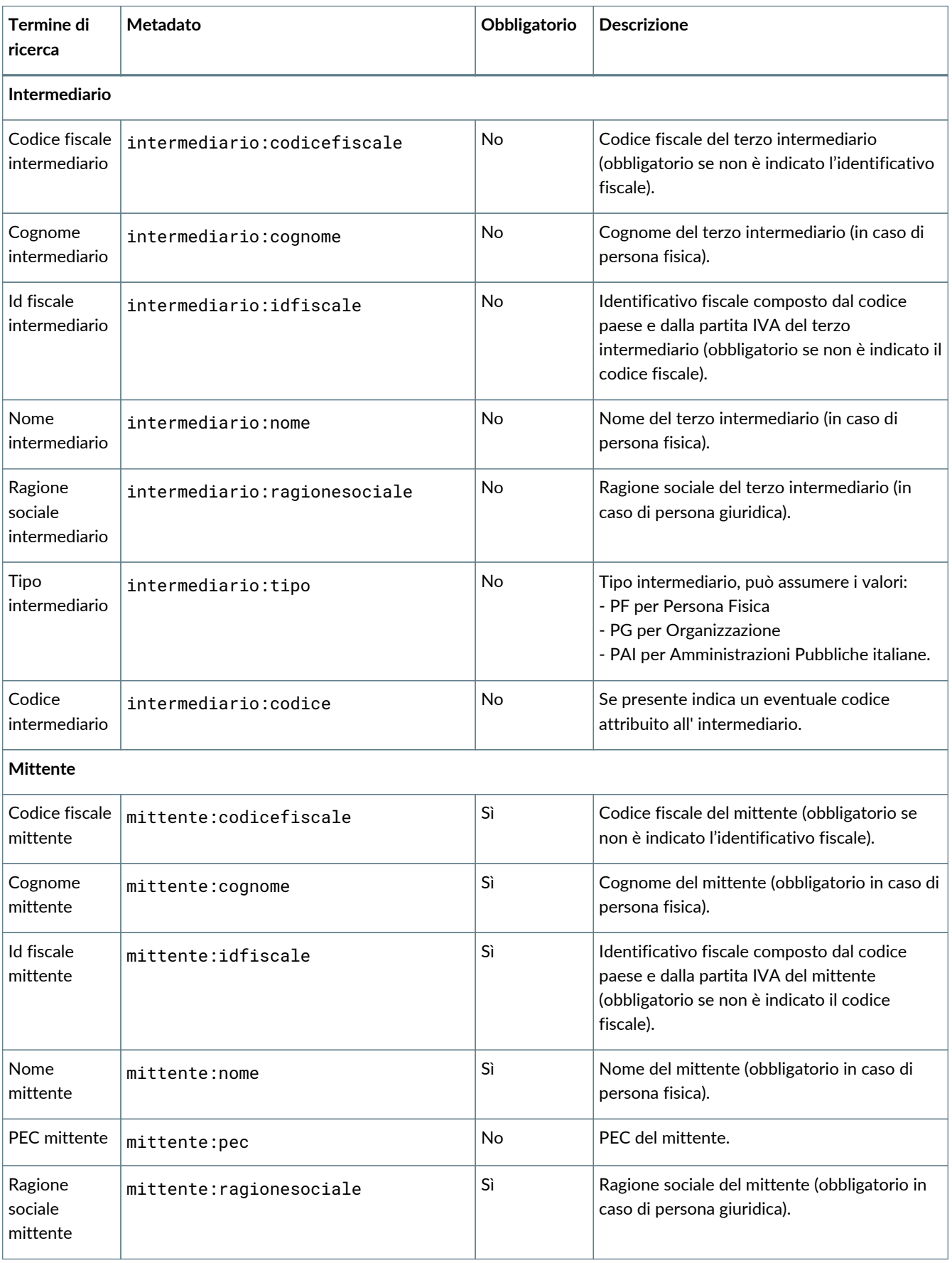

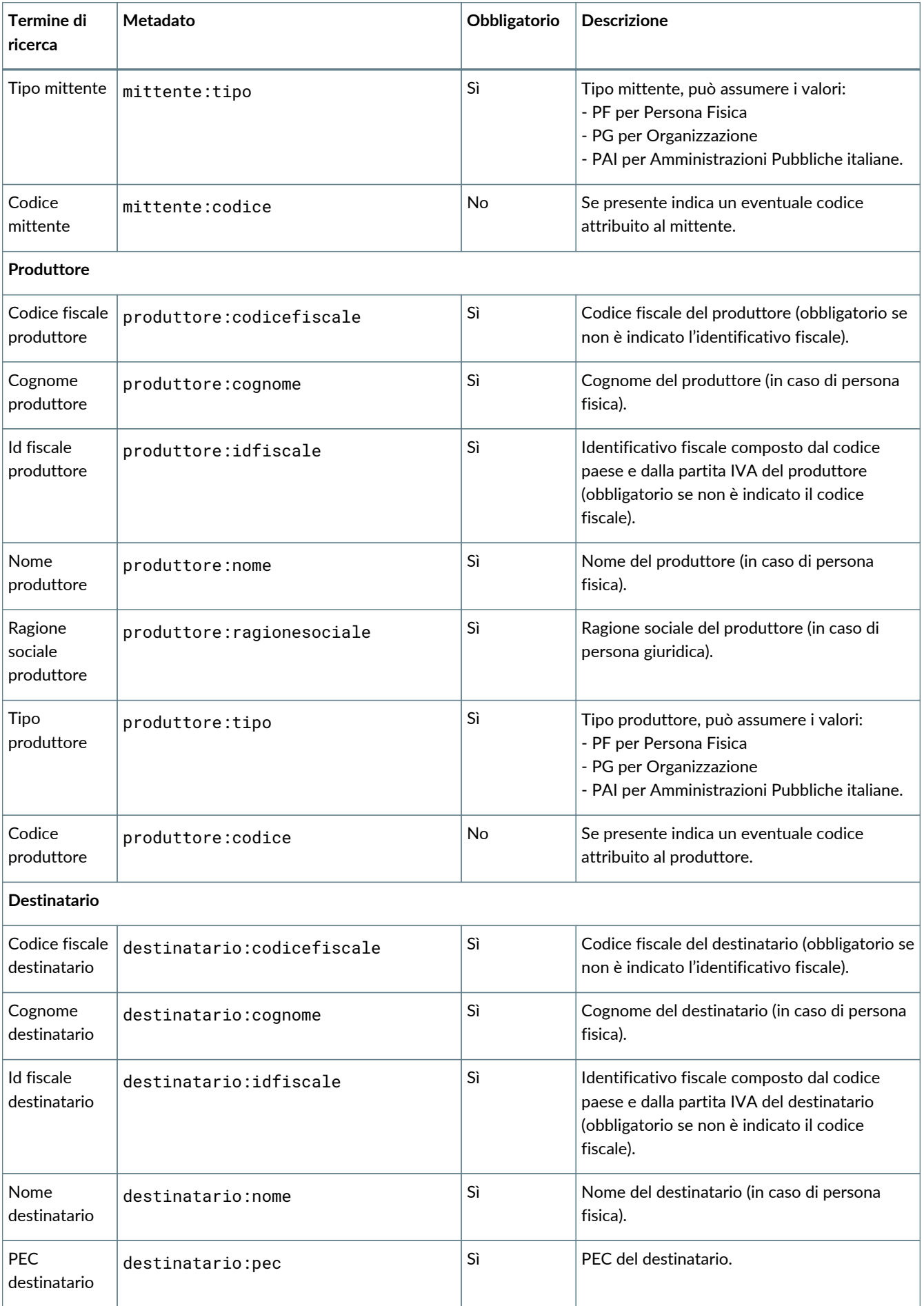

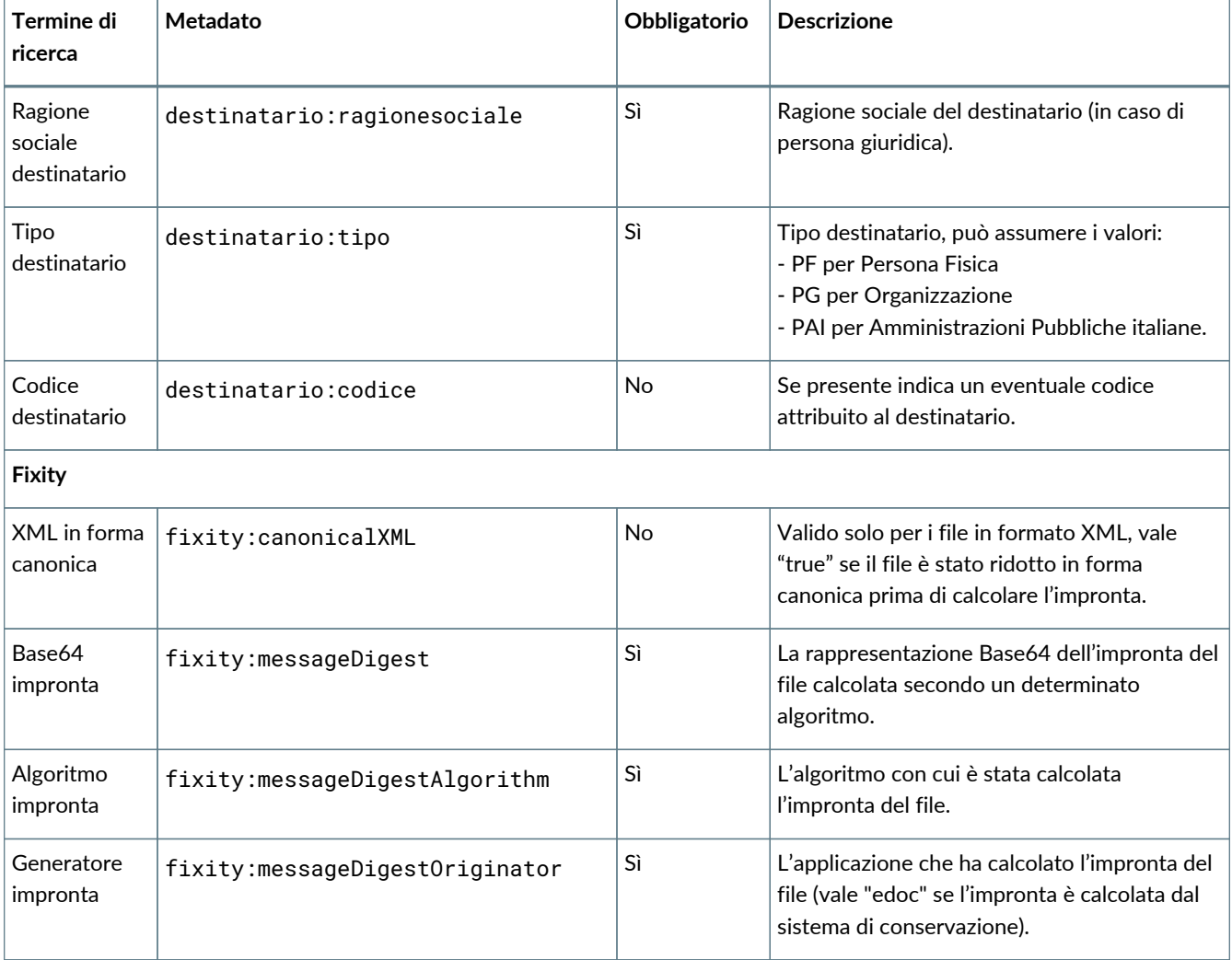

Per altri esempi di PDV è possibile consultare il sito internet www.entaksi.eu.

## <span id="page-54-0"></span>**7.3. Pacchetti di Versamento**

Nella sezione **Pacchetto di Versamento** è presente la lista dei Pacchetti di Versamento presenti a sistema e da qui è possibile monitorare lo stato dei PDV.

I Pacchetti di Versamento sono costituiti da un file in formato ZIP contenente documenti appartenenti ad una o più unità documentarie da portare in conservazione, e da un file indice del PDV in formato XML, e possono essere inseriti nel sistema tramite diverse fonti:

- caricamento manuale da parte dell'utente;
- caricamento automatico da parte di procedure esterne;
- altri moduli del servizio.

Il Sistema di Conservazione definisce una serie di formati del PDV che determinano la modalità di validazione del pacchetto. Questi formati possono essere di uso generale oppure concordati con il singolo produttore per implementare specifiche esigenze relative alla dichiarazione o anche all'estrazione automatica di metadati dal materiale versato in aggiunta a quelli dichiarati nell'indice.

Il Servizio di Conservazione riceve i documenti inviati attraverso un insieme di servizi REST su protocollo HTTPS mediante una connessione in cui è garantita l'autenticazione dell'utente.

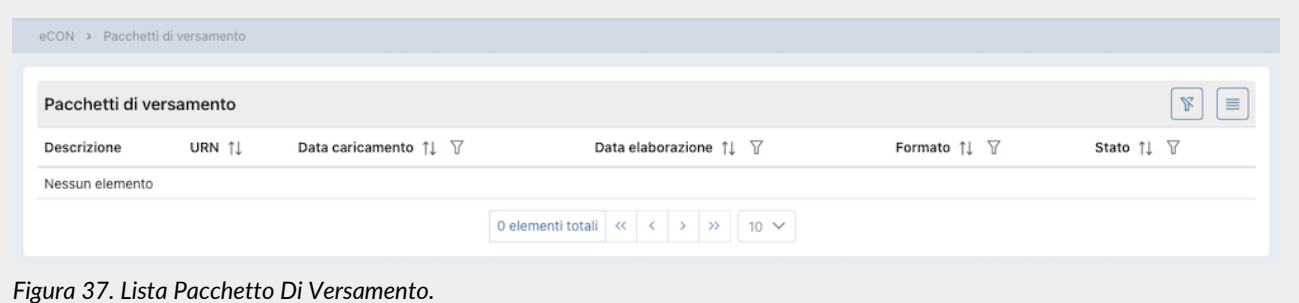

Nella lista della sezione vengono riportate le seguenti informazioni:

- **Descrizione**: un campo che contiene la descrizione come riportata nel campo "Subject" per i pacchetti generici e analogici se valorizzato (altrimenti riporterà solo "Pacchetto generico"), o una descrizione associata al tipo documento.
- **URN**: l'identificativo univoco del pacchetto di versamento
- **Data caricamento**: la data/ora in cui è stato caricato il PDV
- **Data elaborazione**: la data/ora in cui è stato elaborato il PDV
- **Formato**: il formato in cui è stato recepito il PDV.
- **Stato**: lo stato in cui si trova il pacchetto in un determinato momento. Può assumere i seguenti valori:
	- "Stato iniziale";
	- "In costruzione";
	- "Elaborazione in corso";
	- "Elaborato";
	- "Firma in corso";
	- "Firmato";
	- "Accettato";
	- "Annullato";
	- "Rifiutato".

Gli stati di maggior interesse per l'utente sono:

- **Aperto**: il pacchetto rimane in questo stato dal versamento fino alla fine del mese, quando il ciclo di gestione associato viene chiuso e il pacchetto portato in conservazione. Una volta chiuso e versato viene emesso il rapporto di versamento.
- **Rifiutato**: la validazione del PDV non è andata a buon fine, il pacchetto ha dei problemi e deve essere ricaricato. I pacchetti rifiutati verranno periodicamente eliminati dal sistema con una procedura automatica.
- **Elaborato**: la validazione è andata a buon fine, il PDV non presenta problemi ed è pronto per la conservazione dei documenti in esso contenute.
- **Accettato**: il contenuto del PDV è messo in conservazione.

Gli altri stati elencati sono perlopiù stati di servizio in cui il PDV transita per pochi secondi.

Da questa sezione è possibile:

- ordinare le colonne e filtrare gli elementi presenti in tabella come descritto nel capitolo [Tabelle Console](#page-16-0);
- entrare nel dettaglio del pacchetto di versamento dove sono riportate le informazioni dei singoli documenti contenuti nel pacchetto stesso.

Le pagina del dettaglio del PDV è suddivisa in due sezioni.

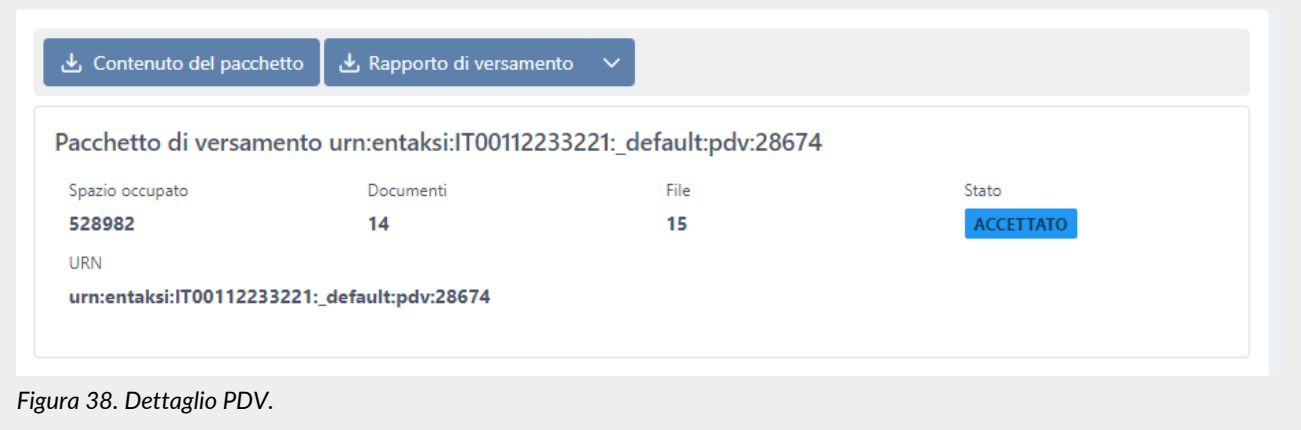

Nella sezione in alto, oltre al titolo del pacchetto (ossia il numero progressivo assegnato dal sistema) sono presenti le seguenti informazioni: lo spazio occupato dal pacchetto, i documenti e il numero dei file che compongono il pacchetto, lo stato del pacchetto e il suo URN.

Cliccando sul tasto "**Contenuto del pacchetto**" è possibile scaricare il file ZIP del pacchetto selezionato.

Tramite il tasto "**Rapporto di versamento**" è possibile scaricare il RDV per il PDV caricato: cliccando sulla freccia posta a destra verrà aperto un menu dal quale è possibile scegliere la tipologia di file (.xml o .pdf) che si desidera scaricare semplicemente cliccandoci sopra.

Nella sezione sottostante "**Rapporto di versamento**" sono presenti i dati relativi al Rapporto di Versamento. In caso di pacchetti contenenti un numero di documenti superiore ai 10000, la visualizzazione del rapporto di versamento appare in formato ridotto: il formato completo è disponibile esclusivamente con il download del relativo documento.

Il **Rapporto di Versamento** (RDV) è un file XML che contiene al suo interno l'indice del PDV a cui si riferisce, al quale sono aggiunte le informazioni elaborate durante la validazione, le informazioni che determinano l'immodificabilità delle unità archivistiche contenute, ovvero l'impronta di ciascuno dei file contenuti nel PDV (v. [Accettazione dei pacchetti di versamento](#page-43-0) [e generazione del rapporto di versamento di presa in carico](#page-43-0)).

Il rapporto di versamento è firmato digitalmente dal Responsabile del Servizio di Conservazione con una firma livello *XAdES B-T*, che consiste in una firma digitale con marca temporale incorporata, in conformità allo standard ETSI EN 319 132-1 -

"Electronic Signatures and Infrastructures (ESI) - Firme digitali XAdES - Parte 1: elementi costitutivi e firme in formato XAdES". Tale firma fornisce un'ulteriore garanzia del completamento del processo di versamento entro i termini di legge.

I Certificati crittografici utilizzati nel processo di firma e per l'apposizione delle marche temporali sono emessi internamente da Entaksi Solutions SpA - Irish Branch iscritta alla EU Trust List.

Entaksi può avvalersi di Certification Authority di backup facenti parte della European Union Trusted List (EUTL) eIDAS.

## <span id="page-56-0"></span>**7.4. Pacchetti di Archiviazione**

In questa sezione è possibile visualizzare la lista dei PDA portati in conservazione come **Pacchetti di Archiviazione**, ossia di quei pacchetti informativi che sono stati chiusi, ai quali è stata apposta firma e marca temporale e che sono stati posti in stato di conservazione.

| Archivio                                               |                            |                                                                           |                                         |                           |                        |               |
|--------------------------------------------------------|----------------------------|---------------------------------------------------------------------------|-----------------------------------------|---------------------------|------------------------|---------------|
| $\vee$ 2023<br>$\times$ $\odot$ D85<br>$\Box$ _default | Pacchetti di archiviazione |                                                                           |                                         |                           | $\n  R\n$<br>Q Ricerca | $\equiv$      |
|                                                        | Tipologia documentale      | Registro di archiviazione V                                               | Numero 11 Y                             | Data creazione $1 \nabla$ | Data chiusura 11 V     | Stato ↑↓ √    |
|                                                        | Altri documenti            | Anno documento 2023<br>Tipo documento D85<br>Sezionale documento_default  | 3                                       | 12/05/2023 16:25:00       | 12/05/2023 16:30:40    | <b>CHIUSO</b> |
|                                                        | Altri documenti            | Anno documento 2023<br>Tipo documento D85<br>Sezionale documento _default | $\overline{2}$                          | 10/05/2023 10:40:00       | 10/05/2023 10:50:40    | CHIUSO        |
|                                                        | Altri documenti            | Anno documento 2023<br>Tipo documento D85<br>Sezionale documento_default  |                                         | 05/05/2023 15:35:01       | 05/05/2023 15:50:40    | <b>CHIUSO</b> |
|                                                        |                            |                                                                           | 3 elementi totali « <<br>$\blacksquare$ | $\gg$ 10 $\sim$           |                        |               |

*Figura 39. Lista dei Pacchetti di Archiviazione.*

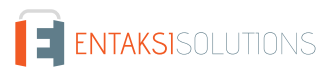

Sulla parte sinistra è riportata la struttura del registro di archiviazione utilizzato dall'azienda.

Cliccando sui rispettivi nodi, la lista riportata a destra verrà automaticamente filtrata per il nodo selezionato il quale apparirà evidenziato.

Per togliere la selezione dal nodo è necessario cliccare due volte (doppio click) sul nodo stesso. Il nodo non sarà più evidenziato e la lista sulla destra non sarà più filtrata.

Di seguito una breve descrizione dei campi presenti in lista:

- **Tipologia documentale**: la descrizione estesa della tipologia documentale archiviata;
- **Registro di archiviazione**: sono i metadati rispetto ai quali l'azienda ha organizzato la propria archiviazione documentale;
- **Numero**;
- **Stato**: lo stato in cui si trova il pacchetto in un determinato momento. Può assumere i seguenti valori:
	- "Da elaborare";
	- "Elaborato";
	- "Da firmare";
	- "Firma in corso";
	- "Firmato";
	- "Chiuso".

Tra questi, gli stati di maggior interesse per l'utente sono:

- **Elaborato**: significa che è stato creato l'indice, il PDA non presenta problemi ed è pronto per la conservazione dei documenti in esso contenuti.
- **Chiuso**: il PDA è in conservazione.

Da questa sezione è possibile:

- ordinare le colonne e filtrare gli elementi presenti in tabella come descritto nel capitolo [Tabelle Console](#page-16-0);
- cliccando sulla singola riga entrare nel dettaglio del PDA.

I pacchetti rifiutati vengono periodicamente eliminati dal sistema con una procedura automatica.

Il PDA, composto dalle unità documentarie provenienti da uno o più PDV, è un'entità logica che contiene un numero variabile di unità documentarie ed un file indice che viene firmato digitalmente e marcato temporalmente dal Responsabile del Servizio di Conservazione utilizzando la firma *XAdES B-LTA* definita dallo standard ETSI EN 319 132-1 - "Electronic Signatures and Infrastructures (ESI) - Firme digitali XAdES - Parte 1: elementi costitutivi e firme in formato XAdES". Tale firma che consiste in una firma digitale con marca temporale incorporata e inclusione di tutti i materiali necessari per la verifica della validità a lungo termine, rispondendo così anche ai requisiti per la Long-Term Preservation secondo lo standard ETSI TS 119 511 - "Electronic Signatures and Infrastructures (ESI) - Policy e requisiti di sicurezza per i fornitori di servizi fiduciari di conservazione a lungo termine delle firme digitali o dei dati generali utilizzando tecniche di firma digitale" (v. [Preparazione e gestione dei pacchetti di](#page-44-1) [archiviazione\)](#page-44-1).

Questo file indice costituisce la prova di archiviazione delle unità archivistiche contenute.

L'indice del PDA è un file in formato XML che riporta, per ognuna delle unità documentarie contenute, alcune informazioni tra cui l'identificativo univoco assegnato secondo il codice URN, e, per ogni file, un'impronta digitale (hash) e l'algoritmo con cui è stata calcolata questa impronta digitale.

La modalità di conservazione mediante indice permette di verificare l'integrità di ogni singolo file, a prescindere da tutti gli altri file conservati nello stesso blocco. Infatti sarà sufficiente essere in possesso del file per poter eseguire l'algoritmo di hash sul suo contenuto e confrontare l'impronta ricalcolata con la stringa riportata nell'indice.

La soluzione adottata da Entaksi utilizza lo standard UNI 11386:2020 – Supporto all'Interoperabilità nella Conservazione e nel Recupero degli Oggetti digitali, definito anche SinCRO, per il formato dell'indice del Pacchetto di Archiviazione.

All'interno della sottocommissione DIAM/SC11 (Gestione dei documenti archivistici) dell'Ente Nazionale Italiano di Unificazione (UNI), un apposito gruppo di lavoro denominato SInCRO ha definito la struttura dell'insieme dei dati a supporto del processo di conservazione individuando gli elementi informativi necessari alla creazione di un Indice di Conservazione ("file di chiusura").

L'implementazione di tale indice, del quale SInCRO ha descritto sia la semantica sia l'articolazione, permette di utilizzare una struttura dati condivisa e raggiungere un soddisfacente grado d'interoperabilità nei processi di migrazione, mediante l'adozione di uno Schema XML appositamente elaborato.

Lo schema dell'indice del pacchetto di archiviazione definito nello standard UNI 11386 comprende quattro punti di estensione, in cui la soluzione di archiviazione permette di inserire informazioni supplementari secondo uno schema personalizzato.

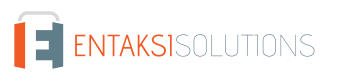

- **Informazioni supplementari sul contenuto del pacchetto** (VdC/MoreInfo). In questa sezione vengono riportati i metadati che caratterizzano il pacchetto di archiviazione.
- **Informazioni supplementari sulle singole unità archivistiche** (FileGroup/MoreInfo). In questa sezione vengono riportati i metadati dell'unità archivistica.
- **Informazioni supplementari sui singoli file** (File/MoreInfo). In questa sezione vengono riportati i metadati del singolo file dell'unità archivistica.

Cliccando sulla singola riga del PDA è possibile visualizzarne il dettaglio dove sono riportate sia le informazioni generali del pacchetto stesso, come la struttura del registro di archiviazione, la data di creazione e di elaborazione, il numero e lo stato, sia la lista delle unità documentarie in esso contenute, suddivise per numero, titolo e descrizione.

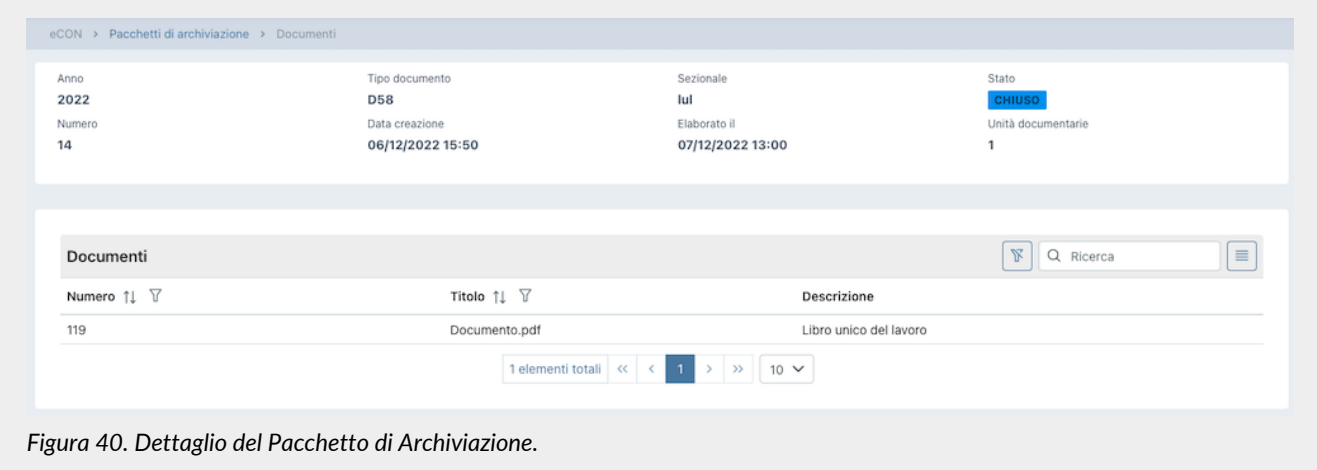

Nel caso fosse necessario approfondire il contenuto è possibile, cliccando su ogni unità documentaria, visualizzare le chiavi di ricerca indicizzate dal sistema (metadati) e come sono state valorizzate.

## <span id="page-58-0"></span>**7.5. Ricerca e richiesta documenti**

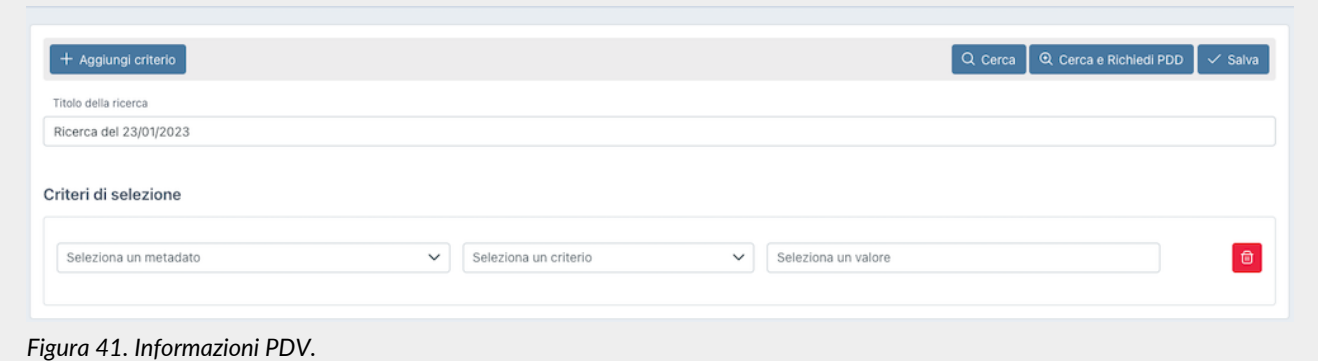

Attraverso "**Ricerca e richiesta documenti**" è possibile impostare la ricerca all'interno di tutti i documenti presenti per la propria azienda utilizzando come predicati i metadati censiti dal sistema e impostando il valore da attribuire alla chiave ("uguale" nel caso di ricerche testuali, "maggiore" e "minore" nel caso si stia cercando un range, come ad esempio per le date).

I predicati di ricerca sono costituiti dai metadati presenti nei documenti, come riportati nel capitolo [Metadati](#page-46-0).

Per poter combinare più chiavi di ricerca cliccare sul tasto "**Aggiungi criterio**": comparirà una seconda riga dove si potranno inserire gli ulteriori criteri.

Per poter inserire più valori per una stessa chiave di ricerca (ove possibile) basterà cliccare sul tasto "+" che apparirà accanto alla casella del valore. Cliccando su tale tasto si visualizzerà una ulteriore riga dove poter imputare il nuovo valore. Nel caso si volesse cancellare un valore inserito perché errato, basterà cliccare sull'icona di cestino blu mentre cliccando

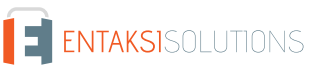

Pag. 56 di 92

sull'icona di cestino rosso verranno cancellati tutti i predicati della riga inseriti.

Per effettuare una ricerca dare un titolo al campo "Titolo della ricerca" (ne verrà proposto uno di default "Ricerca del" più la data) e inserire nei criteri di selezione i predicati di interesse.

Il tasto "**Salva**" permette di salvare i termini senza avviare la ricerca, il tasto "**Cerca**" avvia la ricerca che verrà salvata in "Raccolte documenti", il tasto "**Cerca e Richiedi PDD**" avvia la ricerca e richiede automaticamente un Pacchetto di Versamento per i risultati.

### **7.5.1. Ricerca e richiesta documenti tramite lista di valori separati dal carattere** #

Per quanto illustrato nel paragrafo precedente (Ricerca e richiesta documenti), al fine di inserire all'interno di un campo di ricerca più valori, l'utente deve aggiungere manualmente nuove righe al criterio e imputare manualmente ogni singolo valore. Questa operazione, nel caso si intenda eseguire un filtro per un numero elevato di valori, potrebbe risultare molto lunga e laboriosa.

In quest'ottica Entaksi ha sviluppato una funzionalità di selezione multipla simultanea attraverso l'inserimento di una lista di valori separati dal carattere # precedentemente compilata.

Questa metodologia di selezione può essere adoperata per ogni criterio di ricerca.

Supponiamo, per esempio, di voler eseguire una ricerca multipla per i destinatari MARCO VERDI;MARIO BIANCHI;MARIO ROSSI

Si dovrà, quindi, selezionare come metadato "Nome destinatario", impostare il criterio di ricerca "è uguale a" e inserire la lista così strutturata all'interno della casella dei valori:

### MARCO VERDI#MARIO BIANCHI#MARIO ROSSI

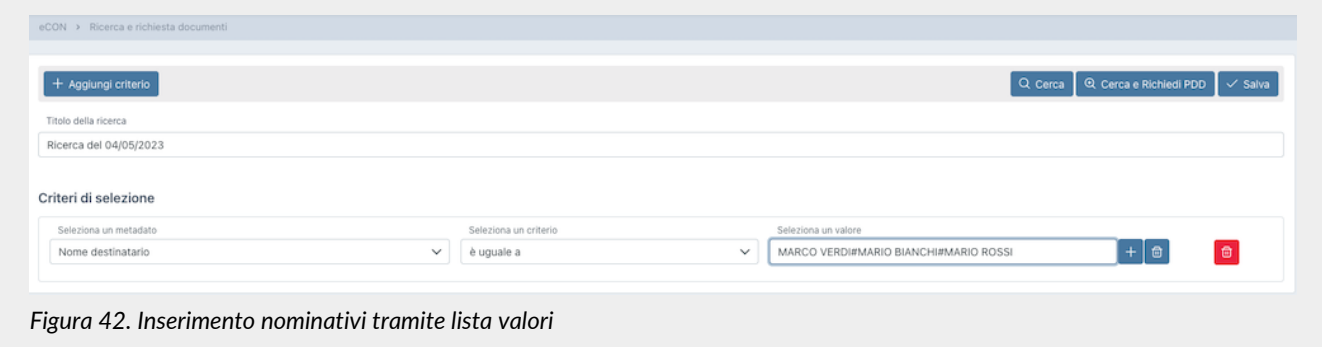

Premendo poi il tasto "Invio" (Enter) della tastiera i nominativi saranno automaticamente inclusi nella ricerca con l'opzione di "oppure":

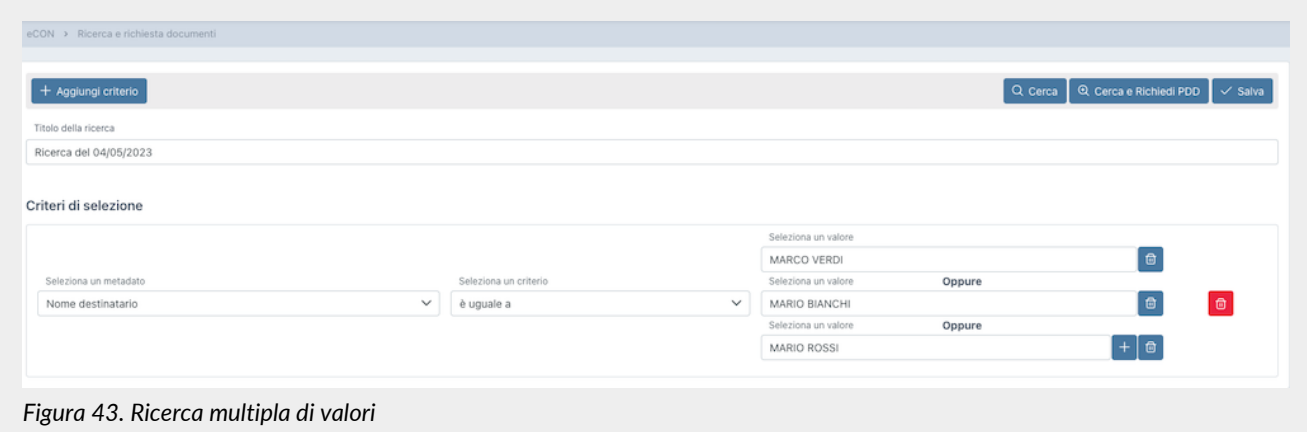

Nella tabella di seguito sono elencate le varie tipologie di criteri con il relativo esempio di lista di valori con separatore. *Tabella 5. Esempi liste di valori.*

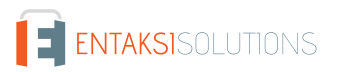

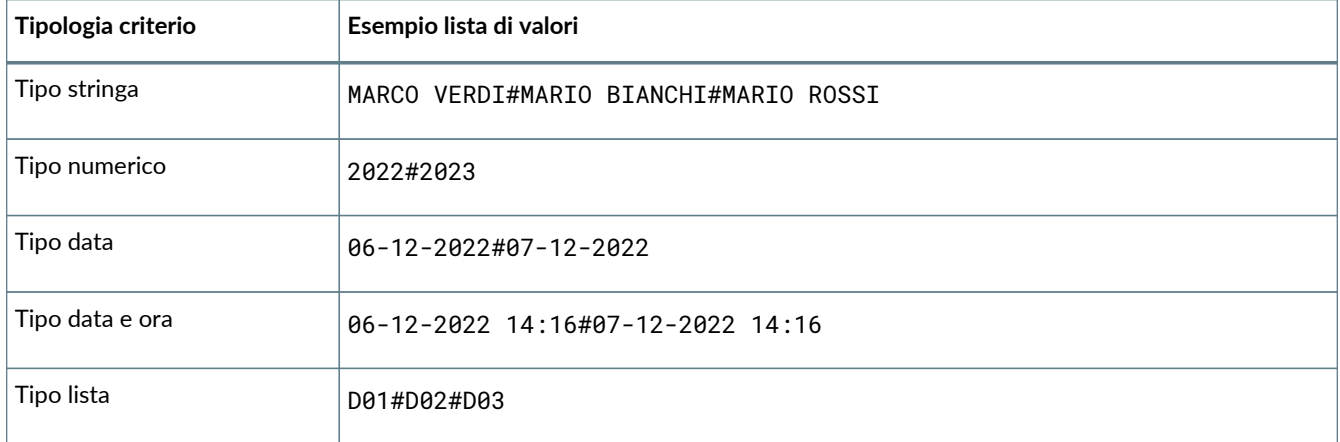

Nel caso si desideri replicare un criterio di una ricerca precedentemente effettuata, è possibile copiare la lista dei valori senza doverla necessariamente riprodurla.

In questo caso è necessario entrare nella pagina di dettaglio del Pacchetto di Distribuzione precedentemente richiesto (v. [Pacchetti di Distribuzione](#page-63-0) ) o di una ricerca precedentemente effettuata (v. [Ricerche e raccolte di documenti](#page-61-0) ) cliccare sull'apposito tasto di "copia dei criteri" c accanto al criterio che si desidera riprodurre, incollare la stringa così copiata nel corrispondente criterio della nuova ricerca.

### **7.5.2. Formazione dei PDD per interoperabilità**

La **formazione dei PDD per interoperabilità**, ossia di quelli contenenti tutti i PDA finalizzati al trasferimento presso un altro conservatore, è disponibile solo se il servizio risulta cessato, per i sei mesi successivi alla data di disdetta. I PDD per interoperabilità si ottengono con la seguente procedura:

1 . Si utilizza la voce di menu "Ricerca e richiesta documenti" (presente sulla nostra applicazione: [https://entaksi.eu/console\)](https://entaksi.eu/console), **lasciando vuoti i campi di selezione dei dati** e selezionando "Cerca e Richiedi PDD". In questo modo la ricerca ottenuta presenterà tutti i PDA conservati per l'azienda di riferimento, che andranno a comporre i PDD per interoperabilità.

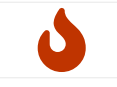

**NOTA**: il processo di selezione dei dati è una attività che può richiedere, per il suo completamento, un certo tempo, in funzione del carico del sistema e della dimensione del/dei PDD da formare.

2 . Una volta terminato il processo di ricerca (è possibile monitorarne l'avanzamento mediante lo stato che appare nell'ultima colonna della videata che si apre con la funzione "Raccolte documenti", che sarà impostato dal sistema a 'PDD pronto'), si dovrà selezionare la ricerca effettuata in "Raccolte di documenti", e si aprirà la seguente videata:

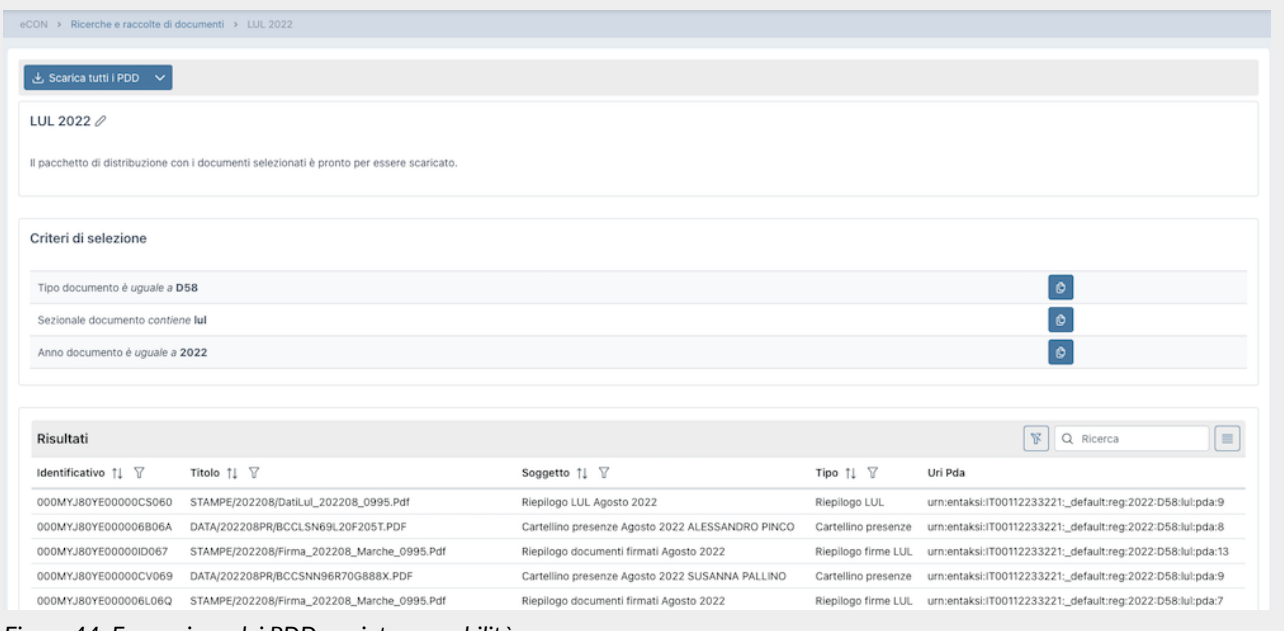

*Figura 44. Formazione dei PDD per interoperabilità.*

3 . Il risultato della ricerca così effettuata comprende la lista di tutti i PDA. Ora è possibile selezionare "Scarica PDD" per ottenere tutti i propri documenti da versare a un altro conservatore. Possono essere presenti uno o più tasti "Scarica PDD" a seconda del numero di documenti (ogni PDD contiene circa 900 documenti e gli indici firmati).

Anche il download del/dei PDD è una attività che può richiedere un certo tempo per il suo completamento.

I PDD prodotti sono pronti per il versamento nel nuovo sistema di conservazione, con le modalità definite dal nuovo conservatore.

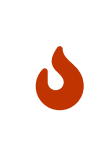

**NOTA**: Si tenga conto che nel sistema potrebbero essere presenti dei PDV ancora da "chiudere", ossia da elaborare in PDA.

Il processo di elaborazione avviene a cadenza definita e con frequenza circa mensile: è quindi opportuno eseguire la procedura di formazione dei PDD sopra descritta dopo aver verificato tramite la lista PDV in Console, che tutti i PDA siano stati correttamente chiusi.

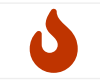

**NOTA**: Nel caso l'azienda non risulti cessata la procedura darà come risultato un errore, in quanto per un'azienda attiva va inserito almeno un termine nel menu di ricerca.

## <span id="page-61-0"></span>**7.6. Ricerche e raccolte di documenti**

In questa sezione sono disponibili, esposte in una lista, tutte le ricerche precedentemente richieste o salvate.

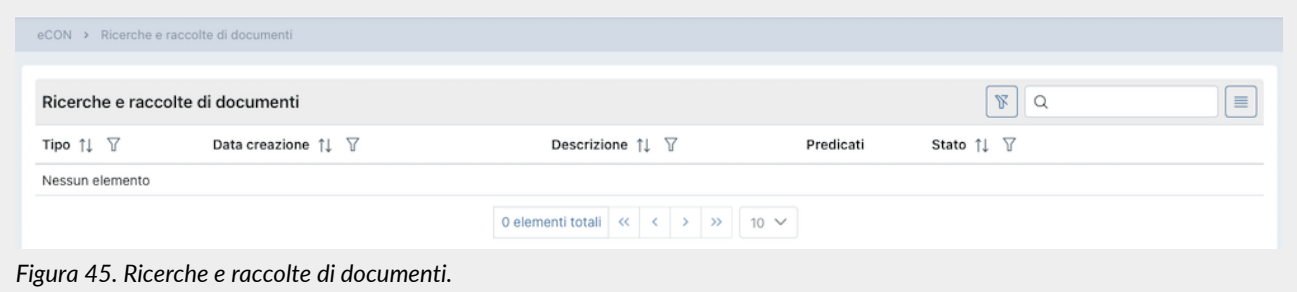

Di seguito una breve descrizione dei campi presenti in griglia:

- **Tipo**: Tipologia dell'estrazione. Può assumere i valori di "Ricerca" o "Raccolta";
- **Data creazione**: è la data in cui è stata avviata la ricerca;

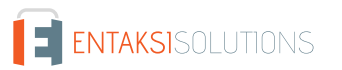

- **Descrizione**: è il titolo attribuito alla ricerca;
- **Predicati**: sono i criteri inseriti in fase di creazione della ricerca (v [Ricerca e richiesta documenti](#page-58-0) );
- **Stato**: lo stato in cui si trova la ricerca in un determinato momento. Può assumere i seguenti valori:
	- "Bozza";
	- "Salvata";
	- "Ricerca in corso";
	- "Risultati disponibili";
	- "PDD Richiesto";
	- "PDD in costruzione";
	- "Attiva";
	- "PDD pronto";
	- "PDD da eliminare";
	- "PDD eliminato";
	- "Nessun risultato"

Tra questi, gli stati di maggior interesse per l'utente sono:

- **Bozza**: significa che la ricerca effettuata in [Ricerca e richiesta documenti](#page-58-0) è stata semplicemente salvata;
- **Ricerca in corso**: la ricerca richiesta è in fase di elaborazione;
- **Nessun risultato**: la ricerca effettuata è terminata e non ha prodotto risultati, ovvero non sono stati trovati documenti che soddisfano i criteri inseriti;
- **Risultati disponibili**: la ricerca effettuata è terminata: per visualizzare i risultati basterà cliccare in riga per entrare nella pagina di dettaglio;
- **PDD pronto**: il PDD richiesto è disponibile.

Da questa sezione è possibile:

- ordinare le colonne e filtrare gli elementi presenti in tabella come descritto nel capitolo [Tabelle Console](#page-16-0);
- cliccando sulla singola riga entrare nel dettaglio della ricerca visualizzandone i particolari.

Nel caso di Tipo "Ricerca" con stato "Bozza", entrando nel dettaglio si potrà modificare e\o completare la ricerca richiedendo l'estrazione dei dati o la formazione di un PDD.

Nel caso di Tipo "Ricerca" con stato "Risultati disponibili", entrando nel dettaglio si visualizzeranno, oltre le informazioni generali della ricerca stessa, anche i risultati prodotti.

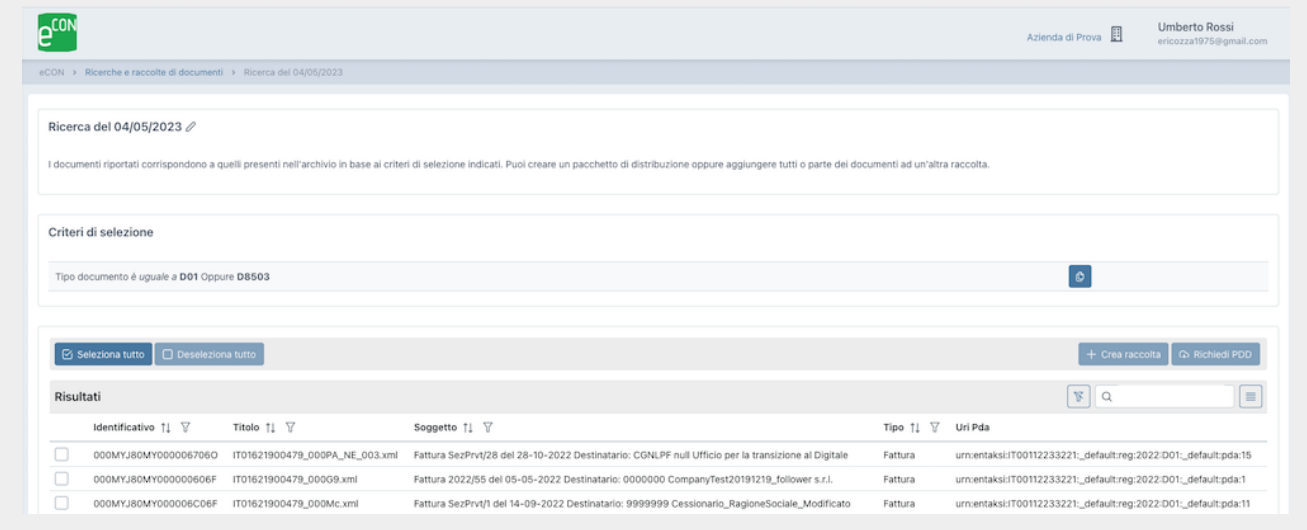

*Figura 46. Dettaglio ricerche e raccolte di documenti.*

Nella parte superiore, sono riportati il titolo della ricerca e i criteri di selezione precedentemente effettuati.

Cliccando sull' icona  $\oslash$  accanto al titolo, è possibile modificare lo stesso.

Nella parte centrale sono riportati i criteri di selezione.

Cliccando sull'icona  $\theta$  accanto ad ogni criterio di selezione, verrà copiata la lista di valori con separatore del criterio.

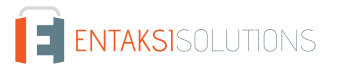

Si potrà così creare una nuova ricerca inserendo la lista copiata come illustrato in [Ricerca e richiesta documenti](#page-58-0) .

Nella lista sottostante è riportato in lista il risultato dell'estrazione richiesta, ovvero l'elenco dei documenti che soddisfano i criteri di estrazione.

Sarà possibile selezionare sia singolarmente che totalmente gli elementi in lista. Cliccando i tasti a sinistra, "**Seleziona tutto**" verranno selezionati tutti gli elementi in lista; "**Deseleziona tutto**" verranno deselezionati tutti gli elementi in lista.

Cliccando con i tasti a destra, che saranno abilitati esclusivamente in presenza di elementi selezionati, sarà possible:

- richiedere un PDD cliccando sul tasto "**Richiedi PDD**": la richiesta avviata sarà presente nella lista di Raccolte e richieste documenti;
- creare una raccolta cliccando sul tasto "**Crea raccolta**". In questo caso si aprirà una nuova maschera dalla quale si potrà decidere di creare una nuova raccolta imputandone la descrizione oppure unire gli elementi selezionati ad una raccolta esistente selezionando una delle opzioni dalla lista delle raccolte esistenti. Cliccando il tasto "**Salva**" l'opzione scelta sarà eseguita e, nel caso di una nuova raccolta, essa apparirà nella lista delle "Ricerche e raccolte di documenti".

Entrando nel dettaglio di una Raccolta in stato "Attivo", esattamente come nel caso di una Ricerca in stato "Risultati disponibili", sarà possibile, selezionando tutti o una parte degli elementi, richiederne un PDD o crearne una nuova raccolta o aggiungerli ad una esistente.

Nel caso, invece, la Ricerca sia in stato "PDD pronto", entrando nel dettaglio si visualizzerà la pagina di dettaglio del PDD descritta nel paragrafo [Pacchetti di Distribuzione.](#page-63-0)

## <span id="page-63-0"></span>**7.7. Pacchetti di Distribuzione**

La sezione dedicata ai **Pacchetti di Distribuzione** permette di visualizzare tutti i PDD richiesti attraverso le funzioni di ricerca precedentemente descritte.

Il sistema permette all'utente la ricerca e l'estrazione degli oggetti conservati al fine della visualizzazione o della distribuzione degli stessi tramite questo apposito pacchetto informativo.

In base ai criteri di selezione dei documenti espressi nelle funzioni di ricerca il Pacchetto di Distribuzione viene reso disponibile sotto forma di un file ZIP contenente:

• un indice di distribuzione chiamato "*PIndex.xml*", firmato digitalmente dal Responsabile del Servizio di Conservazione con una firma livello *XAdES B-T*, che consiste in una firma digitale con marca temporale incorporata, in conformità allo standard ETSI EN 319 132-1 - "Electronic Signatures and Infrastructures (ESI) - Firme digitali XAdES - Parte 1: elementi costitutivi e firme in formato XAdES.

I Certificati crittografici utilizzati nel processo di firma e per l'apposizione delle marche temporali sono emessi internamente da Entaksi Solutions SpA - Irish Branch iscritta alla EU Trust List. Entaksi può avvalersi di Certification Authority di backup facenti parte della European Union Trusted List (EUTL) eIDAS.

L'indice costituisce anche il rapporto di distribuzione, contenente l'indice di tutti i pacchetti di archiviazione richiesti;

- le unità documentarie all'interno dell'archivio corrispondenti ai criteri di selezione, organizzate secondo i PDA di appartenenza, che possono corrispondere a una o più cartelle all'interno del file ZIP, nominate secondo l'urn del PDA, (ad esempio urn\_entaksi\_IT01234567890\_\_default\_reg\_2022\_D85\_man\_pda\_9);
- eventuali report di validazione delle firme;
- l'insieme delle prove di conservazione delle unità documentarie selezionate (cioè gli indici firmati dei PDA in cui sono contenute).

I PDD possono contenere parte, uno o più PDA, e rimangono disponibili per il download per un anno prima di essere scartati automaticamente dal sistema.

L'indice del pacchetto di distribuzione utilizza lo stesso formato SinCRO utilizzato per l'indice del pacchetto di archiviazione, incluse le definizioni relative ai tag MoreInfo presenti nel formato.

I PDD vengono tracciati dal Sistema e costituiscono un'esibizione opponibile a terzi, firmata, dei documenti contenuti nei pacchetti di archiviazione, e il loro download è disponibile per l'utente per sei mesi prima di procedere allo scarto automatico.

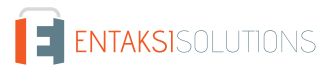

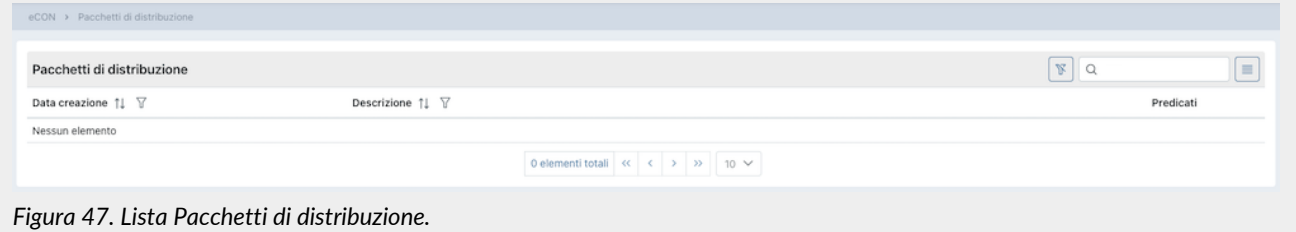

I PDD sono esposti in una lista dove sono riportate la data di creazione del pacchetto, la descrizione dello stesso e i valori inseriti in fase di ricerca.

Da questa sezione è possibile:

- ordinare le colonne e filtrare gli elementi presenti in tabella come descritto nel capitolo [Tabelle Console](#page-16-0);
- entrare nel dettaglio del PDD cliccando sulla singola riga.

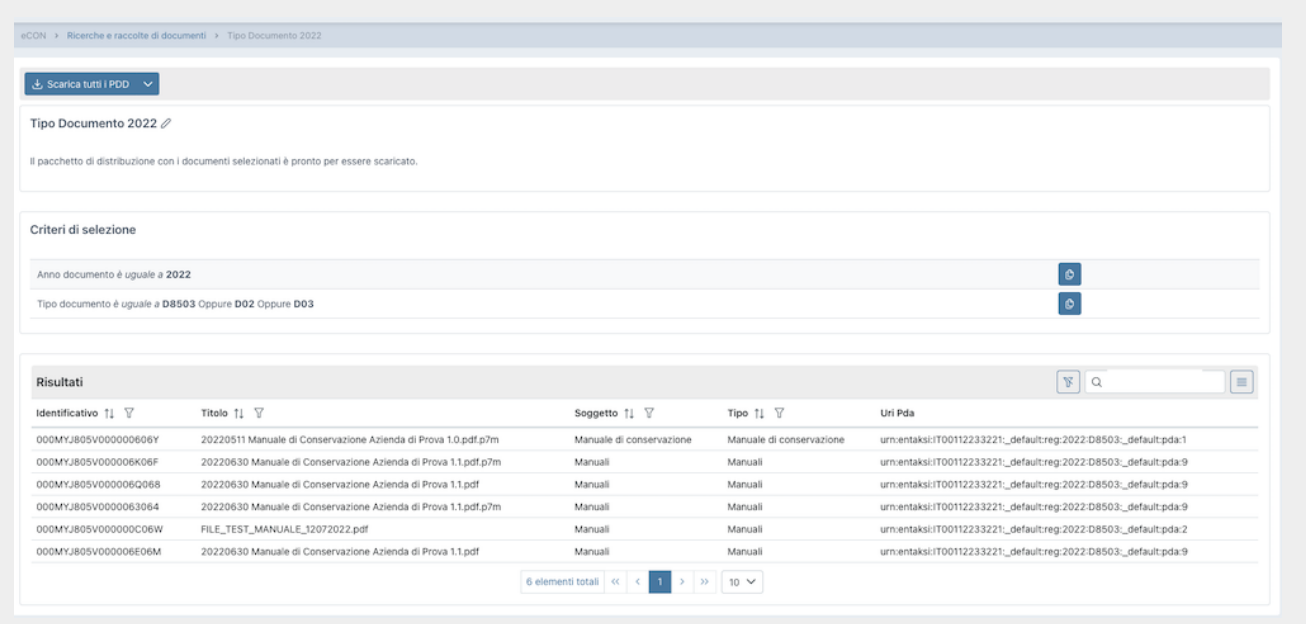

*Figura 48. Dettaglio Pacchetti di distribuzione.*

Nella parte inferiore della pagina sono riportati, esposti in lista, tutti i documenti che compongono il PDD estratto.

Nella parte superiore, invece, oltre ad essere riportate le informazioni generali del pacchetto come l'anno, il tipo documento, il sezionale, il numero e la data di elaborazione e creazione, è possibile scaricare il file .zip del pacchetto creato cliccando sul tasto "**Scarica tutti i PDD**".

Dato che ogni PDD contiene un numero massimo di documenti (circa 900) ogni ricerca può produrre uno o più file .zip. In questo caso, supponendo vengano creati un numero pari ad n di file PDD, cliccando sul tasto "**Scarica tutti i PDD**" verranno scaricati contemporaneamente tutti gli n file prodotti.

Nel caso si voglia scaricare esclusivamente un file, aprire il menu a tendina del tasto e cliccare sul file desiderato.

Nella parte centrale sono riportati i criteri di selezione.

Cliccando sull'icona  $\theta$  accanto ad ogni criterio di selezione, verrà copiata la lista di valori con separatore del criterio. Si potrà così creare una nuova ricerca inserendo la lista copiata come illustrato in [Ricerca e richiesta documenti](#page-58-0) .

[Torna all'indice.](#page-3-0)

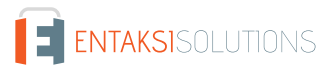

# **8. eDOC - Consultazione dei documenti su gestionale**

Attraverso il pulsante "eDOC" sulla barra di menu della Console è possibile accedere al servizio eDOC che consente la consultazione dei documenti caricati tramite il servizio ePRI su un apposito gestionale.

Questa sezione permette di visualizzare l'organizzazione del proprio archivio documentale e di ricercare i documenti nella struttura o tramite un sistema di ricerca avanzata sui metadati.

I singoli file caricati vengono pubblicati su questo gestionale basato su Alfresco Community, che consente la visualizzazione dei documenti e il loro download.

**Tramite questo gestionale è possibile consultare i singoli documenti a scopo di gestione interna dell'ufficio, mentre la procedura per ottenere i PDD con valore legale**, ossia secondo quanto stabilito dal D.P.C.M. del 03/12/2013 i pacchetti informativi inviati "dal sistema di conservazione all'utente in risposta ad una sua richiesta" firmati e marcati digitalmente, **è necessario** seguire la procedura descritta nel capitolo [Ricerca e richiesta documenti.](#page-58-0)

I PDD contengono uno o più Pacchetti di Archiviazione, e rispondono ai requisiti di conservazione a norma dei documenti informatici nel caso sia necessario esibirli a un'autorità di controllo o a terze parti.

Quindi, tramite lo stesso applicativo **eDOC Console**, è possibile monitorare sia lo stato dei pacchetti di versamento e archiviazione sia accedere al sistema gestionale nel quale vengono pubblicati i file caricati.

L'accesso al sistema di gestione documentale avviene con le stesse credenziali utilizzate per accedere a eDOC Console.

Il sistema presenta un pannello di controllo iniziale in cui è presente l'elenco delle aree dati (siti) a cui l'utente ha accesso. Ciascuna area corrisponde ad una azienda e conterrà i documenti pubblicati per quell'azienda.

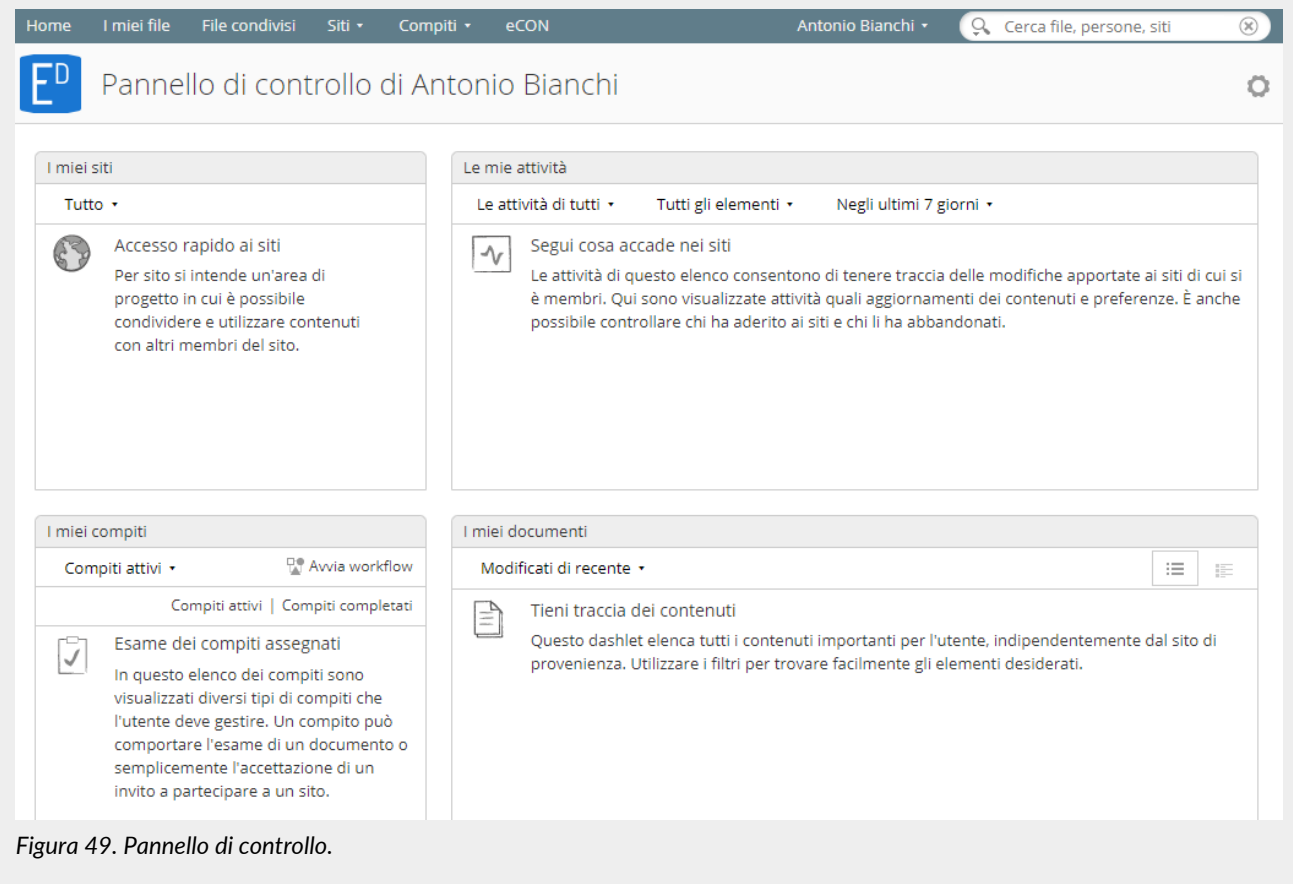

Facendo click sul sito desiderato si accede alla Raccolta documenti dell'azienda.

Grazie alla voce "Raccolta documenti" l'utente può scorrere la struttura di cartelle in cui i documenti sono organizzati divisi per anno, tipo documento e sezionale.

Le cartelle sono navigabili sia tramite il menu di sinistra che aprendo ogni singola cartella nel box centrale.

All'interno delle cartelle è disponibile un'ulteriore categorizzazione se richiesta, ed è possibile consultare i documenti. Aprendo

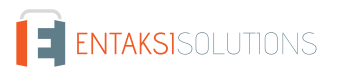

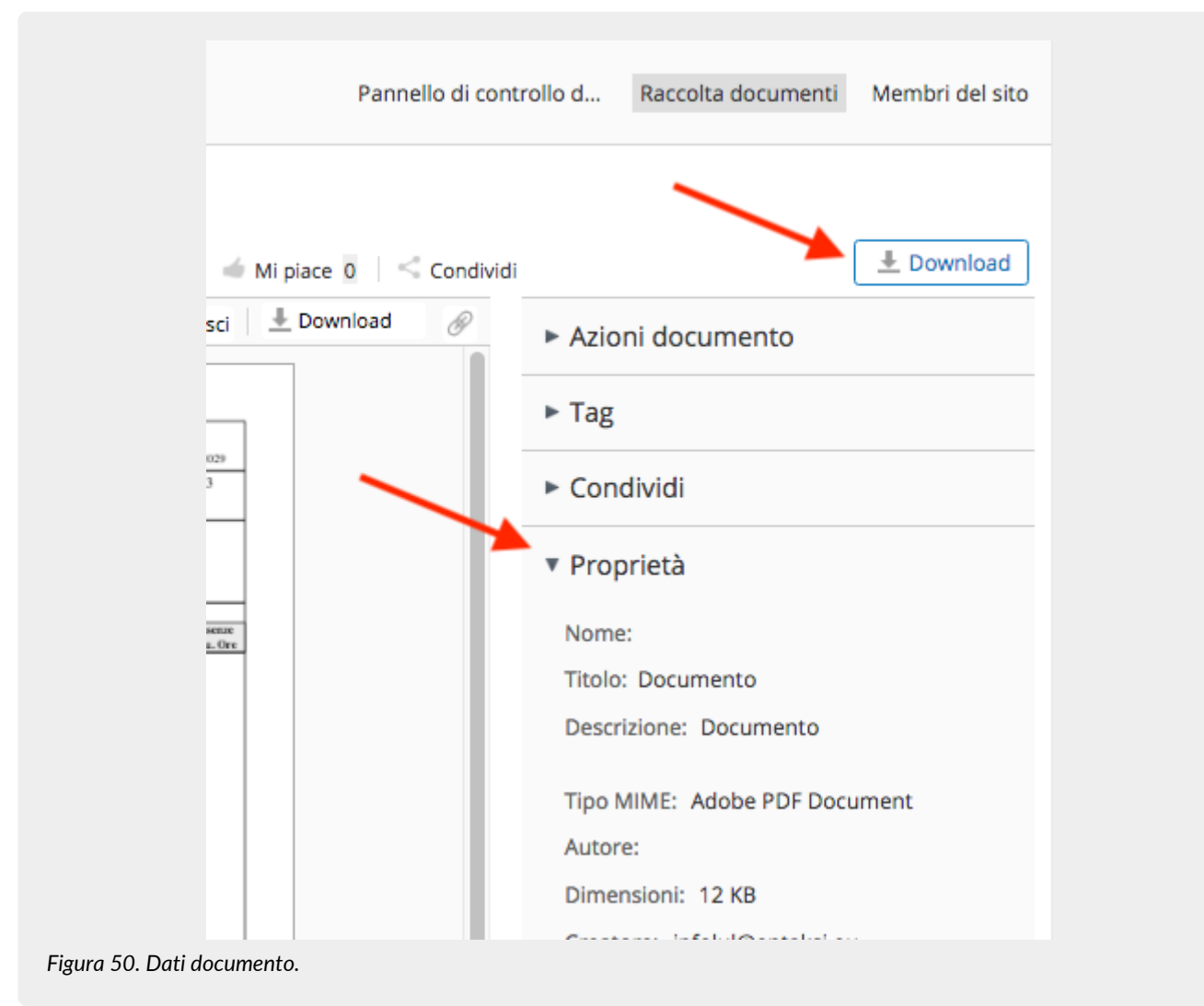

Facendo click su "Download" è possibile scaricare il documento.

## **8.1. Ricerca avanzata**

Tramite la funzione di "Ricerca avanzata" è possibile ricercare dei dati nei documenti. I dati resi disponibili alla ricerca sono quelli definiti come "metadati" dei documenti. La funzione è sulla barra di ricerca, ed è raggiungibile facendo click sull'icona di ricerca:

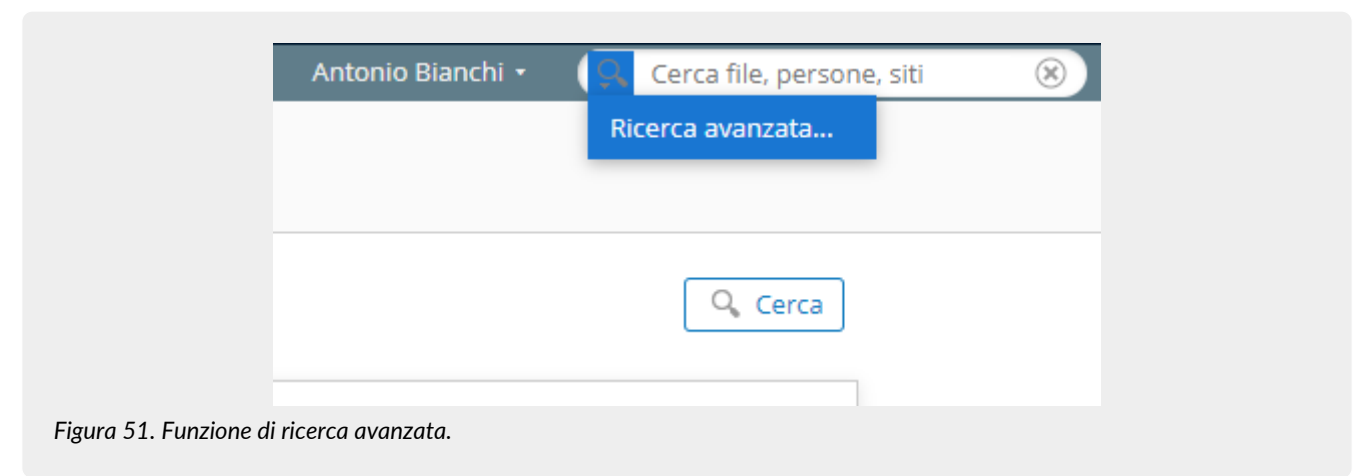

La ricerca è disponibile su tutti i metadati dei documenti attraverso delle "Parole chiave", oppure sui campi predefiniti dei singoli metadati.

I campi utilizzabili sono suddivisi in varie sezioni rispetto ai relativi metadati:

### • **Sezione Dublin Core**

- Tipo Documento.
- Descrizione Dublin Core.
- Data, con valori da a.
- **Sezione Produttore**
	- Identificativo Fiscale.
	- Codice Fiscale.
	- Nome.
	- Cognome.
	- Ragione Sociale.
	- Codice.
- **Sezione Destinatario**
	- Identificativo Fiscale.
	- Codice Fiscale.
	- Nome.
	- Cognome.
	- Ragione Sociale.
	- PEC.
	- Codice.
- **Sezione Intermediario**
	- Identificativo Fiscale.
	- Codice Fiscale.
	- Nome.
	- Cognome.
	- Ragione Sociale.
	- Codice.
- **Sezione Mittente**
	- Identificativo Fiscale.
	- Codice Fiscale.
	- Nome.
	- Cognome.
	- Ragione Sociale.
	- PEC.
	- Codice.
- **Sezione Documento**
	- Anno.
	- Tipologia Documentale
	- Sezionale
	- Data, con valori da a.
	- Data inizio, con valori da a.
	- Data termine, con valori da a.
	- Data registrazione, con valori da a.
	- Registrazione
	- Data protocollo, con valori da a.
	- Protocollo.
	- Posizione lotto.
	- Pratica.
- **Sezione Fattura**
- Codice destinatario.
- Descrizione destinatario.
- Scadenza.
- Importo.
- Codice CIG.
- Codice CUP.
- Firmatario.
- Identificativo SdI.
- Esito.
- Numero.

### • **Sezione PEC**

- Descrizione del messaggio.
- Gestore della casella PEC.
- Identificativo del messaggio (gestore).
- Identificativo del messaggio.

### • **Sezione LUL**

- Tipologia.
- Centro di Costo.
- Matricola del dipendente.
- Livello del dipendente.
- Qualifica del dipendente.
- Stabilimento del dipendente.
- Sede del dipendente.
- **Sezione FIR**
	- Numero.
	- Numero copia.
	- PEC Destinatario.

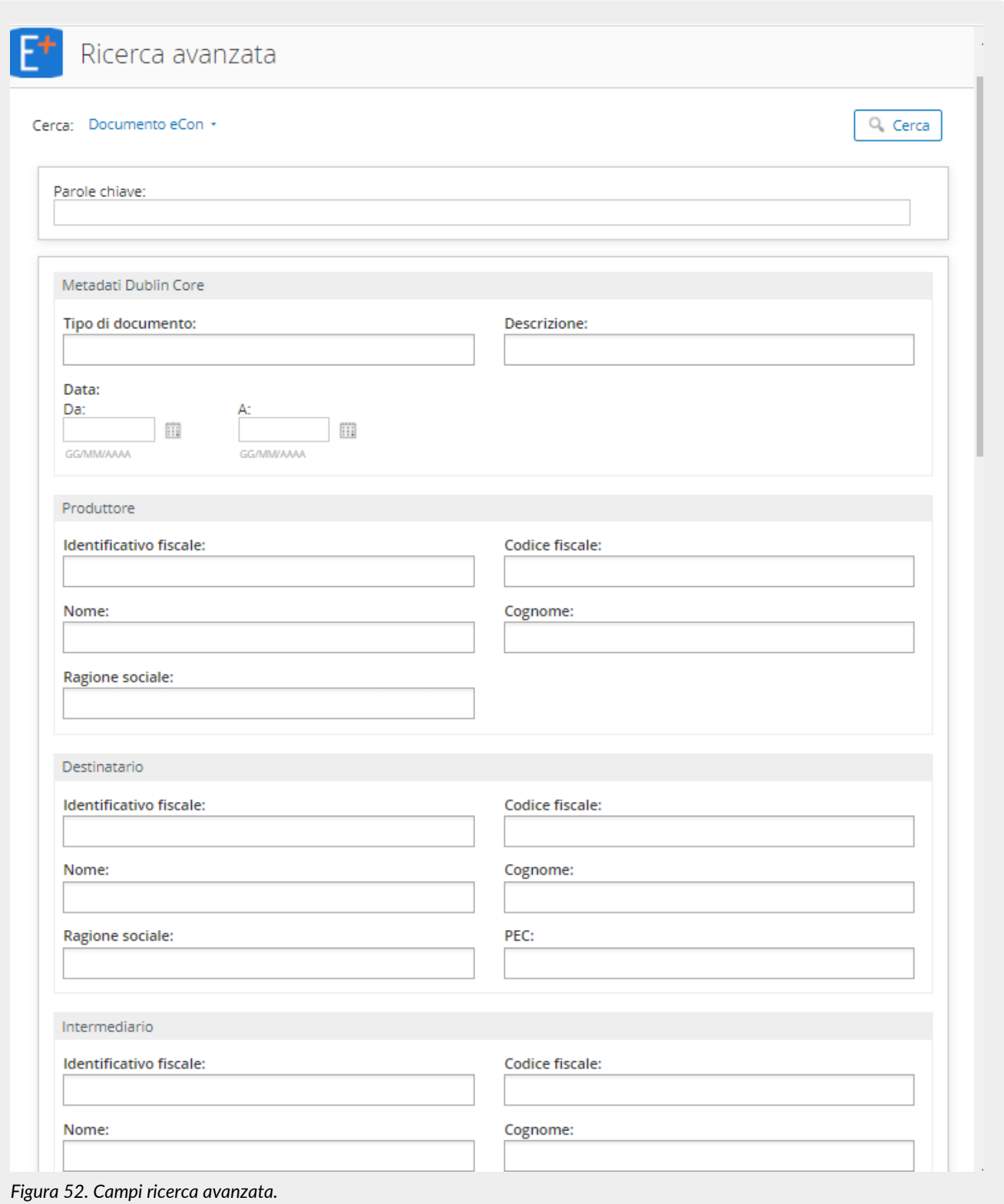

La ricerca può essere impostata sui "Documenti eCon" o sulle "Cartelle", e questo valore è impostabile tramite la dropdown in alto nella pagina di ricerca.

I risultati visualizzati sono ulteriormente filtrabili attraverso le chiavi di ricerca riportate nel box di sinistra.

La corrispondenza tra chiavi di ricerca e metadati è descritta nel capitolo [Metadati.](#page-46-0)

[Torna all'indice.](#page-3-0)

# **9. eMAN - Manuale di conservazione**

Le "Linee Guida sulla formazione, gestione e conservazione dei documenti informatici" pubblicate da AgID il 10/09/2020 indicano, nel capitolo 4.5 "Responsabile della conservazione" che:

"Nella Pubblica Amministrazione, il responsabile della conservazione:

a. è un ruolo previsto dall'organigramma del Titolare dell'oggetto di conservazione;

b. è un dirigente o un funzionario interno formalmente designato e in possesso di idonee competenze giuridiche, informatiche ed archivistiche;

c. può essere svolto dal responsabile della gestione documentale o dal coordinatore della gestione documentale, ove nominato.

Per i soggetti diversi dalla Pubblica Amministrazione, il ruolo del responsabile della conservazione può essere svolto da un soggetto esterno all'organizzazione, in possesso di idonee competenze giuridiche, informatiche ed archivistiche, purché terzo rispetto al Conservatore al fine di garantire la funzione del Titolare dell'oggetto di conservazione rispetto al sistema di conservazione."

Dal punto di vista operativo, il responsabile della conservazione è chiamato a svolgere le attività elencate nei punti da a) a m) dello stesso capitolo 4.5:

"a. definisce le politiche di conservazione e i requisiti funzionali del sistema di conservazione, in conformità alla normativa vigente e tenuto conto degli standard internazionali, in ragione delle specificità degli oggetti digitali da conservare (documenti informatici, aggregazioni informatiche, archivio informatico), della natura delle attività che il Titolare dell'oggetto di conservazione svolge e delle caratteristiche del sistema di gestione informatica dei documenti adottato;

b. gestisce il processo di conservazione e ne garantisce nel tempo la conformità alla normativa vigente;

c. genera e sottoscrive il rapporto di versamento, secondo le modalità previste dal manuale di conservazione;

d. genera e sottoscrive il pacchetto di distribuzione con firma digitale o firma elettronica qualificata, nei casi previsti dal manuale di conservazione;

e. effettua il monitoraggio della corretta funzionalità del sistema di conservazione;

f. effettua la verifica periodica, con cadenza non superiore ai cinque anni, dell'integrità e della leggibilità dei documenti informatici e delle aggregazioni documentarie degli archivi;

g. al fine di garantire la conservazione e l'accesso ai documenti informatici, adotta misure per rilevare tempestivamente l'eventuale degrado dei sistemi di memorizzazione e delle registrazioni e, ove necessario, per ripristinare la corretta funzionalità; adotta analoghe misure con riguardo all'obsolescenza dei formati;

h. provvede alla duplicazione o copia dei documenti informatici in relazione all'evolversi del contesto tecnologico, secondo quanto previsto dal manuale di conservazione;

i. predispone le misure necessarie per la sicurezza fisica e logica del sistema di conservazione come previsto dal par. 4.11 delle Linee Guida;

j. assicura la presenza di un pubblico ufficiale, nei casi in cui sia richiesto il suo intervento, garantendo allo stesso l'assistenza e le risorse necessarie per l'espletamento delle attività al medesimo attribuite;

k. assicura agli organismi competenti previsti dalle norme vigenti l'assistenza e le risorse necessarie per l'espletamento delle attività di verifica e di vigilanza;

l. provvede per le amministrazioni statali centrali e periferiche a versare i documenti informatici, le aggregazioni informatiche e gli archivi informatici, nonché gli strumenti che ne garantiscono la consultazione, rispettivamente all'Archivio centrale dello Stato e agli archivi di Stato territorialmente competenti, secondo le tempistiche fissate dall'art. 41, comma 1, del Codice dei beni culturali;

m. predispone il manuale di conservazione di cui al par. 4.7 e ne cura l'aggiornamento periodico in presenza di cambiamenti normativi, organizzativi, procedurali o tecnologici rilevanti."

Tutte le attività elencate dalla lettera a) alla l), che comprendono il monitoraggio tecnico, la generazione del rapporto di versamento, la definizione delle politiche di sicurezza e tecniche per il mantenimento del sistema di conservazione, e altre, possono essere delegate al Conservatore.

L'unica attività non delegabile, che rimane quindi in capo al responsabile della conservazione, è quella relativa al punto m), cioè **la creazione e il mantenimento del manuale di conservazione secondo i criteri definiti dalle Linee Guida**.

Dal momento che il manuale rappresenta un obbligo per PA e privati, Entaksi fornisce uno **specifico servizio attraverso il quale è possibile ottenere un manuale già conforme alle Linee Guida**, contenente la descrizione dei processi di conservazione già utilizzati, che sarà inoltre mantenuto costantemente aggiornato rispetto alle evoluzioni della normativa e delle modalità di erogazione del servizio di conservazione.

Il manuale, una volta firmato digitalmente dal responsabile della conservazione, sarà a sua volta conservato mediante il servizio

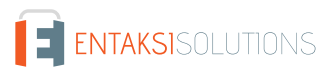

di conservazione Entaksi.

## **9.1. Manuali di conservazione**

Entrati nella Console Entaksi, per accedere all'interfaccia per la creazione del Manuale di conservazione, si potrà cliccare sul tasto della dashboard "**Manuale di Conservazione**" aprendo direttamente la pagina della gestione dei manuali, oppure si potrà cliccare sulla voce "**Manuale di Conservazione**" del menu principale posto in alto e selezionare una delle voci proposte nel menu a tendina: ogni voce aprirà la rispettiva pagina.

La pagina **Manuali di conservazione** contiene una lista, esposta in griglia, di tutti i manuali precedentemente creati tramite il servizio.

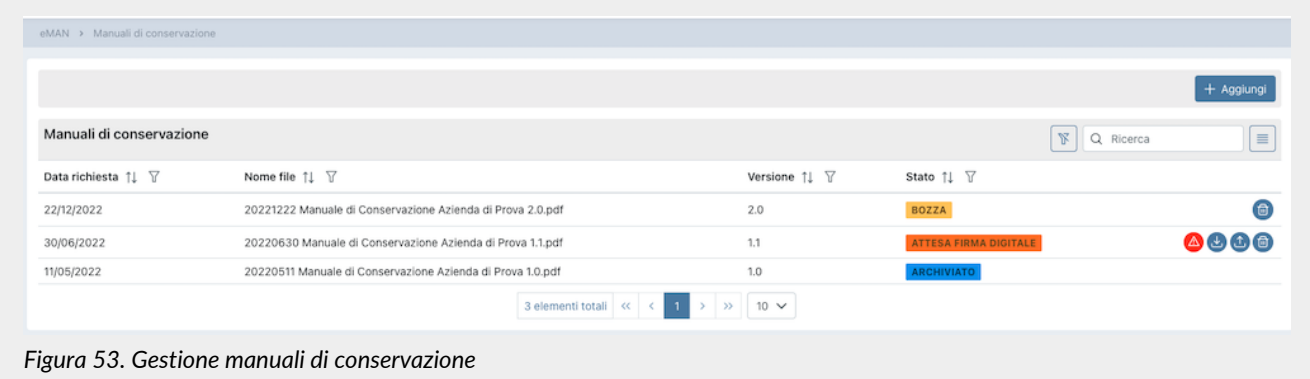

Di seguito una breve descrizione dei campi e filtri presenti nell'interfaccia.

- **Data richiesta**: contiene la data di richiesta del manuale. Questo dato è imputabile e modificabile solo fino a quando lo stato del manuale è in "Bozza".
- **Nome file**: è il nome del file che si sta creando. Esso non è mai modificabile e viene creato automaticamente dal sistema.
- **Versione**: è la versione che si vuole attribuire al manuale che si sta creando. Questo dato è imputabile e modificabile solo fino a quando lo stato del manuale è in "Bozza".
- **Stato**: indica lo stato di avanzamento del manuale.

Da questa sezione è possibile:

- ordinare le colonne e filtrare gli elementi presenti in tabella come descritto nel capitolo [Tabelle Console](#page-16-0);
- solo nel caso in cui il manuale sia nello stato "Bozza", accedere al dettaglio del manuale di conservazione cliccando due volte sulla singola riga per apportare eventuali modifiche ai dati precedentemente salvati;
- eliminare un manuale non ancora firmato, cliccando sull'icona con il simbolo di cestino in grigio sulla destra della riga (pulsante "Elimina");
- scaricare e ricaricare il manuale richiesto: icone grigie a destra con simbolo di download e upload;
- inserire nuovi manuali cliccando sul tasto "**Aggiungi**".

Nella tabella sottostante vengono riportati gli stati disponibili durante l'elaborazione del manuale:

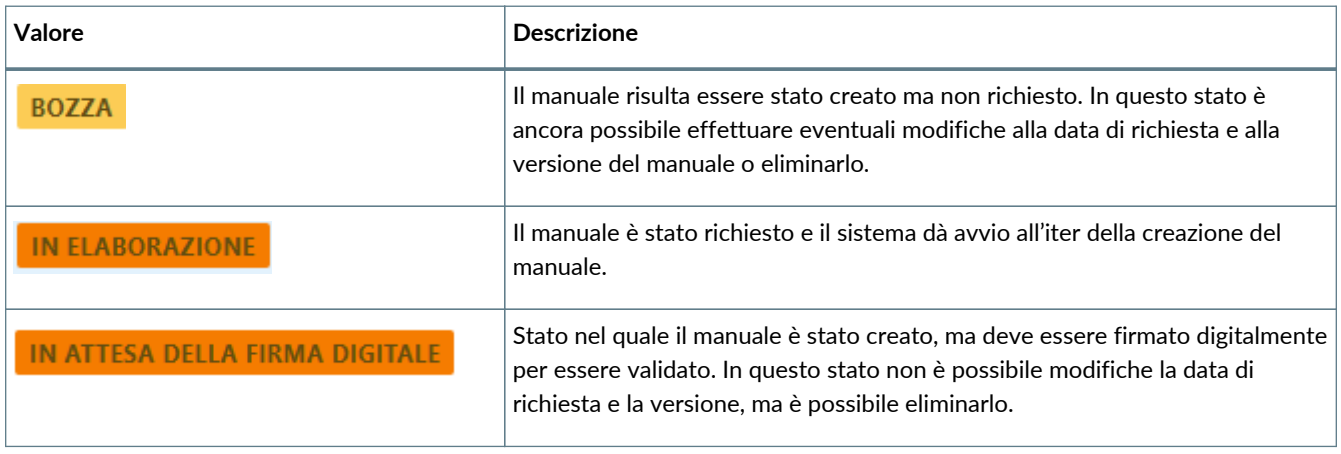
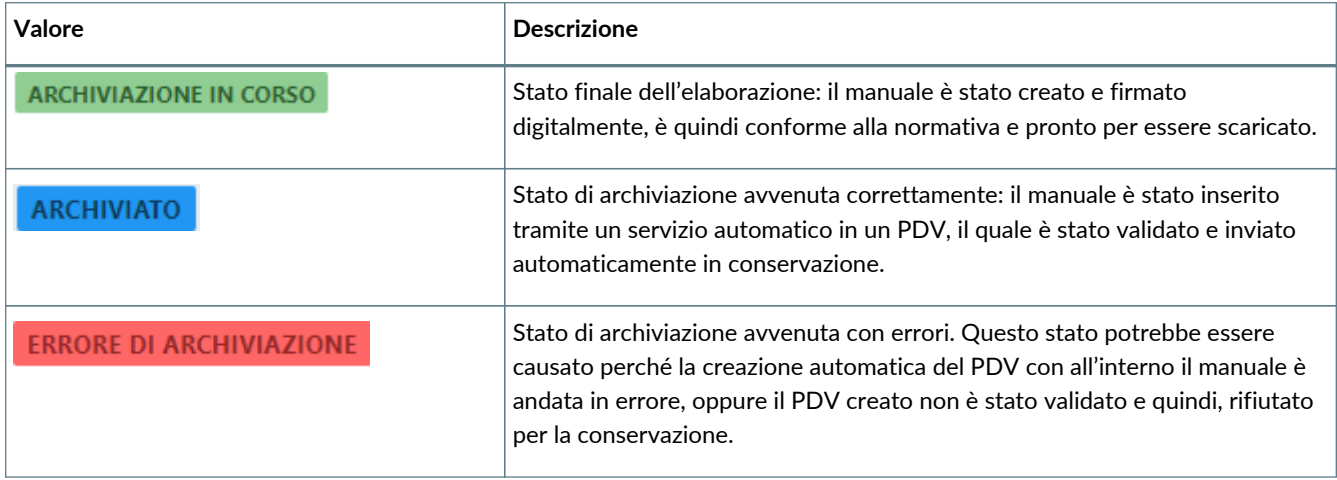

Il workflow di elaborazione del manuale di conservazione è il seguente:

- 1. Creare una nuova richiesta di manuale in stato di bozza e avviarla (v. paragrafo [Richiesta del manuale di conservazione](#page-72-0)).
- 2. Attendere la creazione del manuale e che lo stato passi da "In elaborazione" a "In attesa della firma digitale".
- 3. Quando lo stato assumerà il valore di "In attesa della firma digitale", scaricare il manuale appena creato attraverso l'apposito tasto di download, controllarlo, firmarlo digitalmente e caricarlo nuovamente attraverso il tasto di upload.
- 4. Attendere che lo stato passi da "In attesa della firma digitale" ad "Archiviazione in corso". Sarà ora possibile, attraverso l'apposito tasto di download, scaricare il manuale di conservazione creato secondo le Linee Guida definite da AgID e firmato digitalmente.
- 5. Il sistema crea automaticamente un PDV (con cadenza circa settimanale), e lo invia in conservazione. Nel caso in cui il PDV venga accettato, lo stato del manuale passa automaticamente in "Archiviato"; in caso contrario lo stato del manuale sarà "Errore di archiviazione".

### <span id="page-72-0"></span>**9.1.1. Richiesta del manuale di conservazione**

In questa pagina è possibile creare una nuova richiesta del manuale di conservazione ed avviarla. Sarà accessibile in modifica esclusivamente nel caso in cui lo stato del manuale sia in "Bozza".

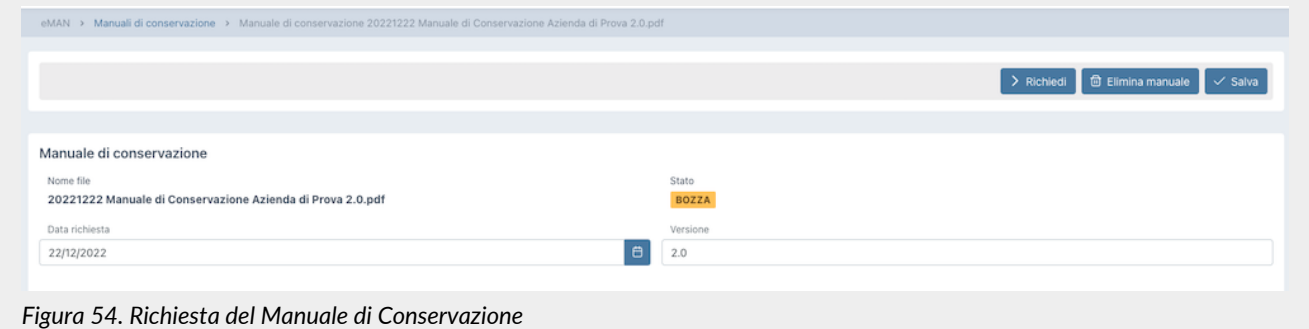

Lo stato di default è "Bozza" e non è possibile modificarlo.

Il nome del file viene attribuito automaticamente dal sistema, non è possibile modificarlo e viene così composto: "aaaammgg" + "Manuale conservazione" + "Nome azienda" + "Versione" + ".pdf" Dove:

- "aaaammgg": indica l'anno, il mese e il giorno in cui si sta creando la richiesta in bozza;
- "Manuale conservazione": è una dicitura inserita automaticamente dal sistema;
- "Nome azienda": è il nome dell'azienda per la quale si sta creando il manuale;
- "Versione": è la versione del manuale che si sta creando, e il sistema propone automaticamente un numero di versione successivo rispetto all'ultimo manuale elaborato;
- ".pdf": è l'estensione del file che si andrà a creare.

Supponendo che si stia creando, per la prima volta, in data 07/06/2021 il manuale di conservazione per l'azienda ROSSI SRL,

"20210607 Manuale conservazione ROSSI SRL 1.0.pdf"

I valori della data di richiesta e del numero della versione possono essere modificati, rimanendo, comunque, congruenti (ovvero consecutivi) con la data e la versione dell'ultimo manuale elaborato.

Utilizzando i tasti in alto:

- cliccando su "**Elimina Manuale**" il manuale corrente sarà cancellato;
- cliccando su "**Salva**" le modifiche apportate al manuale corrente saranno salvate;
- cliccando su "**Richiedi**" verrà avviato il processo di richiesta per il manuale corrente. **Non** sarà possibile avviare richieste se per la data specificata non è presente in anagrafica un responsabile della conservazione attivo, ovvero la cui data di fine ruolo (se esiste) risulti essere superiore alla data di richiesta (v. capitolo [Responsabili della conservazione](#page-73-0)).

Sarà possibile ritornare alla pagina dell'elenco dei manuali di conservazione tramite il percorso di navigazione posto in alto a sinistra cliccando sulla voce "Manuali di conservazione".

### **9.2. Configurazioni**

Cliccando sulla voce a menu "Configurazioni", si aprirà un ulteriore sottomenu, attraverso il quale, cliccando sulla rispettiva voce, sarà possibile controllare, modificare e inserire le anagrafiche dei **Responsabili della conservazione** e dei **Referenti dell'azienda** ed eventualmente il logo che verrà riportato automaticamente nella stampa del manuale di conservazione.

### <span id="page-73-0"></span>**9.2.1. Responsabili della conservazione**

Nella sezione **Responsabili della conservazione** è possibile visualizzare, in griglia, l'elenco di tutti i responsabili della conservazione precedentemente inseriti a sistema.

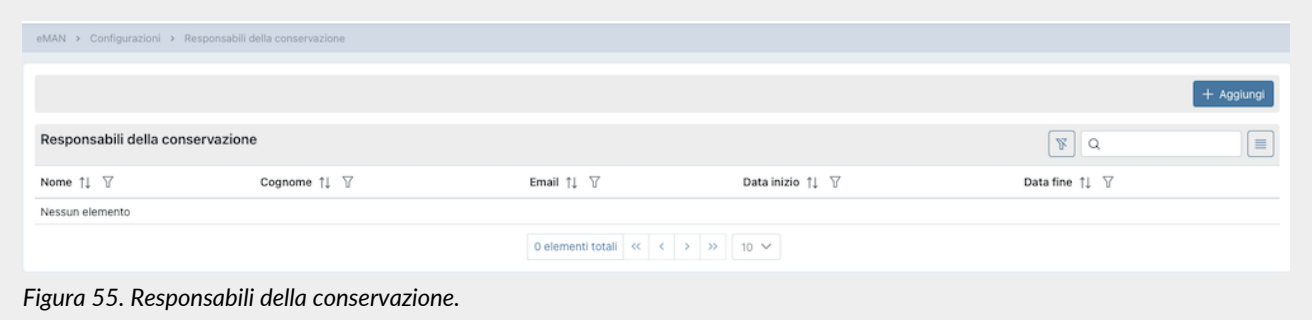

Di seguito una breve descrizione dei campi e filtri presenti in griglia:

- **Nome**: indica il nome del responsabile della conservazione;
- **Cognome**: indica il cognome del responsabile della conservazione;
- **Data inizio**: indica la data di inizio del ruolo di responsabile della conservazione;
- **Data fine**: indica la data di fine del ruolo di responsabile della conservazione.

Attraverso la date di inizio e fine ruolo è possibile avere lo storico dei responsabili della conservazione inseriti a sistema.

Da questa sezione è possibile:

- ordinare le colonne e filtrare gli elementi presenti in tabella come descritto nel capitolo [Tabelle Console](#page-16-0);
- accedere al dettaglio del responsabile della conservazione per apportare eventuali modifiche cliccando due volte sulla singola riga;
- inserire nuovi responsabili cliccando sul tasto "**Aggiungi**".

### **9.2.2. Inserimento del responsabile della conservazione**

In questa pagina è possibile inserire le anagrafiche dei responsabili della conservazione. Le anagrafiche salvate non potranno più essere eliminate.

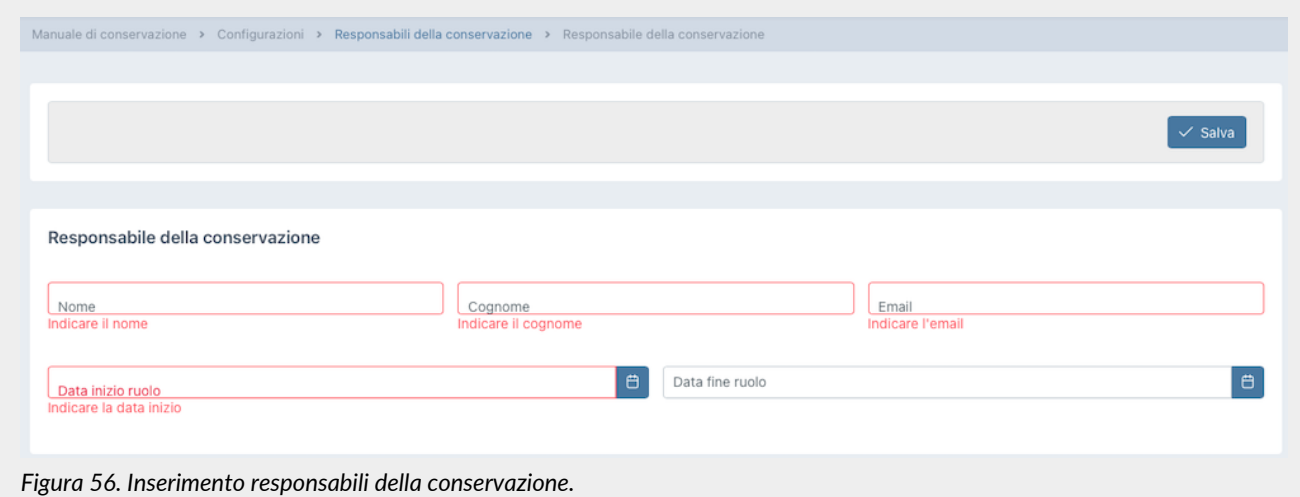

Si dovranno inserire le seguenti informazioni:

- **Nome**: indica il nome del responsabile della conservazione. Questo campo è obbligatorio.
- **Cognome**: indica il cognome del responsabile della conservazione. Questo campo è obbligatorio.
- **Email**: indica la mail del responsabile della conservazione. Questo campo è obbligatorio.
- **Data inizio ruolo**: indica la data di inizio del ruolo di responsabile della conservazione. Questo campo è obbligatorio.
- **Data fine ruolo**: indica la data di fine del ruolo di responsabile della conservazione. Se non inserita indica che il ruolo risulta essere attivo fino a data da destinarsi.

I campi obbligatori verranno riportati in rosso se mancanti in fase di salvataggio. Non sarà possibile salvare l'anagrafica fino a quando non verranno correttamente imputati.

Cliccando sul tasto "**Salva**" i dati imputati (siano essi in inserimento che in modifica) verranno salvati nel sistema.

Sarà possibile ritornare alla pagina dell'elenco dei responsabili tramite il percorso di navigazione posto in alto a sinistra cliccando sulla voce "Responsabili della conservazione".

### **9.2.3. Referenti dell'azienda**

Nella sezione **Referenti dell'azienda** è possibile visualizzare, in griglia, l'elenco di tutti i referenti dell'azienda precedentemente inseriti a sistema.

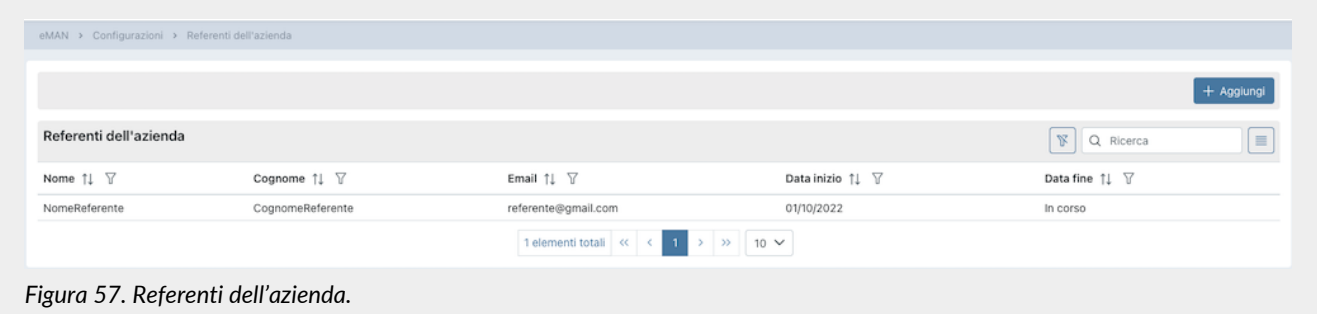

Di seguito una breve descrizione dei campi e filtri presenti in griglia:

- **Nome**: indica il nome del referente dell'azienda;
- **Cognome**: indica il cognome del referente dell'azienda;
- **Data inizio**: indica la data di inizio del ruolo di referente dell'azienda;
- **Data fine**: indica la data di fine del ruolo di referente dell'azienda.

Attraverso la date di inizio e fine ruolo è possibile avere lo storico dei referenti dell'azienda inseriti a sistema.

Da questa sezione è possibile:

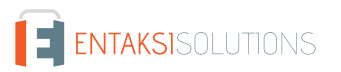

- ordinare le colonne e filtrare gli elementi presenti in tabella come descritto nel capitolo [Tabelle Console](#page-16-0);
- accedere al dettaglio del referente dell'azienda per apportare eventuali modifiche cliccando due volte sulla singola riga;
- inserire nuovi referenti cliccando sul tasto "**Aggiungi**".

### **9.2.4. Inserimento del referente dell'azienda**

In questa pagina è possibile inserire le anagrafiche dei referenti dell'azienda. Le anagrafiche salvate non potranno più essere eliminate.

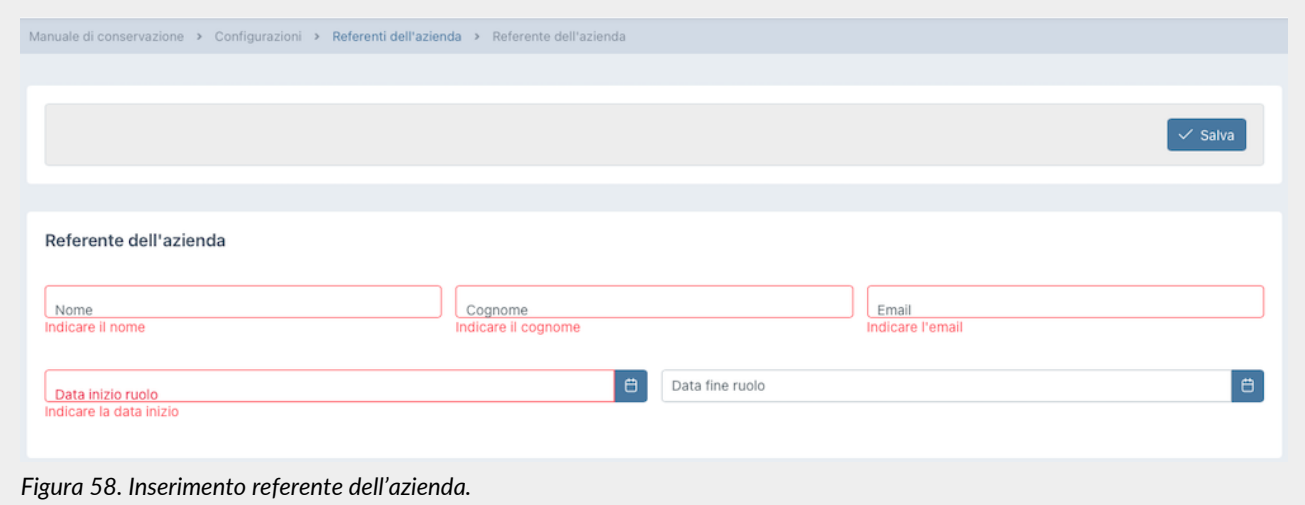

Si dovranno inserire le seguenti informazioni:

- **Nome**: indica il nome del referente dell'azienda. Questo campo è obbligatorio.
- **Cognome**: indica il cognome del referente dell'azienda. Questo campo è obbligatorio.
- **Email**: indica la mail del referente dell'azienda. Questo campo è obbligatorio.
- **Data inizio ruolo**: indica la data di inizio del ruolo di referente dell'azienda. Questo campo è obbligatorio.
- **Data fine ruolo**: indica la data di fine del ruolo di referente dell'azienda. Se non inserita indica che il ruolo risulta essere attivo fino a data da destinarsi.

I campi obbligatori verranno riportati in rosso se mancanti in fase di salvataggio. Non sarà possibile salvare l'anagrafica fino a quando non verranno correttamente imputati.

Cliccando sul tasto "**Salva**" i dati imputati (siano essi in inserimento che in modifica) verranno salvati nel sistema.

Sarà possibile ritornare alla pagina dell'elenco dei referenti tramite il percorso di navigazione posto in alto a sinistra cliccando sulla voce "Referenti dell'azienda".

### **9.2.5. Inserimento Logo**

In questa sezione è possibile salvare il logo che si desidera portare automaticamente sul manuale di conservazione.

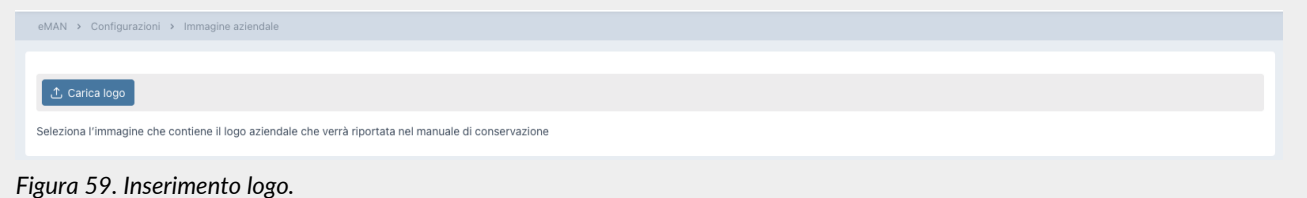

Cliccando sull'icona blu "**Carica logo**", è possibile caricare il logo desiderato. Una volta caricato il logo apparirà in corpo pagina. Nel caso si desideri caricare un altro logo, sarà sufficiente cliccare sull'icona blu a forma di cestino  $\Box$  e procedere con il caricamento del nuovo logo.

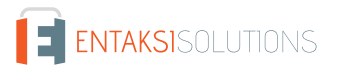

Ottenuto il manuale di conservazione seguendo la procedura descritta precedentemente, per ultimare il processo e renderlo normativamente valido, è necessario procedere al download dello stesso, e una volta controllato il contenuto il responsabile della conservazione dovrà firmarlo digitalmente e ricaricarlo sul sistema tramite la stessa interfaccia.

Il documento ha una protezione sulla copia del contenuto.

Alcuni software di firma digitale non sono in grado di firmare in formato PAdES i documenti con una protezione sulla copia. In tal caso il documento può essere firmato digitalmente in formato CAdES (p7m).

Una volta ricaricato il manuale correttamente firmato questo assumerà lo stato "Archiviazione in corso".

Con un processo automatico, a intervalli regolari, il sistema procede alla creazione di un apposito Pacchetto di Versamento (PDV) e all'invio in conservazione. Quando il PDV comprendente il manuale sarà presente in conservazione, lo stato passerà da "Archiviazione in corso" ad "Archiviato" come descritto nel paragrafo [Manuali di conservazione.](#page-71-0)

Il manuale archiviato, quindi in conservazione, viene considerato la copia corrente del manuale di conservazione per l'azienda.

Esso è ricercabile e consultabile tramite la Console Entaksi come descritto nei paragrafi [Pacchetti di Versamento](#page-54-0) e [Ricerca e](#page-58-0) [richiesta documenti.](#page-58-0)

In particolare nella lista PDV, il manuale apparirà con la descrizione "Manuale di conservazione" e si potrà visionarne il dettaglio come descritto nel paragrafo [Pacchetti di Versamento.](#page-54-0)

Nel caso il pacchetto di versamento sia in stato "Accettato" e il relativo pacchetto di archiviazione sia in stato "Chiuso", sarà possibile eseguire una "Ricerca e richiesta documenti" inserendo come criteri di selezione *Tipo documento - è uguale a - D8503 Manuali* (v. paragrafo [Ricerca e richiesta documenti\)](#page-58-0) e, se necessario, richiedere il relativo pacchetto di distribuzione.

# **10. Terminologia**

Viene di seguito riportata, a scopo esemplificativo, la terminologia utilizzata nel manuale, suddivisa tra il glossario dei termini tecnici e gli acronimi.

### **10.1. Glossario**

*Accesso*

Operazione che consente di prendere visione dei documenti informatici.

#### *Affidabilità*

Caratteristica che, con riferimento a un sistema di gestione documentale o conservazione, esprime il livello di fiducia che l'utente ripone nel sistema stesso, mentre con riferimento al documento informatico esprime la credibilità e l'accuratezza della rappresentazione di atti e fatti in esso contenuta.

#### *Aggregazione documentale informatica*

Insieme di documenti informatici o insieme di fascicoli informatici riuniti per caratteristiche omogenee, in relazione alla natura e alla forma dei documenti o in relazione all'oggetto e alla materia o in relazione alle funzioni dell'ente.

#### *Archivio*

Complesso dei documenti prodotti o acquisiti da un soggetto pubblico o privato durante lo svolgimento della propria attività.

#### *Archivio informatico*

Archivio costituito da documenti informatici, organizzati in aggregazioni documentali informatiche.

#### *Area Organizzativa Omogenea*

Un insieme di funzioni e di uffici individuati dall'ente al fine di gestire i documenti in modo unitario e coordinato, secondo quanto disposto dall'art. 50 comma 4 del D.P.R. 28 dicembre 2000, n. 445. Essa rappresenta il canale ufficiale per l'invio di istanze e l'avvio di procedimenti amministrativi.

*Attestazione di conformità delle copie per immagine su supporto informatico di un documento analogico*

Dichiarazione rilasciata da notaio o altro pubblico ufficiale a ciò autorizzato allegata o asseverata al documento informatico.

#### UM ePRI 20211227 Manuale utente ePRI V. 1.6.0

#### *Autenticità*

Caratteristica in virtù della quale un oggetto deve considerarsi come corrispondente a ciò che era nel momento originario della sua produzione. Pertanto un oggetto è autentico se nel contempo è integro e completo, non avendo subito nel corso del tempo o dello spazio alcuna modifica non autorizzata. L'autenticità è valutata sulla base di precise evidenze.

#### *Certificazione*

Attestazione di terza parte relativa alla conformità ai requisiti specificati di prodotti, processi, persone e sistemi.

#### *Classificazione*

Attività di organizzazione di tutti i documenti secondo uno schema costituito da un insieme di voci articolate in modo gerarchico e che individuano, in astratto, le funzioni, competenze, attività e/o materie del soggetto produttore.

#### *Cloud della PA*

Ambiente virtuale che consente alle Pubbliche Amministrazioni di erogare servizi digitali ai cittadini e alle imprese nel rispetto di requisiti minimi di sicurezza e affidabilità.

#### *Codec*

Algoritmo di codifica e decodifica che consente di generare flussi binari, eventualmente imbustarli in un file o in un wrapper (codifica), così come di estrarli da esso (decodifica).

#### *Conservatore*

Soggetto pubblico o privato che svolge attività di conservazione dei documenti informatici.

#### *Conservazione*

Insieme delle attività finalizzate a definire ed attuare le politiche complessive del sistema di conservazione e a governarne la gestione in relazione al modello organizzativo adottato, garantendo nel tempo le caratteristiche di autenticità, integrità, leggibilità, reperibilità dei documenti.

#### *Convenzioni di denominazione del file*

Insieme di regole sintattiche che definisce il nome dei file all'interno di un filesystem o pacchetto.

#### *Coordinatore della Gestione Documentale*

Soggetto responsabile della definizione di criteri uniformi di classificazione ed archiviazione nonché di comunicazione interna tra le AOO ai sensi di quanto disposto dall'articolo 50 comma 4 del DPR 445/2000 nei casi di amministrazioni che abbiano istituito più AOO.

#### *Destinatario*

Soggetto o sistema al quale il documento informatico è indirizzato.

#### *Digest*

Vedi Impronta crittografica.

#### *Documento amministrativo informatico*

Ogni rappresentazione, grafica, fotocinematografica, elettromagnetica o di qualunque altra specie, del contenuto di atti, anche interni, formati dalle pubbliche amministrazioni, o, comunque, da queste ultime utilizzati ai fini dell'attività amministrativa.

#### *Documento elettronico*

Qualsiasi contenuto conservato in forma elettronica, in particolare testo o registrazione sonora, visiva o audiovisiva.

#### *Documento informatico*

Documento elettronico che contiene la rappresentazione informatica di atti, fatti o dati giuridicamente rilevanti.

#### *Duplicato informatico*

Vedi art. 1, comma 1, lett) i quinquies del CAD: "il documento informatico ottenuto mediante la memorizzazione, sullo stesso dispositivo o su dispositivi diversi, della medesima sequenza di valori binari del documento originario".

#### *eSeal*

Vedi sigillo elettronico.

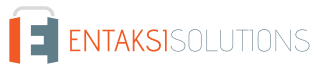

Operazione che consente di visualizzare un documento conservato.

#### *eSignature*

Vedi firma elettronica.

#### *Estratto di documento informatico*

Parte del documento tratto dal documento originale.

#### *Estratto per riassunto di documento informatico*

Documento nel quale si attestano in maniera sintetica fatti, stati o qualità desunti da documenti informatici.

#### *Estrazione statica dei dati*

Estrazione di informazioni utili da grandi quantità di dati (es. database, datawarehouse ecc…), attraverso metodi automatici o semi-automatici.

#### *Evidenza informatica*

Sequenza finita di bit che può essere elaborata da una procedura informatica.

#### *Fascicolo informatico*

Aggregazione documentale informatica strutturata e univocamente identificata contenente atti, documenti o dati informatici prodotti e funzionali all'esercizio di una attività o allo svolgimento di uno specifico procedimento.

#### *File*

Insieme di informazioni, dati o comandi logicamente correlati, raccolti sotto un unico nome e registrati, per mezzo di un programma di elaborazione o discrittura, nella memoria di un computer.

#### *File container*

Vedi Formato contenitore.

#### *File wrapper*

Vedi Formato contenitore.

#### *File-manifesto*

File che contiene metadati riferiti ad un file o ad un pacchetto di file.

#### *Filesystem*

Sistema di gestione dei file, strutturato mediante una o più gerarchie ad albero, che determina le modalità di assegnazione dei nomi, memorizzazione e organizzazione all'interno di uno storage.

#### *Firma elettronica*

Vedi articolo 3 del Regolamento eIDAS: "dati in forma elettronica, acclusi oppure connessi tramite associazione logica ad altri dati elettronici e utilizzati dal firmatario per firmare".

#### *Firma elettronica avanzata*

Vedi articoli 3 e 26 del Regolamento eIDAS: "Una firma elettronica avanzata soddisfa i seguenti requisiti: a) è connessa unicamente al firmatario; b) è idonea a identificare il firmatario; c) è creata mediante dati per la creazione di una firma elettronica che il firmatario può, con un elevato livello di sicurezza, utilizzare sotto il proprio esclusivo controllo; e d) è collegata ai dati sottoscritti in modo da consentire l'identificazione di ogni successiva modifica di tali dati."

#### *Firma elettronica qualificata*

Vedi articolo 3 del Regolamento eIDAS: "una firma elettronica avanzata creata da un dispositivo per la creazione di una firma elettronica qualificata e basata su un certificato qualificato per firme elettroniche".

#### *Flusso (binario)*

Sequenza di bit prodotta in un intervallo temporale finito e continuativo che ha un'origine precisa ma di cui potrebbe non essere predeterminato il suo istante di interruzione.

#### *Formato contenitore*

Formato di file progettato per consentire l'inclusione ("imbustamento" o wrapping), in uno stesso file, di una o più evidenze informatiche soggette a differenti tipi di codifica e al quale possono essere associati specifici metadati.

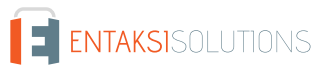

#### *Formato del documento informatico*

Modalità di rappresentazione della sequenza di bit che costituiscono il documento informatico; comunemente è identificato attraverso l'estensione del file.

#### *Formato "deprecato"*

Formato in passato considerato ufficiale il cui uso è attualmente sconsigliato a favore di una versione più recente.

*Funzioni aggiuntive del protocollo informatico*

Nel sistema di protocollo informatico, componenti supplementari rispetto a quelle minime, necessarie alla gestione dei flussi documentali, alla conservazione dei documenti nonché alla accessibilità delle informazioni.

#### *Funzioni minime del protocollo informatico*

Componenti del sistema di protocollo informatico che rispettano i requisiti di operazioni ed informazioni minime di cui all'articolo 56 del D.P.R. 28 dicembre 2000, n. 445.

#### *Funzione di hash crittografica*

Funzione matematica che genera, a partire da una evidenza informatica, una impronta crittografica o digest (vedi) in modo tale che risulti computazionalmente difficile (di fatto impossibile), a partire da questa, ricostruire l'evidenza informatica originaria e generare impronte uguali a partire da evidenze informatiche differenti.

#### *Gestione Documentale*

Processo finalizzato al controllo efficiente e sistematico della produzione, ricezione, tenuta, uso, selezione e conservazione dei documenti.

#### *hash*

Termine inglese usato, impropriamente, come sinonimo d'uso di "impronta crittografica" o "digest" (vedi).

#### *Identificativo univoco*

Sequenza di numeri o caratteri alfanumerici associata in modo univoco e persistente ad un'entità all'interno di uno specifico ambito di applicazione.

#### *Impronta crittografica*

Sequenza di bit di lunghezza predefinita, risultato dell'applicazione di una funzione di hash crittografica a un'evidenza informatica.

#### *Integrità*

Caratteristica di un documento informatico o di un'aggregazione documentale in virtù della quale risulta che essi non hanno subito nel tempo e nello spazio alcuna alterazione non autorizzata. La caratteristica dell'integrità, insieme a quella della completezza, concorre a determinare la caratteristica dell'autenticità.

#### *Interoperabilità*

Caratteristica di un sistema informativo, le cui interfacce sono pubbliche e aperte, e capaci di interagire in maniera automatica con altri sistemi informativi per lo scambio di informazioni e l'erogazione di servizi.

#### *Leggibilità*

Caratteristica di un documento informatico che garantisce la qualità di poter essere decodificato e interpretato da un'applicazione informatica.

#### *Manuale di conservazione*

Documento informatico che descrive il sistema di conservazione e illustra dettagliatamente l'organizzazione, i soggetti coinvolti e i ruoli svolti dagli stessi, il modello di funzionamento, la descrizione del processo, la descrizione delle architetture e delle infrastrutture.

#### *Manuale di gestione*

Documento informatico che descrive il sistema di gestione, anche ai fini della conservazione, dei documenti informatici e fornisce le istruzioni per il corretto funzionamento del servizio per la tenuta del protocollo informatico, della gestione dei flussi documentali e degli archivi.

#### *Metadati*

Dati associati a un documento informatico, a un fascicolo informatico o a un'aggregazione documentale per identificarli, descrivendone il contesto, il contenuto e la struttura - così da permetterne la gestione del tempo - in conformità a quanto

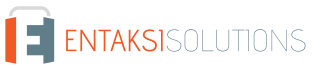

definito nella norma ISO 15489-1:2016 e più nello specifico dalla norma ISO 23081-1:2017.

#### *Naming convention*

Vedi Convenzioni di denominazione

#### *Oggetto di conservazione*

Oggetto digitale versato in un sistema di conservazione.

#### *Oggetto digitale*

Oggetto informativo digitale, che può assumere varie forme tra le quali quelle di documento informatico, fascicolo informatico, aggregazione documentale informatica o archivio informatico.

#### *Pacchetto di archiviazione*

Pacchetto informativo generato dalla trasformazione di uno o più pacchetti di versamento coerentemente con le modalità riportate nel manuale di conservazione.

#### *Pacchetto di distribuzione*

Pacchetto informativo inviato dal sistema di conservazione all'utente in risposta ad una sua richiesta di accesso a oggetti di conservazione.

#### *Pacchetto di file (file package)*

Insieme finito di più file (possibilmente organizzati in una struttura di sottoalbero all'interno di un filesystem) che costituiscono, collettivamente oltre che individualmente, un contenuto informativo unitario e auto-consistente.

#### *Pacchetto di versamento*

Pacchetto informativo inviato dal produttore al sistema di conservazione secondo il formato descritto nel manuale di conservazione.

#### *Pacchetto informativo*

Contenitore logico che racchiude uno o più oggetti di conservazione con i relativi metadati, oppure anche i soli metadati riferiti agli oggetti di conservazione.

#### *Path*

Vedi Percorso.

#### *Pathname*

Concatenazione ordinata del percorso di un file e del suo nome.

#### *Percorso*

Informazioni relative alla localizzazione virtuale del file all'interno del filesystem espressa come concatenazione ordinata del nome dei nodi del percorso.

#### *Piano della sicurezza del sistema di conservazione*

Documento che, nel contesto del piano generale di sicurezza, descrive e pianifica le attività volte a proteggere il sistema di conservazione dei documenti informatici da possibili rischi.

#### *Piano della sicurezza del sistema di gestione Informatica dei documenti*

Documento che, nel contesto del piano generale di sicurezza, descrive e pianifica le attività volte a proteggere il sistema di gestione informatica dei documenti da possibili rischi.

#### *Piano di classificazione (Titolario)*

Struttura logica che permette di organizzare documenti e oggetti digitali secondo uno schema desunto dalle funzioni e dalle attività dell'amministrazione interessata.

#### *Piano di conservazione*

Documento, allegato al manuale di gestione e integrato con il sistema di classificazione, in cui sono definiti i criteri di organizzazione dell'archivio, di selezione periodica e di conservazione ai sensi dell'articolo 68 del D.P.R. 28 dicembre 2000, n. 445.

#### *Piano di organizzazione delle aggregazioni documentali*

Strumento integrato con il sistema di classificazione a partire dai livelli gerarchici inferiori di quest'ultimo e finalizzato a individuare le tipologie di aggregazioni documentali (tipologie di serie e tipologie di fascicoli) che devono essere prodotte e

#### UM ePRI 20211227 Manuale utente ePRI V. 1.6.0

gestite in rapporto ai procedimenti e attività in cui si declinano le funzioni svolte dall'ente.

#### *Piano generale della sicurezza*

Documento che pianifica le attività volte alla realizzazione del sistema di protezione e di tutte le possibili azioni indicate dalla gestione del rischio nell'ambito dell'organizzazione di appartenenza.

#### *Presa in carico*

Accettazione da parte del sistema di conservazione di un pacchetto di versamento in quanto conforme alle modalità previste dal manuale di conservazione e, in caso di affidamento del servizio all'esterno, dagli accordi stipulati tra il titolare dell'oggetto di conservazione e il responsabile del servizio di conservazione.

#### *Processo*

Insieme di attività correlate o interagenti che trasformano elementi in ingresso in elementi in uscita.

#### *Produttore dei PdV*

Persona fisica, di norma diversa dal soggetto che ha formato il documento, che produce il pacchetto di versamento ed è responsabile del trasferimento del suo contenuto nel sistema di conservazione. Nelle pubbliche amministrazioni, tale figura si identifica con il responsabile della gestione documentale.

#### *qSeal*

Sigillo elettronico qualificato, come da art. 35 del Regolamento eIDAS.

#### *qSignature*

Firma elettronica qualificata, come da art. 25 del Regolamento eIDAS.

#### *Rapporto di versamento*

Documento informatico che attesta l'avvenuta presa in carico da parte del sistema di conservazione dei pacchetti di versamento inviati dal produttore.

#### *Registro di protocollo*

Registro informatico ove sono memorizzate le informazioni prescritte dalla normativa per tutti i documenti ricevuti e spediti da un ente e per tutti i documenti informatici dell'ente stesso.

#### *Registro particolare*

Registro informatico individuato da una pubblica amministrazione per la memorizzazione delle informazioni relative a documenti soggetti a registrazione particolare.

#### *Regolamento eIDAS*

electronic IDentification Authentication and Signature, Regolamento (UE) № 910/2014 del Parlamento Europeo e del Consiglio, del 23 luglio 2014, in materia di identificazione elettronica e servizi fiduciari per le transazioni elettroniche nel mercato interno e che abroga la direttiva 1999/93/CE.

#### *Repertorio*

Registro su cui vengono annotati con un numero progressivo i fascicoli secondo l'ordine cronologico in cui si costituiscono all'interno delle suddivisioni del piano di classificazione.

#### *Responsabile dei sistemi informativi per la conservazione*

Soggetto che coordina i sistemi informativi all'interno del conservatore.

#### *Responsabile del servizio di conservazione*

Soggetto che coordina il processo di conservazione all'interno del conservatore, in conformità ai requisiti definiti da AgID nel "Regolamento sui criteri per la fornitura dei servizi di conservazione dei documenti informatici".

#### *Responsabile della conservazione*

Soggetto che definisce e attua le politiche complessive del sistema di conservazione e ne governa la gestione con piena responsabilità ed autonomia, in conformità ai requisiti definiti da AgID nelle "Linee Guida sulla formazione, gestione e conservazione dei documenti informatici".

#### *Responsabile della funzione archivistica di conservazione*

Soggetto che coordina il processo di conservazione dal punto di vista archivistico all'interno del conservatore, in conformità ai requisiti definiti da AgID nel "Regolamento sui criteri per la fornitura dei servizi di conservazione dei documenti informatici".

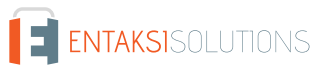

Soggetto responsabile della gestione del sistema documentale o responsabile del servizio per la tenuta del protocollo informatico, della gestione dei flussi documentali e degli archivi, ai sensi dell'articolo 61 del D.P.R. 28 dicembre 2000, n. 445.

#### *Responsabile della protezione dei dati*

Persona con conoscenza specialistica della normativa e delle prassi in materia di protezione dei dati, in grado di assolvere i compiti di cui all'articolo 39 del Regolamento (UE) 2016/679.

*Responsabile della sicurezza dei sistemi di conservazione*

Soggetto che assicura il rispetto dei requisiti di sicurezza all'interno del conservatore.

*Responsabile dello sviluppo e della manutenzione del sistema di conservazione*

Soggetto che assicura lo sviluppo e la manutenzione del sistema all'interno del conservatore.

### *Riferimento temporale*

Insieme di dati che rappresenta una data e un'ora con riferimento al Tempo Universale Coordinato (UTC).

### *Riversamento*

Procedura mediante la quale uno o più documenti informatici sono convertiti da un formato di file (ovvero di busta, ovvero di pacchetto di file) ad un altro, lasciandone invariato il contenuto per quanto possibilmente permesso dalle caratteristiche tecniche del formato (ovvero dei formati) dei file e delle codifiche di destinazione.

#### *Scarto*

Operazione con cui si eliminano definitivamente, secondo quanto previsto dalla normativa vigente, i documenti ritenuti non più rilevanti ai fini giuridico-amministrativo e storicoculturale.

#### *Serie*

Raggruppamento di documenti con caratteristiche omogenee (vedi anche aggregazione documentale informatica).

#### *Sidecar (file)*

Vedi File-manifesto.

#### *Sigillo elettronico*

Dati in forma elettronica, acclusi oppure connessi tramite associazione logica ad altri dati in forma elettronica, per garantire l'origine e l'integrità di questi ultimi.

#### *Sistema di conservazione*

Insieme di regole, procedure e tecnologie che assicurano la conservazione dei documenti informatici in attuazione a quanto previsto dall'art. 44, comma 1, del CAD.

#### *Sistema di gestione informatica dei documenti*

Insieme delle risorse di calcolo, degli apparati, delle reti di comunicazione e delle procedure informatiche utilizzati dalle organizzazioni per la gestione dei documenti. Nell'ambito della pubblica amministrazione è il sistema di cui all'articolo 52 del D.P.R. 28 dicembre 2000, n. 445

#### *Timeline*

Linea temporale virtuale su cui sono disposti degli eventi relativi ad un sistema informativo o a un documento informatico. Costituiscono esempi molto diversi di timeline un file di log di sistema, un flusso multimediale contenente essenze audio/video sincronizzate.

#### *Titolare dell'oggetto di conservazione*

Soggetto produttore degli oggetti di conservazione.

#### *Trasferimento*

Passaggio di custodia dei documenti da una persona o un ente ad un'altra persona o un altro ente.

#### *TUDA*

Testo Unico della Documentazione Amministrativa, Decreto del Presidente della Repubblica 28 dicembre 2000, n. 445, e successive modificazioni e integrazioni.

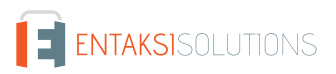

Riferito ad un'area organizzativa omogenea, un ufficio dell'area stessa che utilizza i servizi messi a disposizione dal sistema di protocollo informatico.

#### *Utente abilitato*

*Ufficio*

Persona, ente o sistema che interagisce con i servizi di un sistema di gestione informatica dei documenti e/o di un sistema per la conservazione dei documenti informatici, al fine di fruire delle informazioni di interesse.

#### *Versamento*

Passaggio di custodia, di proprietà e/o di responsabilità dei documenti. Nel caso di un organo giudiziario e amministrativo dello Stato operazione con la quale il responsabile della conservazione trasferisce agli Archivi di Stato o all'Archivio Centrale dello Stato della documentazione destinata ad essere ivi conservata ai sensi della normativa vigente in materia di beni culturali.

### **10.2. Acronimi**

#### *AgID*

Agenzia per l'Italia Digitale.

#### *AOO*

Area Organizzativa Omogenea.

#### *CA*

Certification Authority.

#### *CAD*

Codice dell'Amministrazione Digitale - Decreto legislativo 7 marzo 2005, n. 82 e successive modificazioni e integrazioni.

#### *eIDAS*

Regolamento (UE) № 910/2014 del Parlamento Europeo e del Consiglio, del 23 luglio 2014, in materia di identificazione elettronica e servizi fiduciari per le transazioni elettroniche nel mercato interno e che abroga la direttiva 1999/93/CE.

#### *FEA*

Firma Elettronica Avanzata.

#### *FEQ*

Firma Elettronica Qualificata.

#### *PdA (AiP)*

Pacchetto di Archiviazione.

#### *PdD (DiP)*

Pacchetto di Distribuzione.

#### *PdV (SiP)*

Pacchetto di Versamento.

#### *UOR*

Unità Organizzativa Responsabile

Per garantire la gestione a norma dei propri servizi, Entaksi definisce i criteri e i processi di progettazione e gestione dei propri sistemi in base alla normativa italiana ed europea in materia, oltre a implementare standard internazionali che definiscono la gestione teorica, operativa e funzionale del sistema. Vengono qui di seguito riportati le norme e gli standard di riferimento per l'azienda.

# **11.1. Certificazioni aziendali**

Entaksi, nell'ambito dello sviluppo e del mantenimento del proprio Sistema Integrato di Gestione, ha ottenuto le seguenti certificazioni:

- **ISO 9001:2015**: Sistemi di gestione per la qualità Requisiti.
- **ISO/IEC 20000-1:2018**: Tecnologie informatiche Gestione del servizio Parte 1: Requisiti per un sistema di gestione del servizio.
- **ISO/IEC 27001:2013**: Tecnologie informatiche Tecniche per la sicurezza Sistemi di gestione della sicurezza delle informazioni - Requisiti.
- **ISO/IEC 27017:2015**: Tecnologie informatiche Tecniche per la sicurezza Codice di condotta per i controlli di sicurezza delle informazioni basato su ISO/IEC 27002 per i servizi cloud.
- **ISO/IEC 27018:2019**: Tecnologie informatiche Tecniche per la sicurezza Codice di condotta per la protezione delle informazioni di identificazione personale (PII) nei cloud pubblici che fungono da processori PII.
- **ISO/IEC 27035:2016**: Tecnologie informatiche Tecniche per la sicurezza Gestione degli incidenti di sicurezza delle informazioni.
- **ISO/IEC 22301:2019**: Sicurezza e resilienza Sistemi di gestione della continuità operativa aziendale Requisiti.
- **UNI ISO 37001:2016**: Sistemi di gestione per la prevenzione della corruzione Requisiti e guida all'utilizzo.
- **Regolamento eIDAS per i Prestatori di Servizi Fiduciari Qualificati**:
	- **ETSI EN 319 401**: Electronic Signatures and Infrastructures (ESI) Policy e requisiti generali per i fornitori di servizi fiduciari.
	- **ETSI EN 319 411-1**: Electronic Signatures and Infrastructures (ESI) Policy e requisiti di sicurezza per i prestatori di servizi fiduciari che emettono certificati - Parte 1: Requisiti generali.
	- **ETSI EN 319 411-2**: Electronic Signatures and Infrastructures (ESI) Policy e requisiti di sicurezza per i prestatori di servizi fiduciari che emettono certificati - Parte 2: Requisiti per i prestatori di servizi fiduciari che emettono certificati qualificati UE.
	- **ETSI EN 319 412-1,2,3,5**: Electronic Signatures and Infrastructures (ESI) Profili dei certificati.
	- **ETSI EN 319 421**: Electronic Signatures and Infrastructures (ESI) Policy e requisiti di sicurezza per i fornitori di servizi fiduciari che emettono marche temporali.
	- **ETSI EN 319 422**: Electronic Signatures and Infrastructures (ESI) Protocollo di marcatura temporale e profili di token di marcatura temporale.
	- **ETSI TS 119 511**: Electronic Signatures and Infrastructures (ESI) Policy e requisiti di sicurezza per i fornitori di servizi fiduciari di conservazione a lungo termine delle firme digitali o dei dati generali utilizzando tecniche di firma digitale.

### **11.2. Normativa di riferimento**

#### *Codice Civile, R. D. 16 marzo 1942 n. 262*

Libro Quinto Del lavoro, Titolo II Del lavoro nell'impresa, Capo III Delle imprese commerciali e delle altre imprese soggette a registrazione, Sezione III Disposizioni particolari per le imprese commerciali, Paragrafo 2 Delle scritture contabili, articolo 2215 bis – Documentazione informatica.

#### *Legge 7 agosto 1990, n. 241 e s.m.i.*

Nuove norme in materia di procedimento amministrativo e di diritto di accesso ai documenti amministrativi.

#### *Decreto del Presidente della Repubblica 28 dicembre 2000, n. 445 e s.m.i.*

Testo Unico delle disposizioni legislative e regolamentari in materia di documentazione amministrativa.

#### *Decreto Legislativo 22 gennaio 2004, n. 42 e s.m.i.*

Codice dei Beni Culturali e del Paesaggio.

#### *Decreto Legislativo 7 marzo 2005 n. 82 e s.m.i.*

Codice dell'amministrazione digitale (CAD).

#### *Decreto del Presidente del Consiglio dei Ministri 22 febbraio 2013*

Regole tecniche in materia di generazione, apposizione e verifica delle firme elettroniche avanzate, qualificate e digitali ai sensi degli articoli 20, comma 3, 24, comma 4, 28, comma 3, 32, comma3, lettera b), 35, comma 2, 36, comma 2, e 71.

#### *Regolamento (UE) n. 910/2014 del Parlamento europeo e del Consiglio*

Regolamento UE del 23 luglio 2014 (eIDAS), in materia di identificazione elettronica e servizi fiduciari per le transazioni elettroniche nel mercato interno.

#### *Linee Guida sulla formazione, gestione e conservazione dei documenti informatici*

Linee guida ufficiali sulla creazione, gestione e conservazione dei documenti informatici, pubblicate da AgID in data 11/09/2020 alle quali vengono aggiunte le modifiche con la relativa proroga contenute nella Determinazione 371/2021 del 17/05/2021.

#### *Determinazione AgID 25 giugno 2021 n.455*

Concernente l'adozione del "Regolamento sui criteri per la fornitura dei servizi di conservazione dei documenti informatici".

#### *Regolamento (UE) 2016/679 del Parlamento europeo e del Consiglio*

Regolamento UE del 27 aprile 2016, relativo alla protezione delle persone fisiche con riguardo al trattamento dei dati personali, nonché alla libera circolazione di tali dati e che abroga la direttiva 95/46/CE (regolamento generale sulla protezione dei dati).

#### *Decreto Legislativo 10 agosto 2018, n. 101*

Disposizioni per l'adeguamento della normativa nazionale alle disposizioni del regolamento (UE) 2016/679 del Parlamento europeo e del Consiglio, del 27 aprile 2016, relativo alla protezione delle persone fisiche con riguardo al trattamento dei dati personali, nonché alla libera circolazione di tali dati e che abroga la direttiva 95/46/CE (regolamento generale sulla protezione dei dati).

#### *Istruzioni per la produzione e conservazione del registro giornaliero di protocollo*

Istruzioni ufficiali pubblicate da AgID nel marzo 2016.

### **11.3. Standard di riferimento**

#### *ISO 9001:2015*

Sistemi di gestione per la qualità - Requisiti.

#### *ISO/IEC 20000-1:2018*

Tecnologie informatiche - Gestione del servizio - Parte 1: Requisiti per un sistema di gestione del servizio.

#### *ISO/IEC 27001:2013*

Tecnologie informatiche - Tecniche per la sicurezza - Sistemi di gestione della sicurezza delle informazioni - Requisiti.

#### *ISO/IEC 27017:2015*

Tecnologie informatiche - Tecniche per la sicurezza - Codice di condotta per i controlli di sicurezza delle informazioni basato su ISO/IEC 27002 per i servizi cloud.

#### *ISO/IEC 27018:2019*

Tecnologie informatiche - Tecniche per la sicurezza - Codice di condotta per la protezione delle informazioni di identificazione personale (PII) nei cloud pubblici che fungono da processori PII.

#### *ISO/IEC 27035:2016*

Tecnologie informatiche - Tecniche per la sicurezza - Gestione degli incidenti di sicurezza delle informazioni.

#### *ISO/IEC 22301:2019*

Sicurezza e resilienza - Sistemi di gestione della continuità operativa aziendale - Requisiti.

#### *UNI ISO 37001:2016*

Sistemi di gestione per la prevenzione della corruzione - Requisiti e guida all'utilizzo.

#### *Regolamento UE n° 910/2014 - eIDAS*

Regolamento UE 910/2014 del Parlamento Europeo e del Consiglio del 23 luglio 2014 in materia di identificazione elettronica e servizi fiduciari per le transazioni elettroniche nel mercato interno e che abroga la direttiva 1999/93/CE.

#### *ETSI EN 319 401*

Electronic Signatures and Infrastructures (ESI) - Policy e requisiti generali per i fornitori di servizi fiduciari.

#### *ETSI EN 319 411-1*

Electronic Signatures and Infrastructures (ESI) - Policy e requisiti di sicurezza per i prestatori di servizi fiduciari che emettono certificati - Parte 1: Requisiti generali.

#### *ETSI EN 319 411-2*

Electronic Signatures and Infrastructures (ESI) - Policy e requisiti di sicurezza per i prestatori di servizi fiduciari che emettono certificati - Parte 2: Requisiti per i prestatori di servizi fiduciari che emettono certificati qualificati UE.

#### *ETSI EN 319 412-1,2,3,5*

Electronic Signatures and Infrastructures (ESI) - Profili dei certificati.

#### *ETSI EN 319 421*

Electronic Signatures and Infrastructures (ESI) - Policy e requisiti di sicurezza per i fornitori di servizi fiduciari che emettono marche temporali.

#### *ETSI EN 319 422*

Electronic Signatures and Infrastructures (ESI) - Protocollo di marcatura temporale e profili di token di marcatura temporale.

#### *ETSI TS 119 511*

Electronic Signatures and Infrastructures (ESI) - Policy e requisiti di sicurezza per i fornitori di servizi fiduciari di conservazione a lungo termine delle firme digitali o dei dati generali utilizzando tecniche di firma digitale.

# **12. Verifica accessibilità del servizio**

La procedura è eseguita dal Responsabile dei Servizi, che in prima persona o attraverso un delegato, accerta l'accessibilità del Servizio da parte del Cliente e la sua effettiva fruibilità, anche riguardo alle prestazioni.

# **13. Luogo di conservazione dei dati**

I dati inseriti e gestiti nell'esercizio del Sistema sono conservati in appositi server di storage posizionati nella rete informatica di Entaksi Solutions SpA.

I server fisici messi a disposizione dal fornitore che gestisce il datacenter sono sottoposti a un contratto di noleggio che prevede la sola manutenzione dell'hardware e la completa disponibilità della configurazione software per cui, dopo l'installazione, il fornitore non ha più accesso al sistema.

Il Servizio è erogato da un sistema informatico costituito da macchine che operano in configurazione ad alta affidabilità, posizionate, ai sensi della legge 244/2007, entro i confini dell'Unione Europea.

# **14. Procedura di gestione delle copie di sicurezza**

Le copie di sicurezza gestite dal sistema sono effettuate al solo fine di garantire la continuità operativa dell'erogazione del servizio.

Per garantire la maggiore fruizione possibile da parte del Cliente, il Servizio è ospitato su un Cluster di server, che garantisce la ridondanza delle informazioni gestite.

Nel rispetto delle procedure interne di gestione della sicurezza delle informazioni, è comunque previsto un apposito processo per la generazione della copie di backup.

Tali copie sono utilizzate dal Responsabile del Servizio in caso di eventi particolarmente gravi, che rendano indisponibili gli ambienti di lavoro correntemente utilizzati.

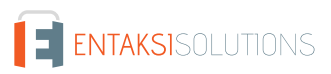

# **15. Manutenzione del software applicativo**

Il Responsabile Tecnico di Entaksi Solutions SpA ha cura di mantenere aggiornate le versioni del Software utilizzato per l'erogazione del Servizio.

A tale scopo, tutto il software realizzato per l'erogazione delle funzionalità applicative e per i processi ad essi collegate si trova all'interno di un sistema di gestione del software certificato conforme alla normativa ISO 9001:2015, in grado pertanto di mantenere il versioning del codice sorgente sviluppato.

Nonostante l'applicazione da parte di Entaksi Solutions degli standard più avanzati nelle procedure di sviluppo e test del Sistema, le Parti riconoscono che nell'uso del Servizio possono verificarsi casi di malfunzionamento, di errore o di necessità di adeguamento alla evoluzione normativa, per ovviare ai quali Entaksi Solutions ha predisposto l'erogazione di un Servizio di manutenzione correttiva ed evolutiva che provvede a mantenere regolarmente aggiornato e fruibile il Servizio.

# **16.1. Segnalazioni relative al servizio**

Il Cliente può segnalare eventuali problemi riscontrati inviando una mail all'indirizzo [assistenza@entaksi.eu](mailto:assistenza@entaksi.eu).

Entaksi mette a disposizione un ambiente software, denominato Redmine, fruibile via Internet e dedicato alla gestione e al tracking delle segnalazioni ricevute.

Attraverso questo ambiente il Cliente può segnalare ad Entaksi eventuali problemi tecnici o economici rilevati nella fruizione del servizio, e rimanere informato sulla loro gestione ed evoluzione.

Entaksi inoltre può comunicare tramite il sito, attraverso la pagina [status.entaksi.eu](https://status.entaksi.eu/), eventuali malfunzionamenti rilevati sul sistema.

### **16.2. Reclami**

Si definisce "reclamo" uno speciale tipo di segnalazione, relativa al mancato rispetto degli SLA (Service Level Agreement - Accordo sui Livelli di Servizio) stabiliti nel contratto di servizio.

Il Cliente può inoltrare un reclamo e seguirne l'evoluzione attraverso l'ambiente di gestione delle segnalazioni descritto nel precedente paragrafo.

# **16.3. Cambiamenti di emergenza**

Nel caso di incidenti che provochino improvvisi malfunzionamenti bloccanti o significativi scostamenti dagli SLA stabiliti, Entaksi si riserva la possibilità di apportare al Servizio un cambiamento, definito Cambiamento di Emergenza, la cui applicazione può comportare la temporanea sospensione del Servizio, le cui modalità verranno comunicati al Cliente via mail.

# **17. Procedure di gestione della protezione dei dati personali**

Per quanto riguarda l'accesso ai dati personali da parte di personale Entaksi si farà riferimento alle procedure di gestione della privacy e della protezione dei dati presenti nella documentazione ufficiale della società Entaksi Solutions SpA.

Per quanto riguarda l'accesso ai dati da parte di personale del Cliente, e in particolare al personale che avrà accesso all'interfaccia web di ricerca, visualizzazione e esibizione dei documenti, si farà riferimento alle procedure di gestione della protezione dei dati personali del Cliente.

Nell'ambito del trattamento dei dati personali connessi all'espletamento delle attività previste dal presente Manuale, Entaksi agisce in qualità di Responsabile Esterno del Trattamento, in virtù di apposita delega conferita dal Cliente.

L'insieme completo di disposizioni relative al trattamento dei dati personali è riportato nel documento Condizioni Generali del Servizio, articolo "Trattamento dei dati personali".

L'insieme completo di disposizioni relative al trattamento dei dati personali è riportato nel [sito internet della società.](https://www.entaksi.eu/ispd.html)

### **17.1. Data Breach**

In base al Regolamento UE (artt. 33-34) la violazione dei dati personali va affrontata e gestita con una risposta immediata, in modo da evitare l'insorgenza o l'aggravamento di danni fisici, materiali o immateriali alle persone fisiche: la perdita del controllo dei dati personali o limitazione dei loro diritti, discriminazione, furto o usurpazione d'identità,perdite finanziarie, decifratura non autorizzata della pseudonimizzazione, pregiudizio alla reputazione, perdita di riservatezza di dati personali protetti da segreto professionale, o qualsiasi danno economico o sociale significativo per l'interessato al trattamento.

Pertanto Entaksi, in qualità di Responsabile Esterno del Trattamento, non appena viene a conoscenza di un'avvenuta violazione dei dati personali trattati, si impegna a notificare la violazione oltre che al Cliente all'autorità di controllo competente, senza ingiustificato ritardo, **entro 72 ore** dal momento in cui ne è venuta a conoscenza.

L'obbligo non sussiste nel caso in cui sia in grado di dimostrare che è improbabile che la violazione rappresenti un rischio per i diritti e le libertà delle persone fisiche.

Decorse le 72 ore dalla violazione la notifica viene corredata delle ragioni del ritardo, e viene data in ogni caso la massima disponibilità a collaborare con le autorità competenti.

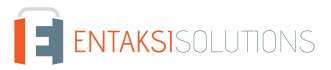

# **18. Livelli di servizio**

I livelli di servizio garantiti, o SLA (Service Level Agreement - Accordo sui Livelli di Servizio) sono stabiliti nel contratto di servizio.

# **19. Reporting del servizio**

Entaksi predispone ed invia al Cliente, con frequenza annuale, report specifici sui servizi ricavati dalla estrazione di dati dal sistema di tracking che riportano in maniera sintetica i seguenti indicatori:

- tempo di disponibilità del servizio (in % sul tempo solare totale di disponibilità teorica);
- numero di incidenti critici gestiti;
- numero di NC rilevate;
- numero di reclami ricevuti.

Al Cliente viene richiesto, annualmente, di comunicare in forma anonima via mail il suo livello di soddisfazione nella fruizione del servizio tramite un questionario che riporta i valori degli indicatori sopracitati e alcune domande specifiche su parametri mirati a misurare il grado di soddisfazione, rilevare bisogni, possibili modifiche e miglioramenti nell'erogazione del servizio.